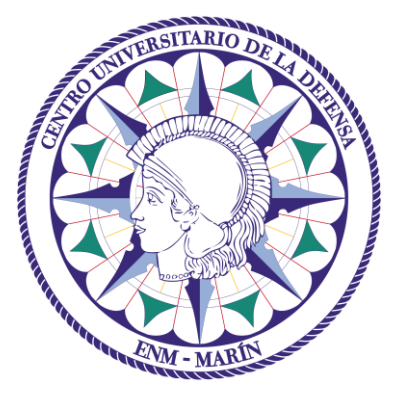

# Centro Universitario de la Defensa en la Escuela Naval Militar

## **TRABAJO FIN DE GRADO**

## *Monitorización costera a partir de imágenes satélite de resolución media y sistemas de información geográfica*

### **Grado en Ingeniería Mecánica**

**ALUMNO:** Álvaro Landeta Ruiz-Mateos

**DIRECTOR:** Iván Puente Luna

**CURSO ACADÉMICO:** 2019-2020

# Universida<sub>de</sub>Vigo

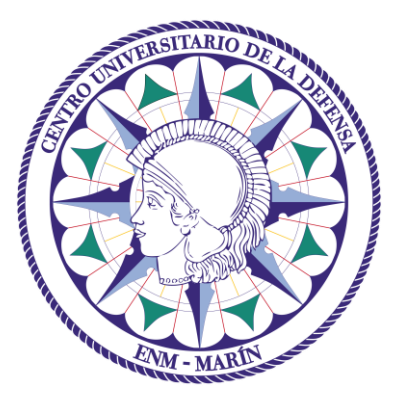

# Centro Universitario de la Defensa en la Escuela Naval Militar

### **TRABAJO FIN DE GRADO**

## *Monitorización costera a partir de imágenes satélite de resolución media y sistemas de información geográfica*

### **Grado en Ingeniería Mecánica**

Intensificación en Tecnología Naval Infantería de Marina

# Universida<sub>de</sub>Vigo

### **RESUMEN**

La monitorización a gran escala y continuada de los cambios morfológicos en zonas costeras resulta de gran interés para la dinámica social y económica de un país. El ámbito costero, que incluye playas, acantilados, deltas, marismas y estuarios, se encuentra amenazado tanto por factores naturales como antropogénicos, tales como el aumento del nivel del mar, las condiciones de marea, actividades portuarias y eventos meteorológicos extremos. De ahí surge la necesidad de conocer las líneas de costa con calidad geométrica suficiente. El uso de métodos de posicionamiento precisos como los receptores GPS geodésicos sería la mejor opción, pero resultan caros si se intentan aplicar repetidamente sobre grandes segmentos de costa.

Es por ello que en el presente Trabajo Fin de Grado se propone el uso de imágenes de satélite de resolución media y descarga gratuita, como son, por ejemplo, las de Landsat 8 y Sentinel‐2, para la monitorización costera. Los datos serán tratados con herramientas SIG como ArcMap y QGIS, aplicaciones que permitirán obtener resultados numéricos como el movimiento neto de la costa o la regresión lineal de los puntos que la forman. A partir de estos resultados se crearán gráficas que ayuden a la interpretación de las posibles consecuencias que deriven de los datos estudiados.

### **PALABRAS CLAVE**

Costa, Imagen satelital, Sistemas de Información Geográfica, Monitorización

## **AGRADECIMIENTOS**

A mi tutor, Don Iván Puente Luna, por su inestimable ayuda cuando se ha presentado alguna dificultad en la realización de este trabajo.

A mi madre, que siempre está presente, a mi padre y a mis cinco hermanos por estos cinco intensos años. También a Carol, porque nunca ha fallado cuando hay que estar.

Al AF Luis Gibert Guitart por su ejemplo de vida, que ha ayudado a afrontar este trabajo y ayudará a tantos otros más.

## <span id="page-8-0"></span>**CONTENIDO**

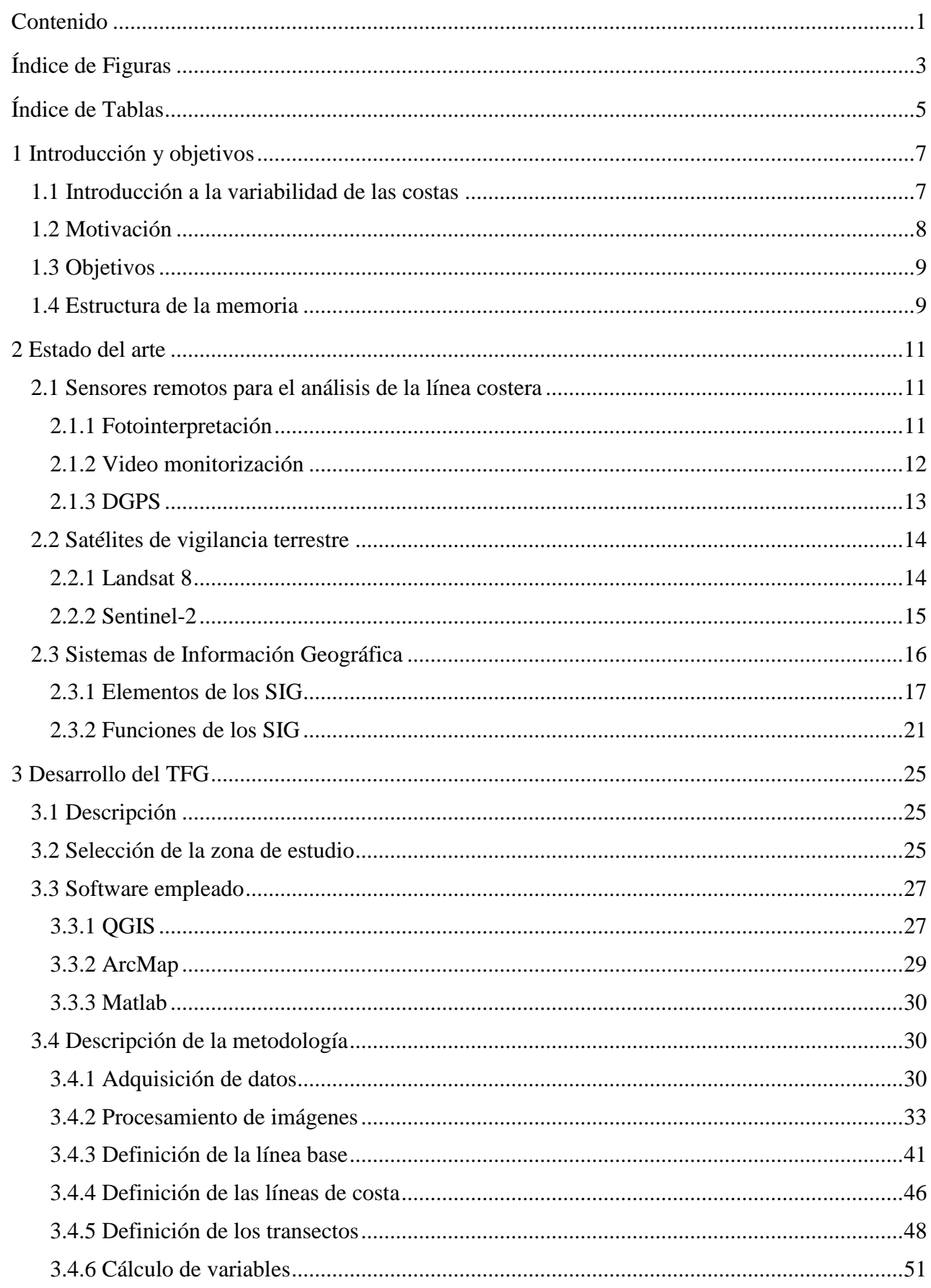

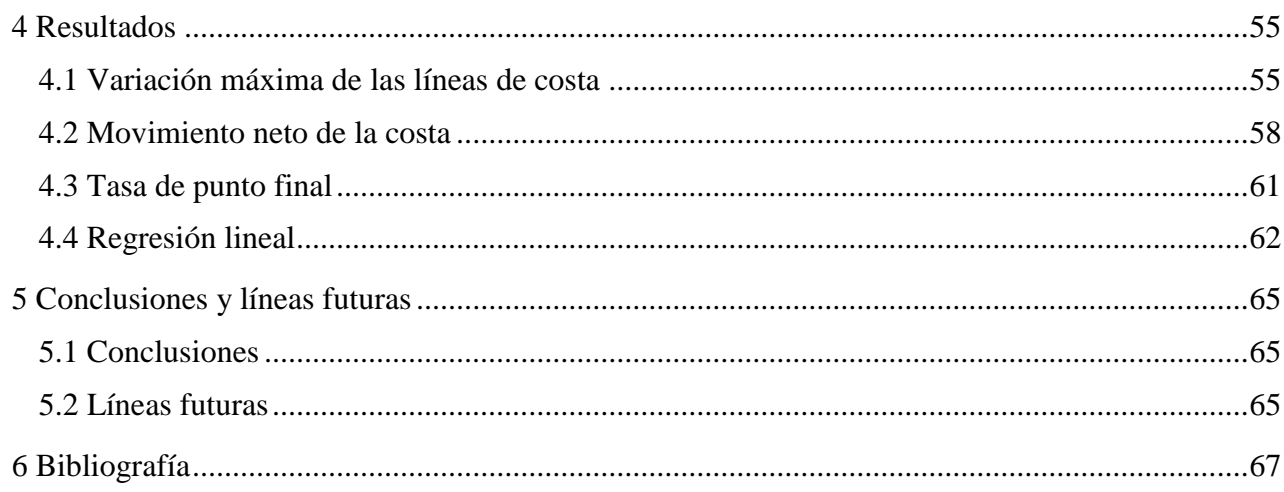

# <span id="page-10-0"></span>**ÍNDICE DE FIGURAS**

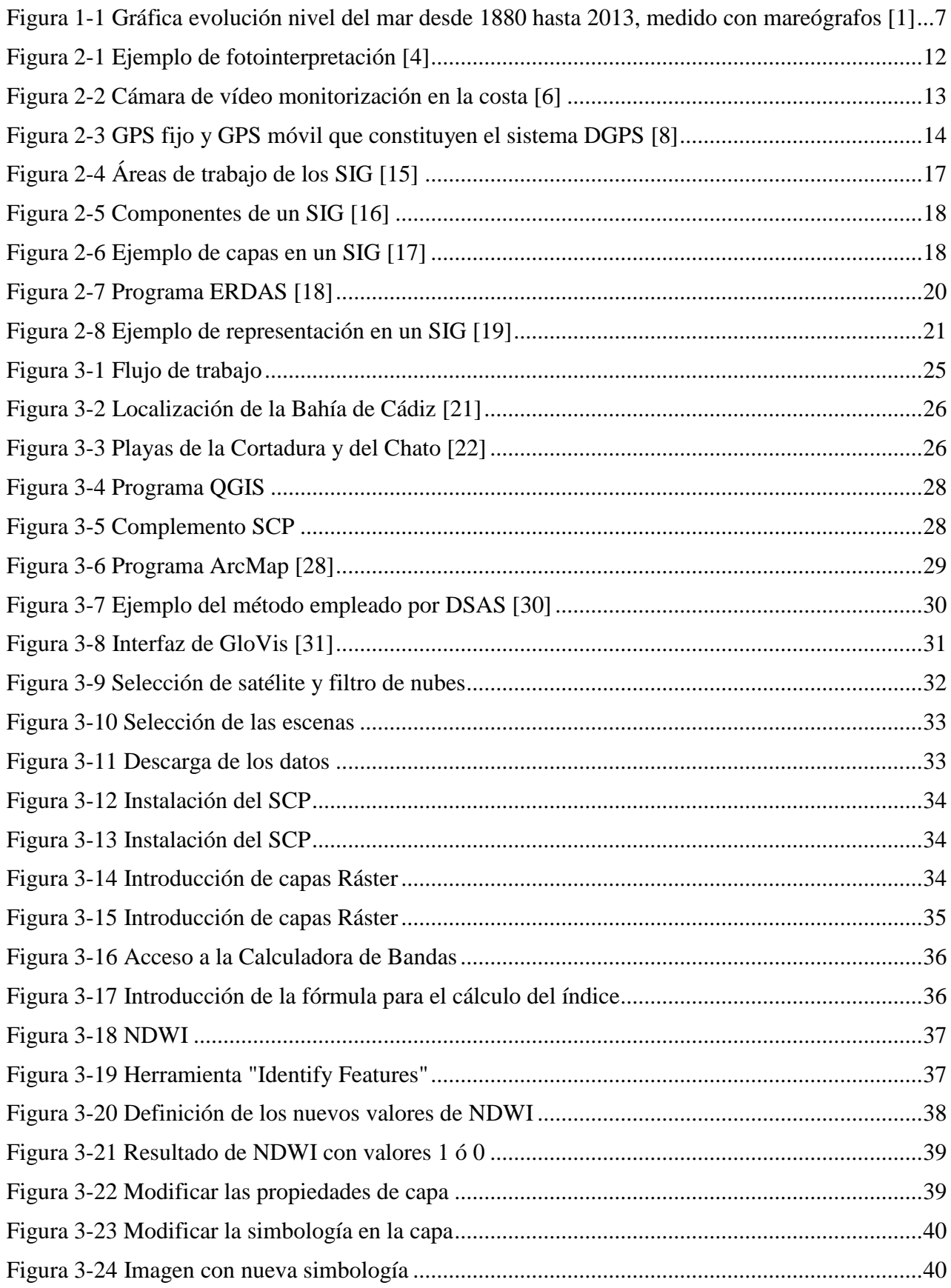

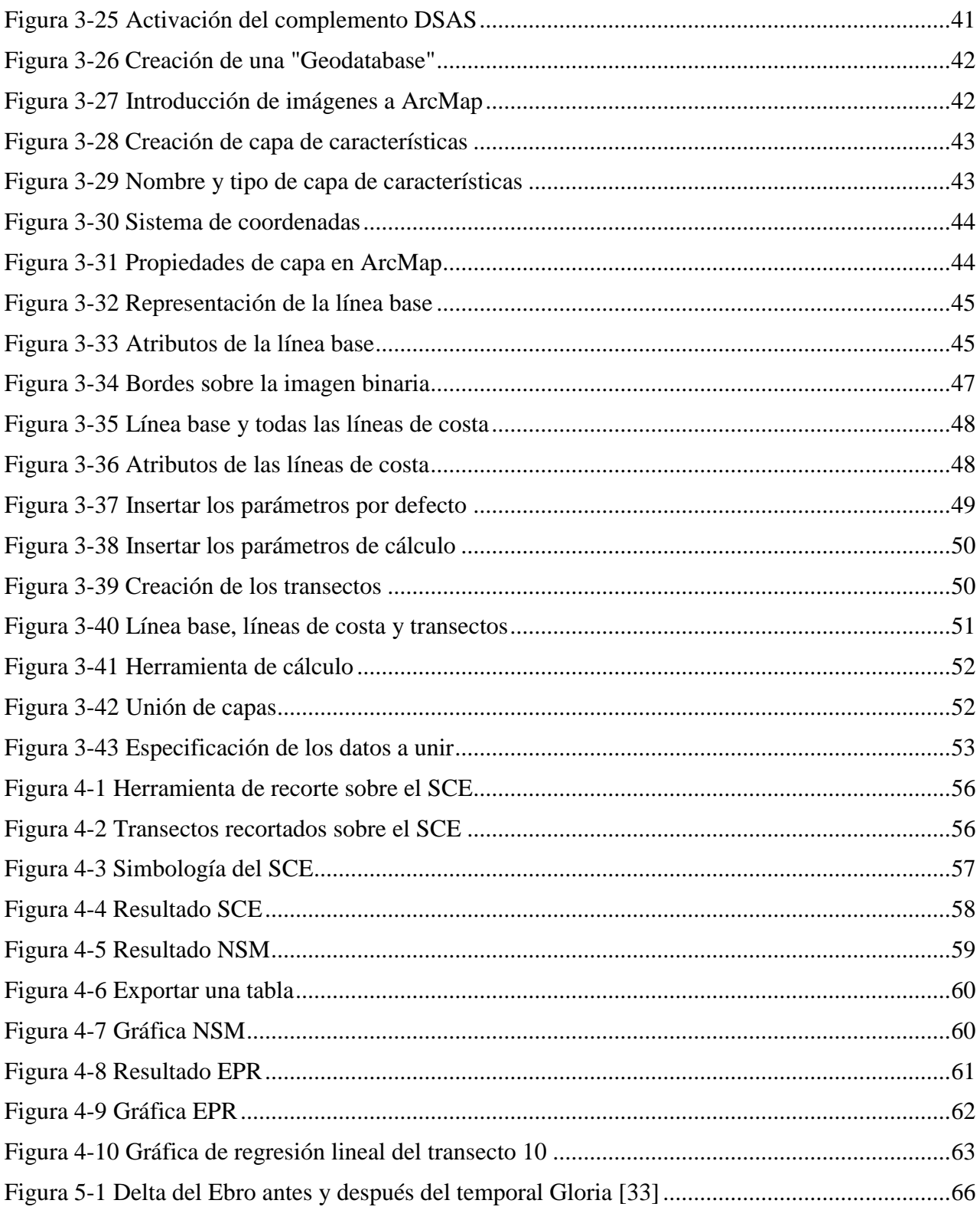

## <span id="page-12-0"></span>**ÍNDICE DE TABLAS**

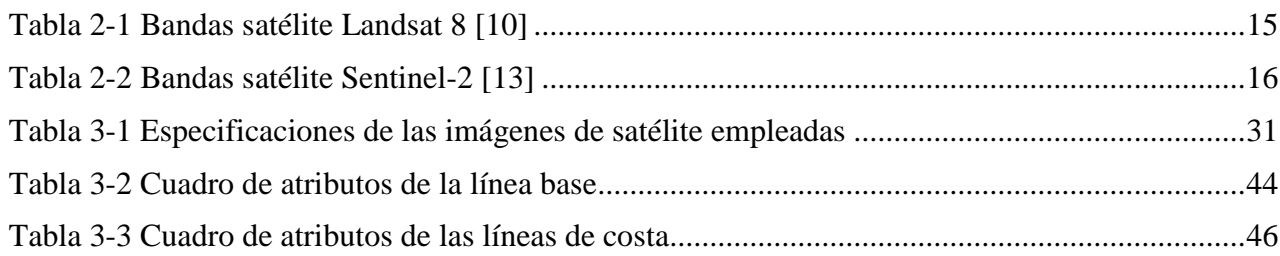

### **1 INTRODUCCIÓN Y OBJETIVOS**

#### <span id="page-14-1"></span><span id="page-14-0"></span>**1.1 Introducción a la variabilidad de las costas**

Desde hace décadas, y con una notable intensificación en estos últimos años, la sociedad se está concienciando de los efectos del cambio climático, ya que se están haciendo visibles de forma progresiva con el paso del tiempo. Una de las formas de manifestarse es el incremento del nivel del mar. Según los datos registrados por la NASA, desde 1993 se ha producido un aumento de 9,6 cm, lo que supone una media de 3,3 mm al año. Además, desde 1880 se estima que ya es de unos 23 cm de media [1].

En lo que se refiere al futuro, según el último informe sobre el cambio climático de la ONU, en el año 2100 el nivel del mar aumentará diez veces más rápido de lo que lo ha hecho en el siglo XX si se mantienen los niveles de consumo actuales. Esta circunstancia viene provocada por el calentamiento del agua del mar, por el deshielo de la Antártida, así como por el deshielo excesivo de los glaciares. Según las últimas previsiones, no sólo se espera que la media de incremento anual se mantenga, si no que sufrirá un aumento progresivo [2]. Lo que parece mucho más complejo es predecir cómo será dicha progresión, y es algo en lo que los científicos trabajan hoy día.

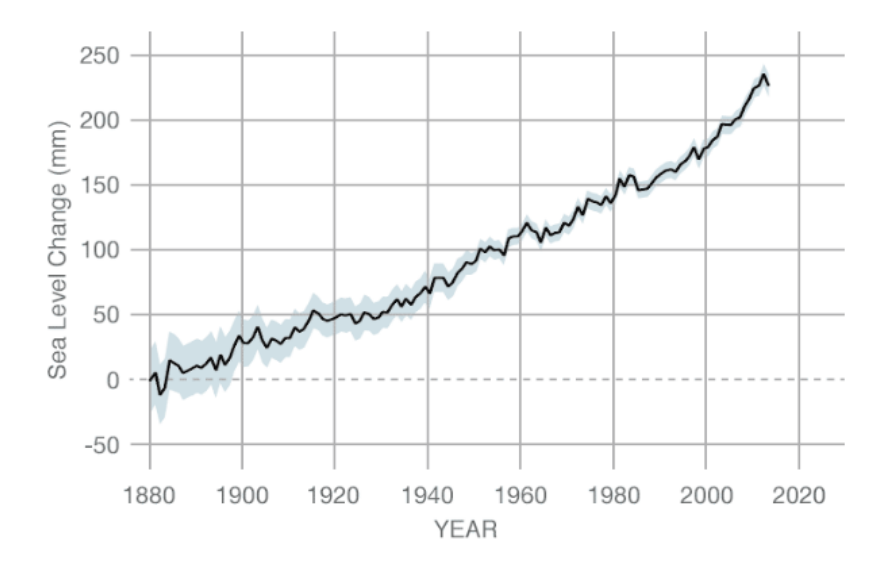

<span id="page-14-2"></span>**Figura 1-1 Gráfica evolución nivel del mar desde 1880 hasta 2013, medido con mareógrafos [1]**

Las consecuencias de este aspecto del cambio climático son varias, pero una de las más graves para el ser humano son las inundaciones a las que hacen frente las ciudades de la costa. Este desastre natural podría tener consecuencias fatales en los hábitats cercanos a la línea de costa, tanto para la vida de animales marinos y plantas, como para la explotación de la tierra por parte del ser humano por el efecto que tendría el agua del mar sobre la salinidad del terreno.

Otro factor que afecta de manera visible al aspecto y forma de las costas, en especial de las playas, es la presencia de fuertes temporales en un periodo de tiempo relativamente corto y sobre la misma localización.

Las alteraciones en las zonas costeras suponen importantes cambios naturales, sociales y económicos, que por tanto necesitan una previsión precisa para que los órganos de gobierno puedan anticiparse con las medidas oportunas, o bien implantar otras de prevención de inmediato. Es por esto último que cuando se habla de cambios en la costa no se ha de pensar únicamente en las inundaciones. La morfología de las playas, calas y otras localizaciones costeras de interés turístico es otro factor de considerable importancia que, en caso de sufrir grandes modificaciones, podría impedir continuar la explotación de las mismas o el mantenimiento de estos lugares como focos de beneficio económico para un país. Esto se agrava en países como España, cuya costa representa un espacio natural en el que se apoya gran parte de la economía, en especial la relacionada con el turismo.

#### <span id="page-15-0"></span>**1.2 Motivación**

Vista la importancia que suponen los procesos de cambio en la costa, ya sea por motivos naturales o antropogénicos, así como la tendencia que los expertos vaticinan, brota la urgente necesidad de realizar un control efectivo sobre las líneas costeras. La variación del nivel del mar en las últimas décadas ha sido un proceso fluctuante, lo que invita a pensar que se trata de un fenómeno que depende de variables que no podemos predecir con exactitud. Por tanto, conociendo esto, cobra una importancia vital ejercer un seguimiento que permita analizar los cambios físicos que se producen en las líneas de costa. De esta manera se podrían obtener una serie de datos que ayudarían a la comunidad científica a deducir conclusiones más precisas sobre el estudio del cambio climático.

El estudio de la morfología costera es un proceso complejo y que, por lo general, conlleva un gasto económico elevado, debido al cuantioso coste de los instrumentos empleados y la necesidad de realizar las mediciones de una forma periódica. Existen una serie de métodos que suelen ser empleados para la obtención del material a estudiar como son la fotointerpretación, la monitorización mediante video o los levantamientos mediante DGPS (Differencial Global Positioning System). Ninguno de ellos aporta la capacidad de obtener datos de áreas extensas de un modo eficaz, ni proporciona datos periódicos que nos permitan extraer conclusiones tras analizar los mismos.

Una posible alternativa a los sensores remotos anteriormente mencionados son las imágenes que proporcionan los satélites de resolución media. Desde dichas imágenes se pueden realizar análisis lo suficientemente precisos para aportar una idea general de los cambios producidos en áreas extensas. Además, estos sensores proporcionan varias ventajas con respecto a los anteriores. Los satélites de media resolución registran toda la superficie del globo con una frecuencia relativamente elevada, desde luego suficiente para realizar el estudio que pretendemos con eficacia, ya que no es estrictamente necesario el análisis diario ni semanal por tratarse de cambios que se producen en periodos de tiempo más extensos. En concreto, el satélite Landsat 8 provee imágenes de un mismo punto de la Tierra aproximadamente cada 16 días. Además, este material está disponible de manera inmediata sin coste alguno para el usuario. Esto último representa una ventaja evidente con respecto a los sensores antes mencionados y facilita que el estudio sea más accesible a usuarios menos profesionalizados. A modo de ejemplo, este sensor proporciona imágenes en bandas espectrales con una resolución espacial de

entre 15 y 100 metros. Esto permite obtener una precisión suficiente para la apreciación de los cambios que serán objeto de estudio en este trabajo, lo que es una característica que resulta imprescindible [3].

Una vez se dispone de imágenes con resolución suficiente, se puede emplear para su posterior análisis un Sistema de Información Geográfica (SIG). Los SIG son herramientas que permiten analizar información relacionada en espacio y tiempo. Se trata de una representación digital de una zona geográfica concreta que permite analizar zonas concretas según parámetros que se asocian entre sí, de una manera espacial o temporal.

El uso combinado de imágenes de satélite y su análisis en SIG puede convertirse en una herramienta eficiente para la detección y seguimiento de cambios en las líneas de costa, ya sean por la acción del hombre o a causa de la naturaleza.

#### <span id="page-16-0"></span>**1.3 Objetivos**

El objetivo del presente trabajo es la consecución de un método efectivo para el control de las modificaciones producidas en el litoral español, mediante el estudio de la información obtenida de imágenes de resolución media y su posterior análisis mediante una herramienta SIG.

Para ello se accederá a los numerosos servidores que disponen de las imágenes libres y gratuitas que ofrecen satélites como los mencionados Landsat 8 y Sentinel-2. Posteriormente se tratarán estas imágenes en un programa SIG que permita la combinación de capas, mediante la cual se pueda obtener un resultado visual que permita reconocer con facilidad la línea de costa que delimita la transición entre la tierra y el mar.

Una vez que se disponga de las imágenes en las que el litoral es fácilmente identificable, se creará una línea de referencia en el interior, sobre la que se crearán otras perpendiculares (transectos) que serán las que corten con las líneas de costa y permitan obtener datos de desplazamiento.

Cuando se finalice la metodología en el SIG, se procederá a analizar los resultados de la variación de longitud de los transectos a lo largo de los años estudiados. De este modo, se tratará de conseguir variables que demuestren la capacidad de medir anomalías en la costa en periodos de tiempo distintos.

#### <span id="page-16-1"></span>**1.4 Estructura de la memoria**

El presente trabajo se estructura en diferentes capítulos, a lo largo de los cuales se pretende dar una visión detallada de los pasos seguidos para la consecución de los objetivos antes planteados. En primer lugar, se presenta una introducción a la problemática de la variación de las costas por diversos factores. El más acusado recientemente es el cambio climático. Posteriormente se explica cuál es la motivación que induce a realizar este trabajo y qué ventajas puede ofrecer con respecto a otros, y finalmente se plantean unos objetivos a cumplir durante el estudio.

En el apartado de "Estado del arte" se realiza una breve explicación de algunos de los métodos más comunes empleados hasta ahora en el estudio de la morfología de la costa como son la fotointerpretación, la vídeo monitorización y el DGPS. Además, se introducen los satélites idóneos para la realización de este trabajo, así como una reseña de los SIG, sus componentes y las funciones que ofrecen.

A continuación, se encuentra el capítulo de "Desarrollo del TFG" en el que se detalla entre otros, la metodología empleada en el mismo, se describe la zona de estudio empleada y los motivos por los que ha sido elegida. Tras esto se desarrollan los pasos para la obtención y el procesado de los datos satelitales.

Además, se exponen los productos obtenidos en el apartado "Resultados", donde se trata de realizar un pequeño análisis de los mismos que ayude a la correcta interpretación en el sentido que se desea para este trabajo.

Por último, aparece la sección de "Conclusiones y líneas futuras" en el que se trata de alcanzar unas ideas finales tras el desarrollo de la metodología. Por un lado se busca analizar el alcance de los objetivos propuestos inicialmente y cuál es su grado de cumplimiento. Finalmente se proponen unas líneas de trabajo que continúen el trabajo realizado con el fin de mejorar su eficiencia y afianzar su uso en el futuro próximo.

### **2 ESTADO DEL ARTE**

<span id="page-18-0"></span>En este apartado se describirán en primer lugar los sensores remotos que se utilizan actualmente o han sido utilizados en las últimas décadas para el seguimiento del litoral y otros estudios relacionados con el control de la morfología de la costa.

#### <span id="page-18-2"></span><span id="page-18-1"></span>**2.1 Sensores remotos para el análisis de la línea costera**

#### *2.1.1 Fotointerpretación*

La fotointerpretación es una técnica que consiste en el análisis de las fotografías aéreas. Esta ha sido frecuentemente empleada en las últimas décadas en la identificación de la línea del litoral. Se convirtió en el modo más eficiente de realizar un seguimiento de la costa debido a la sencillez del análisis del material. Aunque no es un método barato en comparación con el manejo de imágenes satelitales, tampoco resulta excesivamente caro.

La toma de fotografías se realiza de tal modo que las imágenes consecutivas dentro de una misma banda se superpongan en un 60%. Por otro lado, entre bandas contiguas los fotogramas se superponen en un 25%. De este modo se consigue que de una representación bidimensional, al estar un punto representado en más de un fotograma consecutivo, y tras comprobar el desplazamiento y otros datos de la fotografía, podamos obtener una representación tridimensional.

Esta técnica desprende varias utilidades en el ámbito que se estudia. Por ejemplo, puede ser empleada para observar cambios en detalles como pueden ser los acantilados, las dunas, los estuarios, las marismas, etc. También se puede emplear para identificar cambios en el litoral que han sido realizados por el hombre, como por ejemplo espigones, con un grado de detalle mayor que el que se obtendría con una imagen de satélite.

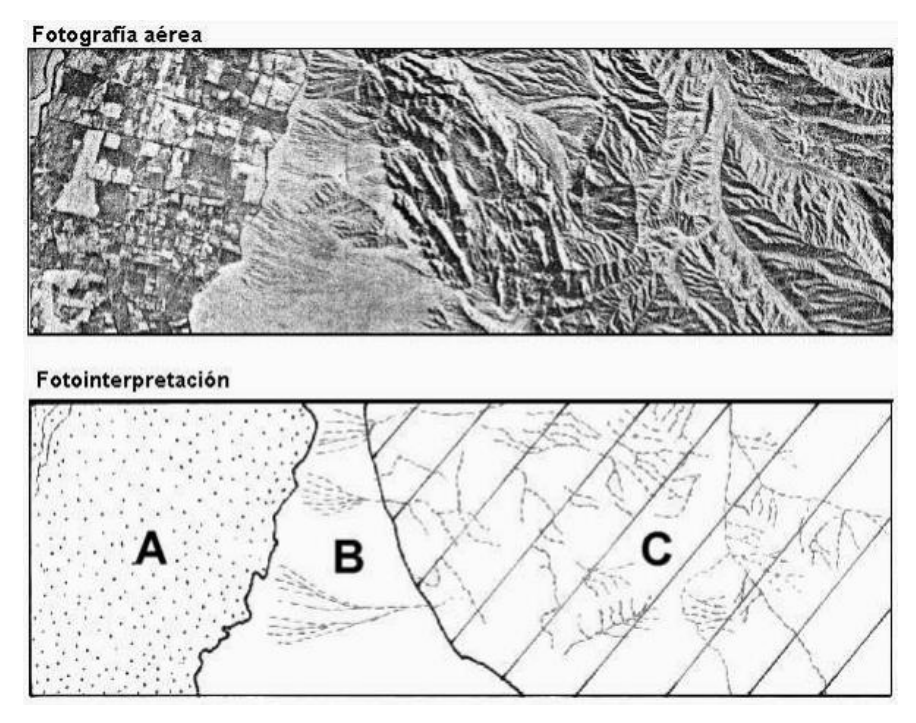

**Figura 2-1 Ejemplo de fotointerpretación [4]**

<span id="page-19-1"></span>Para poder ejercer el control de la línea de costa con esta metodología, en primer lugar se representan una serie de identificadores como por ejemplo el pie de duna. Tras digitalizar esto en las imágenes, se realiza el contraste con una herramienta SIG. Hay programas como el DSAS (Digital Shoreline Analisis System) que efectúan esta comparación de manera automatizada. Con esto, se consigue una línea aproximada de costa que se puede emplear para realizar un seguimiento sobre ella y sobre los cambios en su morfología.

En esta técnica se introducen una serie de errores debido a las imprecisiones que provienen de la propia toma de fotografías, otros relacionados con la georreferenciación de los puntos, así como aquellos que aparecen por la pérdida de resolución durante el tratado de las imágenes [5].

#### *2.1.2 Video monitorización*

<span id="page-19-0"></span>Se trata de un método que consigue realizar el seguimiento de la morfología de las playas mediante el establecimiento de estaciones de vídeo. Las cámaras se sitúan a cierta altura para conseguir ampliar el área observada y registrar imágenes oblicuas que luego serán tratadas.

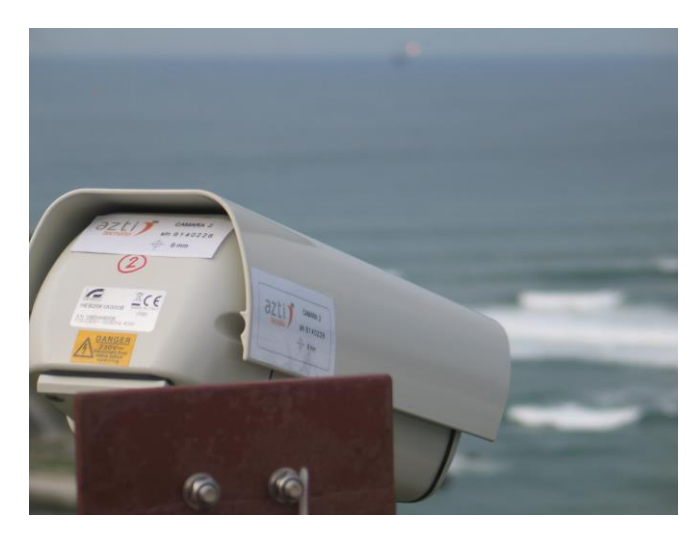

**Figura 2-2 Cámara de vídeo monitorización en la costa [6]**

<span id="page-20-1"></span>Esta técnica posee ciertas ventajas con respecto a otras metodologías. La primera es que no tiene la restricción temporal que ofrecen otras fuentes de obtención de datos como las imágenes de satélite o la fotografía aérea. Es decir, las estaciones de vídeo pueden adquirir imágenes de forma continua, lo que facilitaría un control sobre la línea de costa prácticamente en tiempo real.

El sistema de vídeo monitorización obtiene fotografías en planta tras ser reproyectadas a partir de las imágenes en oblicuo que se registran en la cámara. Es capaz de conseguir, por tanto, una representación con alta calidad de imagen de una forma ágil.

Estos sistemas, sin embargo, presentan una serie de inconvenientes con respecto a otras técnicas empleadas como la fotografía aérea, o el estudio mediante imágenes de satélite que se desarrollará en este trabajo. Al ser instalados recientemente, no tienen un carácter retrospectivo. Además, su gran desventaja es que sólo permiten mostrar el seguimiento de áreas limitadas (menores de 10 kilómetros) por las propias características del sistema [3].

#### *2.1.3 DGPS*

<span id="page-20-0"></span>El GPS diferencial es una técnica que ofrece una gran precisión, llegando hasta órdenes de centímetros. Se trata de una modernización del GPS consistente en un GPS fijo, que ofrece una posición de referencia, y otro que el usuario mueve (denominado rover) para obtener muestras donde sea de interés para el estudio.

La estación fija se establece en un punto del terreno de coordenadas conocidas sobre la superficie de la Tierra. Para ello es conveniente dejar al GPS obtener datos durante el mayor tiempo posible. Esto se debe a que con el paso del tiempo las condiciones atmosféricas en la ionosfera y en la troposfera varían constantemente. Por tanto, analizando la media de estas variaciones se obtiene con mayor grado de exactitud la posición de la estación base.

Una vez se conoce la posición exacta del GPS fijo, así como la del Satélite que transmite su posición de manera permanente, ya se disponen de dos puntos. Esto significa que se puede calcular de forma precisa cuál es la distancia entre dichos puntos. La finalidad del GPS diferencial es conocer la diferencia entre la distancia real que se obtiene en las mediciones y la distancia teórica.

Para cada satélite, la corrección a realizar se envía al GPS receptor móvil, el cual aplicará esa corrección para cada medición que realice, lo que elimina una gran cantidad de error en los resultados.

Es importante que el GPS móvil y el estacionado permanezcan relativamente cerca, para que la señal entre ambos aparatos no se vea distorsionada e introduzca nuevos errores [7].

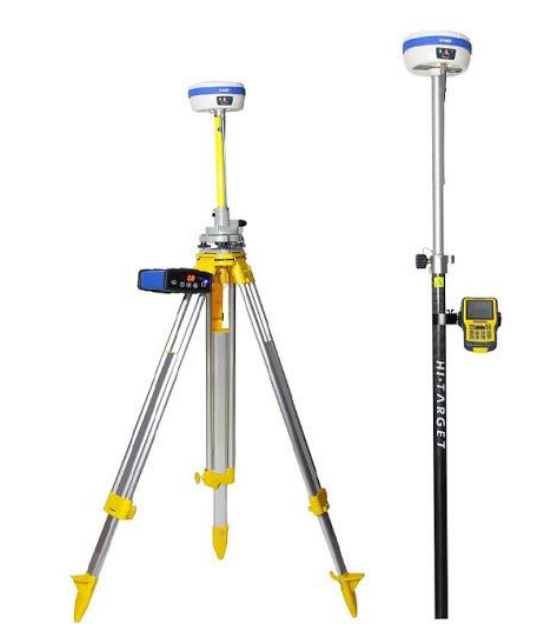

**Figura 2-3 GPS fijo y GPS móvil que constituyen el sistema DGPS [8]**

<span id="page-21-2"></span>Anteriormente a la aparición de esta técnica ya se realizaban estudios bastante similares con la estación total, empleada para realizar levantamientos topográficos de la zona de interés. Del mismo modo que otras técnicas mencionadas en este apartado, un estudio con estos dispositivos se ve restringido a áreas limitadas, debido al coste de tiempo que implicaría hacerlo en zonas extensas [3].

#### <span id="page-21-1"></span><span id="page-21-0"></span>**2.2 Satélites de vigilancia terrestre**

#### *2.2.1 Landsat 8*

El programa Landsat tiene su origen en el año 1972, concebido por la National Aeronautics and Space Administration (NASA) y el United States Geological Survey (USGS). El principal objetivo era conseguir imágenes de satélite para realizar vigilancia terrestre, elaborar cartografía, así como explorar el planeta. Todas estas tareas se han realizado de forma continua desde el año de lanzamiento del primer satélite, convirtiéndose así en el sistema que ha proporcionado la serie de datos más larga de la historia.

Actualmente se encuentra en órbita el octavo satélite del programa, denominado Landsat 8. Al igual que los siete anteriores, registra imágenes multiespectrales y térmicas de la superficie terrestre.

Este satélite posee dos instrumentos de barrido. En primer lugar, un sensor multiespectral denominado OLI (Operational Land Imager). Este es semejante al empleado en el satélite anterior, el Landsat 7 ETM +, pero posee dos nuevas bandas espectrales adicionales, mejorando de forma considerable el instrumento. Se trata de una banda en el azul visible, implementada de forma específica para el estudio e investigación de la costa, y de una banda infrarroja para el análisis de nubes. También se incluye otra banda para realizar un control de calidad que aporta más detalle a la hora de observar nubes, agua y nieve.

De una imagen satélite el aspecto más valorado suele ser la resolución espacial, es decir, la magnitud de detalle que ofrece dicha imagen. Además de esto, hoy en día es importante valorar la capacidad de detectar variaciones en la energía reflejada por irradiación de los materiales que se

encuentran en la superficie. De este modo, se pueden reconocer otros aspectos de interés del terreno [9].

Este nuevo satélite tiene una resolución radiométrica de 12 bits, mejorando la de sus gemelos anteriores de únicamente 8. Esto permite apreciar modificaciones en la superficie de la Tierra con un detalle significativamente mayor.

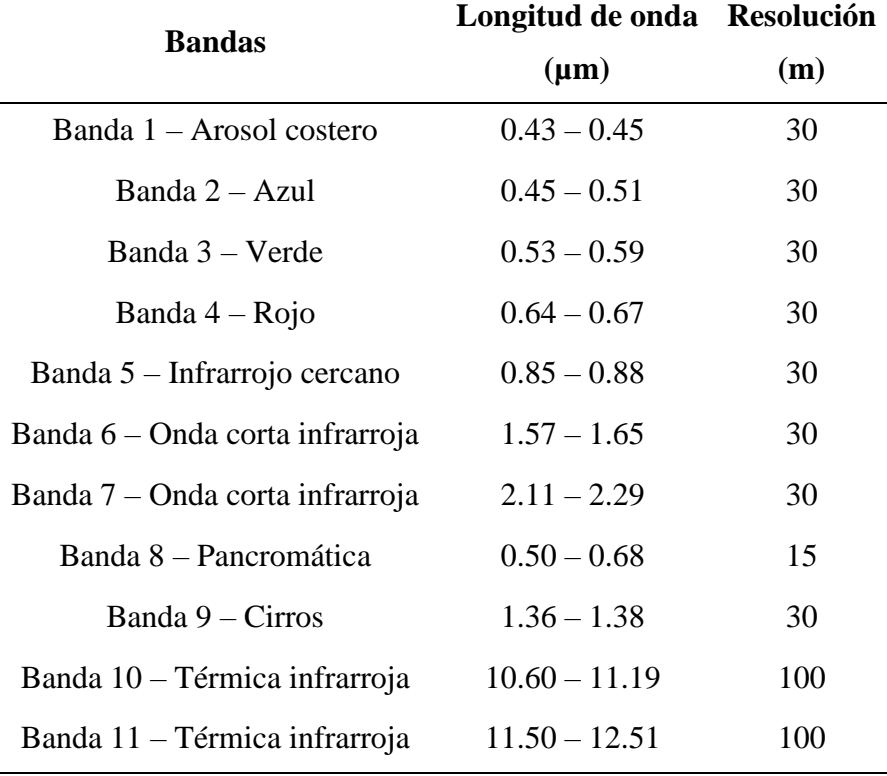

**Tabla 2-1 Bandas satélite Landsat 8 [10]**

<span id="page-22-1"></span>En su barrido diario registra 400 escenas que almacena el USGS. Posteriormente, 24 horas después de haber sido recogidas, pueden ser descargadas en sus servidores. Además, todas estas imágenes obtenidas son compatibles con las que pertenecen al nivel 1 estándar de los 7 satélites Landsat anteriores.

#### *2.2.2 Sentinel-2*

<span id="page-22-0"></span>Los satélites Sentinel son una flota compuesta por dos aparatos idénticos que se lanzaron con la finalidad de obtener datos para el programa Copernicus de la Comisión Europea. Esta iniciativa surge con la intención de realizar la observación terrestre desde la Unión Europea. Sentinel ha sido desarrollada por una colaboración compuesta por la European Space Agency (ESA), la Comisión Europea y una serie de compañías entre las que destaca Airbus Defence and Space. Con el programa se pretende ampliar las capacidades que ya existían en otros programas similares que surgen de la iniciativa de otros países, como son el estadounidense Landsat o el francés Spot.

Con esta misión se consigue realizar un seguimiento de terrenos empleados en agricultura o grandes áreas forestales, midiendo índices de vegetación o de cantidad de agua en ella. Esto puede ayudar tanto al estudio del crecimiento de la vegetación como al análisis de las consecuencias de grandes eventos atmosféricos o de desastres naturales tales como la erupción de un volcán o un deslizamiento de tierra. También se puede realizar seguimiento de la contaminación de la costa o de los lagos [11].

En el programa se obtienen tanto datos procedentes de los mencionados satélites, como de otras tecnologías a nivel terrestre, aéreo o marítimo. Además, cabe destacar que toda la información que se analiza en el programa se encuentra a disposición libre y gratuita del público [12].

El primer satélite fue lanzado y situado en órbita en junio de 2015, conocido como 2A. Posteriormente, en marzo de 2017, se puso en órbita su gemelo, que recibió el nombre de 2B. Ambos se encuentran desfasados en 180 grados dentro de la misma órbita, lo que permite obtener los datos con una frecuencia mucho mayor y aporta una gran capacidad de control efectivo sobre la superficie terrestre. En concreto se realiza un barrido entre las latitudes 56º sur y 84º norte cada cinco días, y el campo de visión que poseen los satélites de la constelación es de 290 kilómetros de anchura [11].

Ambos satélites cuentan con una cámara multiespectral que poseen una resolución espacial entre los diez y los sesenta metros. Se pueden diferenciar trece bandas que varían desde el azul hasta la onda corta infrarroja.

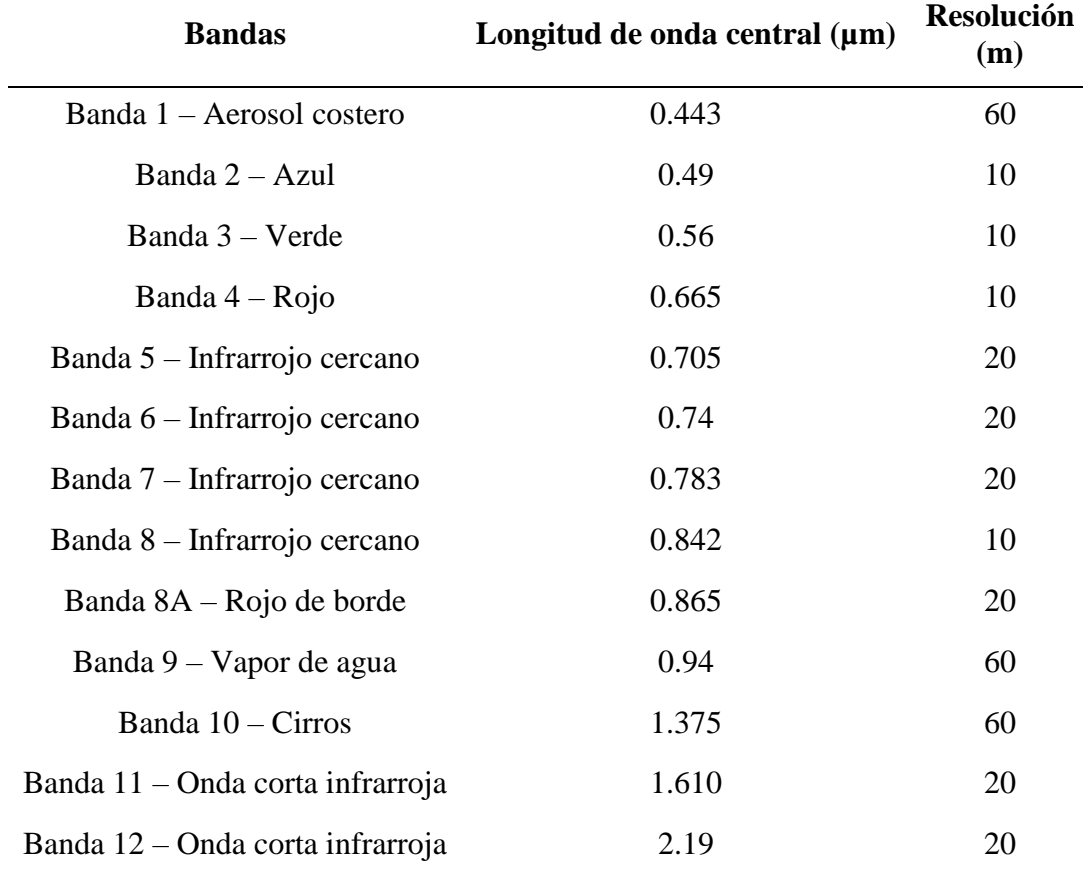

**Tabla 2-2 Bandas satélite Sentinel-2 [13]**

#### <span id="page-23-1"></span><span id="page-23-0"></span>**2.3 Sistemas de Información Geográfica**

Un Sistema de Información Geográfica (SIG) es una herramienta que permite el almacenamiento de una serie de datos espaciales que posteriormente se pueden visualizar, representar de diversas maneras o ser manipulados por el usuario. Algunos de los ejemplos de las áreas donde se han desarrollado principalmente los SIG son los programas CAD, que han sido de gran utilidad en el campo de la arquitectura, la ingeniería y el diseño, o los programas para la teledetección, que permiten

el análisis de la información que se recibe a través de sensores instalados en satélites. Hasta los inicios de los noventa este último campo no era de fácil acceso para el usuario debido a que requería un hardware específico para su desarrollo. Además, cabe destacar que la distinta procedencia y la variedad de los ámbitos profesionales que han convergido en los SIG ha resultado en un gran desarrollo de diferentes metodologías de trabajo, herramientas, conceptos, formas de entender los sistemas, etc. Como ejemplo pueden resultar muy visibles los diferentes objetivos que pueden perseguir los cartógrafos y los ecólogos con un SIG. Sin embargo, puede darse el caso en el que el mismo software les aporte las herramientas que buscan en su área de trabajo [14].

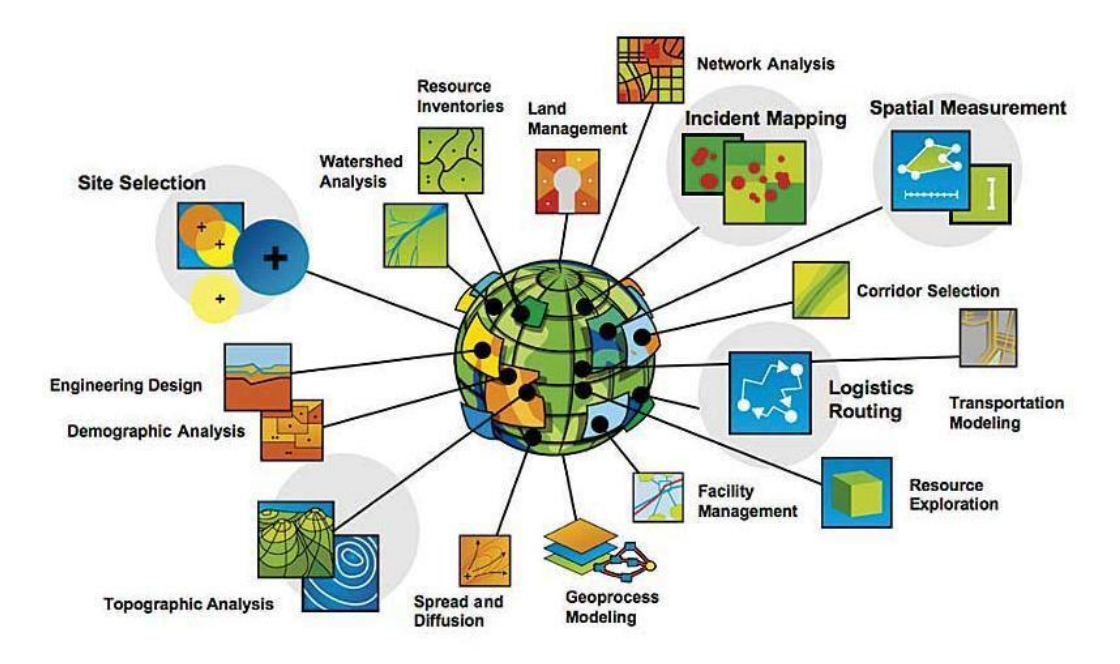

**Figura 2-4 Áreas de trabajo de los SIG [15]**

<span id="page-24-1"></span>Las áreas de trabajo anteriormente mencionadas, unidas a otras aplicaciones como las estadísticas o las de procesado de bases de datos de dimensiones considerables, se comenzaron a unir en forma de aplicación informática a principios de la década de los setenta. De este modo nacían los SIG, en los que se podrían gestionar y manipular gran cantidad de variables que representan puntos del espacio debidamente georreferenciados. Realizando consultas sobre algunos requerimientos ambientales o económicos de alguna zona en concreto podríamos llegar a tomar decisiones como el establecimiento de reservas naturales. De este modo estos software pueden convertirse en herramientas altamente útiles para la gestión del territorio o la evaluación del impacto humano en el medio ambiente en una zona específica del terreno.

#### *2.3.1 Elementos de los SIG*

<span id="page-24-0"></span>Para entender de forma más detallada cuál es el fundamento de los SIG es preciso comprender cuáles son los elementos que los componen.

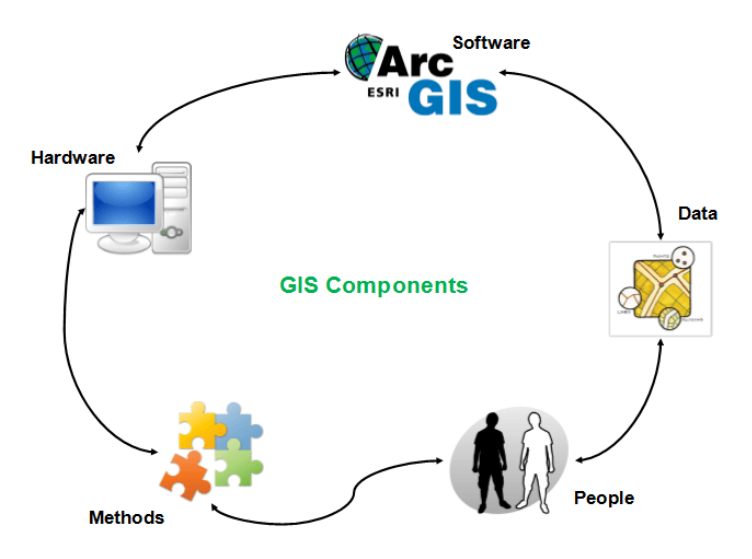

**Figura 2-5 Componentes de un SIG [16]**

#### <span id="page-25-0"></span>**2.3.1.1 Bases de datos**

Para empezar, es imprescindible disponer de un almacenamiento de los datos que contienen la información espacial que queremos analizar. Esta normalmente se organizará en capas, y su contenido puede ser tanto de variables de distinta índole como de entidades que corresponden a varios contenidos de información de otras bases de datos conectadas a esta.

Las capas normalmente han estar georreferenciadas en puntos cercanos en el espacio para que puedan analizarse de una manera conjunta, y que de este modo puedan servir como la herramienta que se busca de ellas.

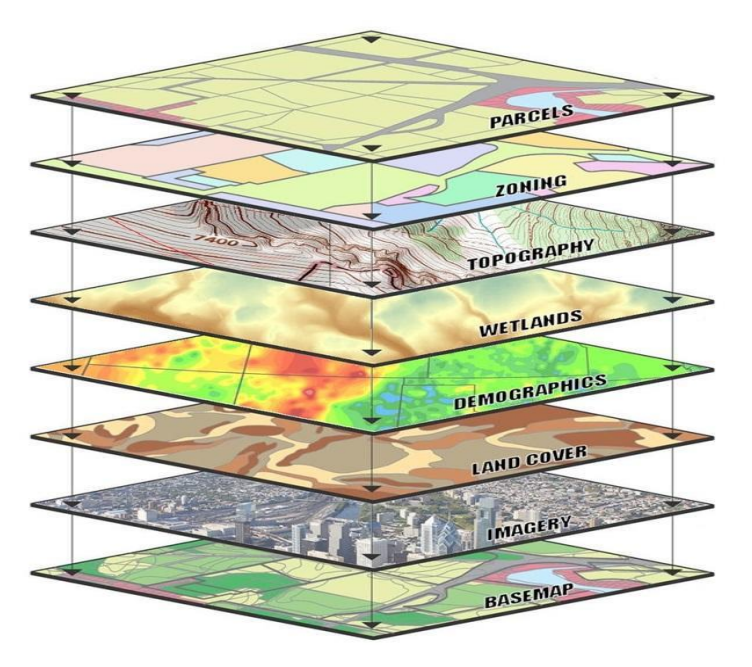

<span id="page-25-1"></span>**Figura 2-6 Ejemplo de capas en un SIG [17]**

Existe un inconveniente que puede venir asociado al empleo de sistemas cartesianos de coordenadas que se apoyan en sistemas de proyección diferentes. Dado que la cartografía dota de un carácter estático a los mapas, en ocasiones resulta un problema a la hora de unificar diferentes capas que vienen georreferenciadas en sistemas distintos [14].

En las bases de datos podemos encontrar varios niveles de organización. Primeramente, se encuentran las bases de datos propiamente dichas, donde se hallan los ficheros con la información que se va a emplear en el SIG. Por otro lado, aparecen los servidores de bases de datos, que son las que procesan las consultas de los usuarios del SIG y operan en la base para encontrar la respuesta. Y por último existen los clientes de bases de datos, que son interfaces en las que el usuario puede realizar las consultas que desee. Este cliente se pone en contacto con el servidor, que es el que le proporciona la respuesta. Posteriormente el programa cliente es el que le presenta la respuesta al usuario.

#### **2.3.1.2 Software, hardware y procedimientos**

Los programas informáticos que hoy nos permiten el empleo de un SIG como herramienta de trabajo son la derivación de la unión de varios tipos de software bien diferenciados. Algunos ejemplos de estos son las aplicaciones para la ayuda a la toma de decisiones, las tecnologías de representación y análisis de imágenes digitales, los sistemas de información de datos, o las aplicaciones cartográficas automáticas.

Por su complejidad en cuanto a la variedad de capacidades que abarcan estos tipos de aplicaciones informáticas, cabe pensar que deben ser manipulados por usuarios especializados en la informática. Sin embargo, si esto fuera cierto, lo sería del mismo modo que esos mismos usuarios deberían conocer en profundidad el manejo de datos que corresponden a las ciencias ambientales, por las particularidades que estos implican. No obstante, estas herramientas están diseñadas para que su uso sea accesible a personas con formación informática aceptable y el conocimiento adecuado de las variables de las ciencias de la tierra y ambientales que maneja.

Un ejemplo de la necesidad del conocimiento del software sobre el que estamos trabajando son las diferencias que en ocasiones existen en aspectos tan básicos como las teorías que asumen en cuanto a la variabilidad de algunos aspectos del terreno. Es decir, una determinada aplicación puede asumir que cada punto del terreno obtiene el valor de humedad de la media que realiza de los puntos que existen en terrenos similares al que nos interesa y, al mismo tiempo, otro lo puede obtener de la interpolación de los valores de los puntos cercanos al mismo. Esto nos lleva a entender que el empleo de un determinado software de SIG nos evoca a la utilización de una serie de métodos e hipótesis que, por tanto, aceptamos de manera inmediata.

En las últimas décadas, el desarrollo de ordenadores de gran potencia y las mejoras en los hardware han supuesto una gran evolución en cuanto al nivel de posibilidades que ofrecen los SIG en el análisis de bases de datos. Si bien es cierto que los algoritmos empleados hoy en día son los mismos que los que se utilizaban con anterioridad, la capacidad que ofrecen estos desarrollos en cuanto a potencia en los ordenadores implica el poder emplear técnicas que ya eran conocidas pero que por su complejidad y por sus cálculos a mano no eran rentables. A pesar de esto, es importante tener en cuenta que el desarrollo de las tecnologías implica un aumento de la velocidad en los cálculos, pero no necesariamente en la calidad. Esta última siempre dependerá de la disposición de una base de datos adecuada, un modelo de análisis correcto y el empleo de las técnicas más idóneas para cada tipo de gestión [14].

Otro aspecto importante en cuanto al empleo de los programas informáticos de SIG es el entender, antes de realizar la tarea, cuáles son los objetivos que queremos obtener de la herramienta. Esto se debe a que en ocasiones se puede confundir la obtención de resultados altamente vistosos y coloridos con un buen análisis de los datos. Dependiendo de las salidas que deseemos, puede ser más importante

la correcta elección de la herramienta a emplear que la obtención de gráficas. De hecho, para esto último existen programas específicos que nada tienen que ver con los SIG y que siempre podrían servir como apoyo. En este sentido, se observa que dada la evolución de los software relacionados con los Sistemas de Información Geográfica, únicamente se conoce a estos programas informáticos como SIG, cuando la realidad es que las aplicaciones no son más que una parte de estos sistemas. Algunos ejemplos de estos programas son QGIS, ArcGIS, GRASS o Erdas.

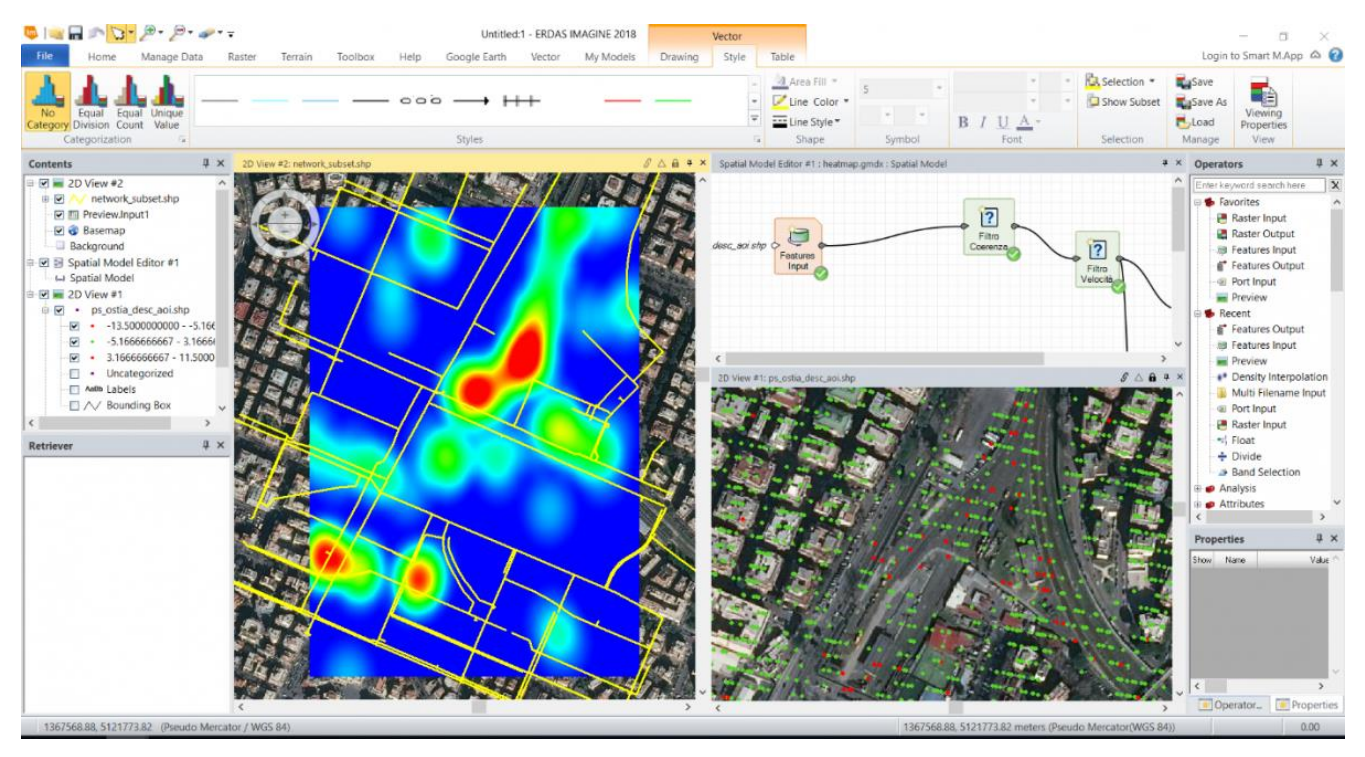

**Figura 2-7 Programa ERDAS [18]**

#### <span id="page-27-0"></span>**2.3.1.3 Usuarios**

Los SIG se han convertido en las últimas décadas en unos sistemas de tal tamaño que muchos requieren una organización de personal con la que poder realizar una división de tareas y una administración de las bases de datos y herramientas efectiva. Por tanto, en la mayoría de los SIG de tamaño considerable, ha de existir una estructura jerarquizada en la que existan niveles de acceso y se proporcionen distintos permisos a los usuarios que correspondan.

Una de las posibles estructuras que se encuentran a menudo a la hora de interactuar con un SIG es la de dividir entre usuarios, técnicos e informáticos.

Por los usuarios entendemos a la persona que emplea un programa SIG con la finalidad de emplear sus herramientas, tomar una serie de decisiones que ofrezca la propia aplicación y obtener unos resultados. En este nivel no se requieren altos conocimientos en cuanto a ciencias de la tierra y ambientales ni a informática. Generalmente la interfaz es suficientemente intuitiva para que el usuario pueda hacer uso de las herramientas con unas nociones básicas de las materias antes mencionadas.

Por otro lado, se pueden distinguir los técnicos, cuya principal responsabilidad debe ser la de elegir adecuadamente las herramientas y bases de datos a emplear en un sistema en concreto. Este tipo de usuario ya requiere una formación amplia en el campo informático y, además, para obtener mayor beneficio de la herramienta es positivo que la persona posea conocimientos en las ciencias de la Tierra y Medioambientales. De este modo, se podrán alcanzar los fines propuestos en el SIG de una manera más eficiente.

Por último, diferenciamos a los informáticos. Esta figura resulta imprescindible cuando el SIG va adquiriendo una magnitud tal que requiere un manejo de conocimientos informáticos superior al que se le puede exigir a un técnico, para la administración y solución de errores en el propio sistema. Estos usuarios son los que aportan la capacidad para crear y modificar herramientas que permitan a un SIG evolucionar o adaptarse a otro tipo de finalidad que el usuario del sistema pueda exigir.

#### *2.3.2 Funciones de los SIG*

<span id="page-28-0"></span>Una vez comprendido qué es y qué elementos componen un SIG pasamos a analizar cuáles son las capacidades que aporta un sistema de este tipo a un usuario cualquiera. Las funciones a las que nos referimos, y que varían según las propiedades de dicho sistema, son la consulta, visualización, almacenamiento, análisis, modelización y toma de decisiones [14].

#### **2.3.2.1 Consulta**

La consulta de datos es una de las más básicas capacidades que debe ofrecer un Sistema de Información Geográfica. Se trata del proceso por el cual un usuario es capaz de conocer los datos que posee una zona del espacio y cuál es su distribución dentro de ella. Es decir, el usuario decide una porción de terreno de la que desea adquirir unos datos que él mismo específica y posteriormente el sistema le presenta de una forma intuitiva los resultados que obtiene. Estos resultados han de ser expuestos de modo que únicamente con la forma de presentarlos (tablas, gráficas, mapas, etc.), ya resulten una ayuda para el usuario. Un ejemplo básico de este tipo de función sería la consulta sobre los espacios naturales donde existe un determinado tipo de especie vegetal en el territorio gallego, en la que la respuesta podría ser un mapa donde aparece el territorio indicado representado con un color específico.

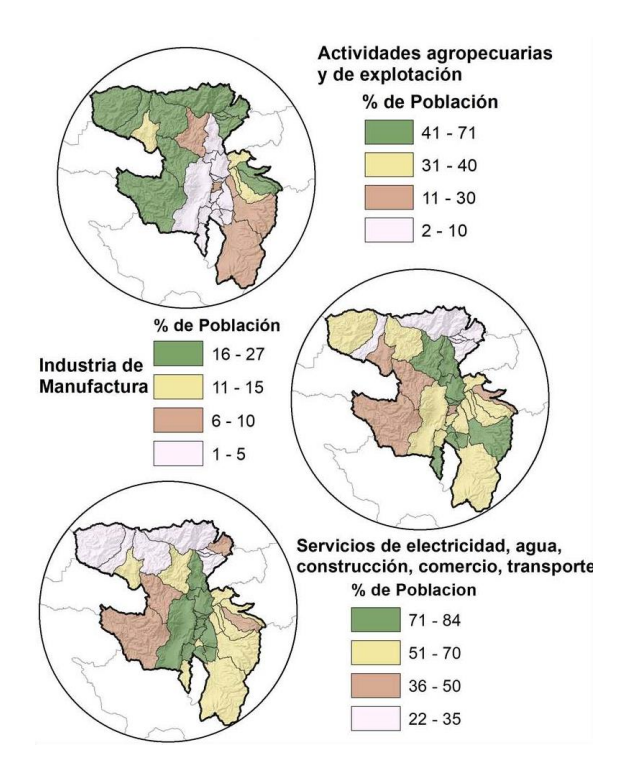

<span id="page-28-1"></span>**Figura 2-8 Ejemplo de representación en un SIG [19]**

Lo que diferencia a un SIG de otro sistema de información es que las consultas se basan en propiedades temáticas que se encuentran georreferenciadas y que por tanto poseen unas coordenadas específicas. De este modo se pueden realizar consultas sobre los valores que poseen determinadas variables en puntos del terreno, relación entre distintas variables, agrupamiento de puntos del terreno que poseen características en común, determinación de distancias y rutas óptimas entre varios puntos, etc.

El lenguaje que se emplea mayoritariamente en los programas SIG cuando se trata de acceder a bases de datos es el Structured Query Language (SQL) o Lenguaje Estructurado de Consultas si se traduce al español. Este ofrece las respuestas en tablas pero ya se ha comentado previamente que los resultados se pueden combinar o modificar para que la presentación sea lo más útil posible para el usuario.

#### **2.3.2.2 Visualización**

Esta es una capacidad fundamental dentro de un SIG ya que, como vimos anteriormente, la gran diferencia de estos sistemas con otros es que ofrecen datos situados en el espacio. Podemos entender la visualización como la representación de los datos de interés en un espacio bidimensional que se encuentra referenciado mediante coordenadas cartesianas. Esta forma de representación se debe a la influencia que ha ejercido la cartografía sobre los SIG, lo que ha provocado que la mayoría de programas presenten los datos en mapas proyectados en un espacio de dos dimensiones.

#### **2.3.2.3 Almacenamiento**

Esta función consiste en la codificación y almacenamiento de los datos que un SIG es capaz de ofrecer a los usuarios. Estos recogen una serie de características del terreno, que incluyen su posición exacta en el espacio. Para conseguir un almacenamiento óptimo es necesario el desarrollo de un modelo de datos que se adapte al sistema y ofrezca las respuestas deseadas.

#### **2.3.2.4 Análisis**

Con esta función podemos conseguir evaluar la veracidad de las hipótesis acerca de algunas variables y su distribución en el espacio, así como la creación de otras a partir del mismo análisis del terreno a través del sistema. Por ejemplo, comprobar la disminución de la población en determinadas zonas rurales y la tendencia de esta a establecerse en ciudades cercanas. O analizar cuáles son las características mínimas de humedad en las que se desarrolla una determinada especie vegetal.

A menudo podemos encontrar la fusión de programas estadísticos con las aplicaciones SIG para que el análisis sea más completo o simplemente para que sea viable realizarlo. Si no se trata de crear hipótesis se podrá realizar el análisis en base a modelos que ya se hayan establecido o a estudios de terceros.

#### **2.3.2.5 Modelización**

Esta capacidad es el resultado de un tipo de aplicación que se puede dar en algunos SIG específicos y de una complejidad alta. La modelización consiste en integrar modelos matemáticos con los datos de la naturaleza que varían con el tiempo y que se distribuyen por una zona geográfica. De este modo se pueden conseguir respuestas como predicciones ante catástrofes naturales según las características de un terreno, búsqueda de adaptaciones del terreno para mejorar la eficiencia en el uso de algunos recursos naturales, etc.

#### **2.3.2.6 Toma de decisiones**

Los SIG también pueden emplearse como herramienta de apoyo a la decisión, ya sea para acciones gubernamentales, de ocio, de protección ambiental o de cualquier otra índole. Mediante una serie de condiciones que se establezcan en un análisis de una zona del terreno la aplicación del SIG puede ayudarnos a la resolución de problemas que pueden variar desde la identificación de la zona idónea para establecer locales de ocio hasta la aparición de la necesidad de crear zonas de reservas naturales para la protección de alguna especie animal o vegetal.

### **3 DESARROLLO DEL TFG**

### <span id="page-32-1"></span><span id="page-32-0"></span>**3.1 Descripción**

A continuación, se pasa a detallar cuáles son los pasos empleados para el desarrollo de la metodología de monitorización deseada. Para ayudar a comprender de forma visual las actividades realizadas se relaciona a continuación el siguiente flujo de trabajo empleado.

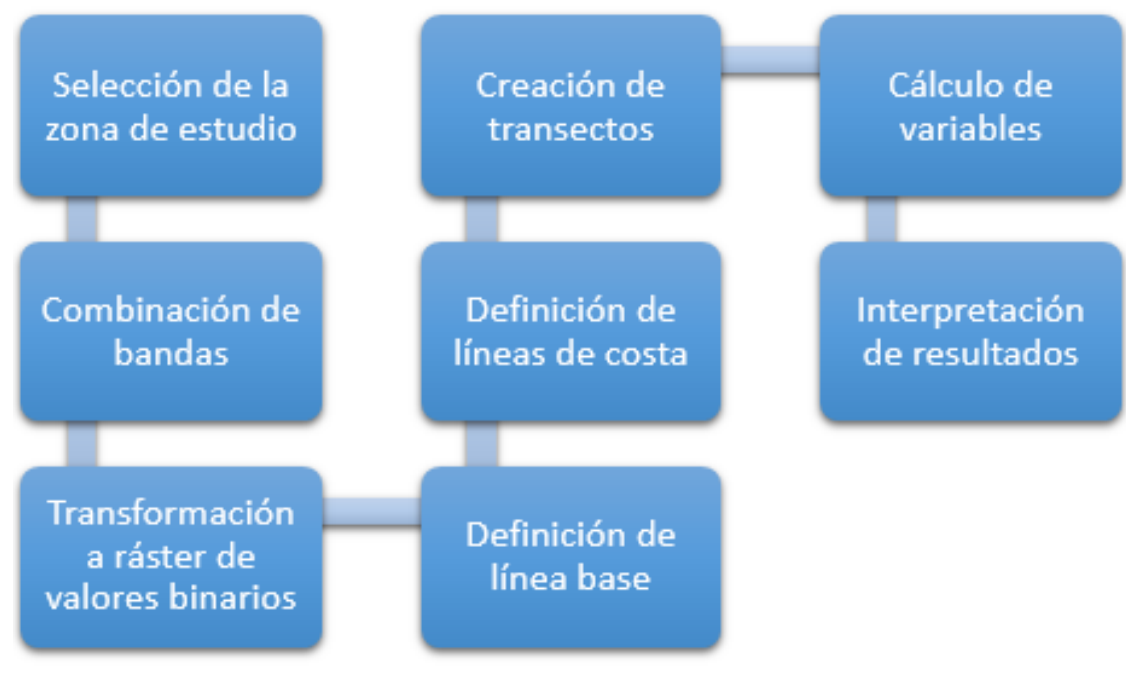

**Figura 3-1 Flujo de trabajo**

#### <span id="page-32-3"></span><span id="page-32-2"></span>**3.2 Selección de la zona de estudio**

La zona propuesta para realizar la monitorización es un segmento de la costa oeste de la ciudad de Cádiz. Se trata, por tanto, del suroeste del litoral español. Se encuentra bañado por el Océano Atlántico y, en concreto, la ciudad de Cádiz se sitúa en una península en la bahía que recibe el nombre de la misma ciudad. En dicha población habitan aproximadamente 116.000 personas [20].

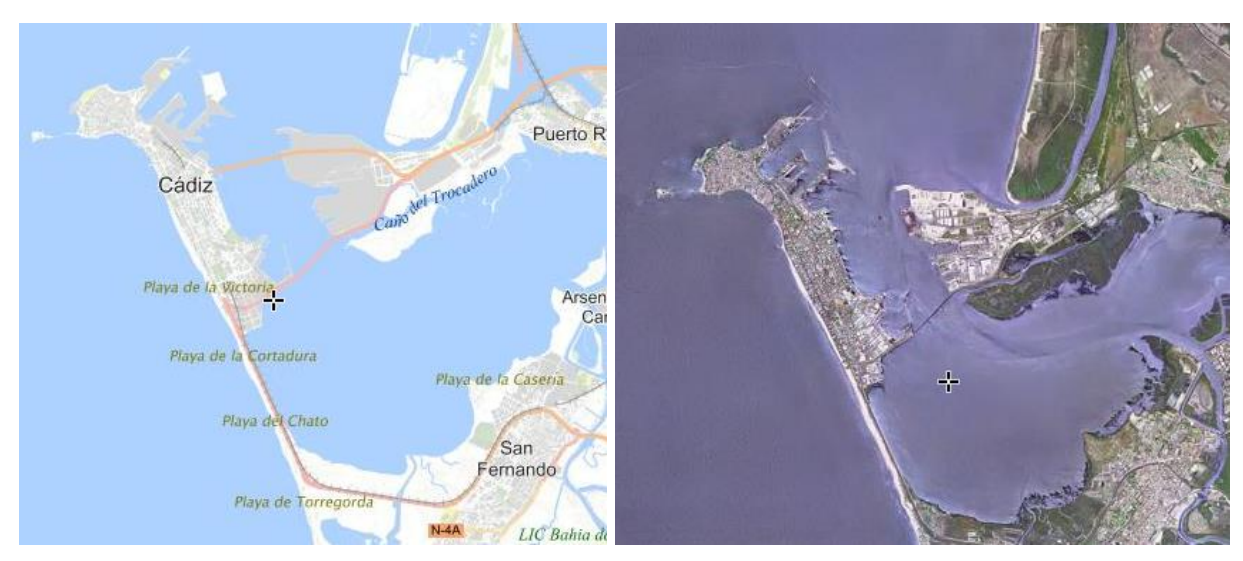

**Figura 3-2 Localización de la Bahía de Cádiz [21]**

<span id="page-33-0"></span>Se estudiará, más en concreto, la línea de costa que está situada en la parte oeste del istmo que une la ciudad de Cádiz con la Isla de León (San Fernando). En este tramo se encuentran las playas de la Cortadura y del Chato, las cuales son consecutivas y forman una barrera de arena que une los municipios antes mencionados. Se trata de playas de arena en las que abundan las dunas y donde se pueden ver zonas rocosas cuando la marea es baja.

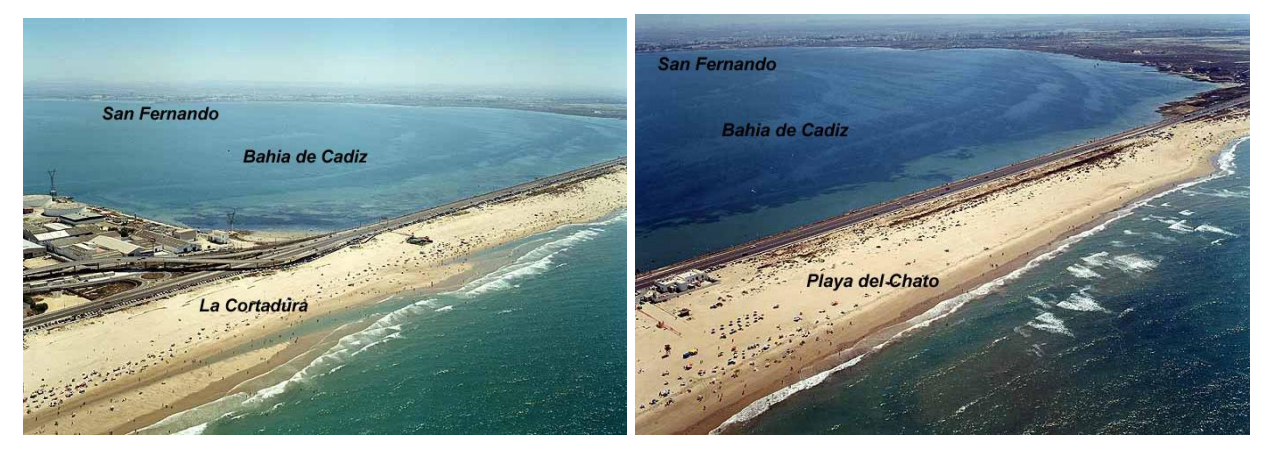

**Figura 3-3 Playas de la Cortadura y del Chato [22]**

<span id="page-33-1"></span>La longitud de las playas a analizar es aproximadamente de 4 kilómetros de largo y unos 100 metros de ancho [21].

Se ha considerado esta zona geográfica en particular debido a que estas playas han sufrido en años recientes mareas que han provocado desde la completa inundación hasta el descubierto de zonas rocosas que no habían sido registradas con anterioridad. Algunos ejemplos concretos sucedieron en marzo de 2011 [23] o, más recientemente, en septiembre de 2019 [24]. Por tanto, es evidente que se trata de una línea de costa en la que se producen variaciones considerables y, aunque no siempre sea debido a mareas vivas de tal magnitud, donde la subida del mar es capaz de crear cambios en la morfología de las dunas y las playas.

Conocidas estas circunstancias, este segmento de costa se considera adecuado para la comprobación de la validez del método de análisis propuesto en este trabajo. En él se podrá realizar un

estudio de las diferentes posiciones de la línea litoral en diferentes años registrados por las imágenes de satélite.

### <span id="page-34-0"></span>**3.3 Software empleado**

#### *3.3.1 QGIS*

<span id="page-34-1"></span>El proyecto QGIS nace en el año 2002 con el fin de convertirse en un Sistema de Información Geográfica de código abierto que permita a usuarios no expertos el empleo de herramientas propias de software similares pero que normalmente no se encontraban disponibles para el público si no era a través de licencias privadas. En un principio fue ideado para convertirse en un SIG que permitiese, como función principal, la visualización de datos. Actualmente es un software con el que se pueden realizar una amplia variedad de funciones propias de estos sistemas, tanto con las herramientas propias del programa que distribuyen mediante Licencia Pública General GNU (GPL) como con los diferentes complementos que son instalables en la aplicación. El código fuente es libre y gratuito, por lo que puede ser modificado a interés del usuario sin necesidad de licencias específicas. El programa está disponible en los sistemas Unix, Windows y Mac. El código se ha elaborado con Qt y C++ [25].

Algunos ejemplos de las funciones que ofrece este software son:

- Visualización de datos: Formatos de imágenes GeoTIFF, JPEG, PNG, etc.; manejo de capas raster tipo GRASS; obtención de imágenes en línea como WMS, WCS, etc.
- Exploración de datos y composición de datos: Empleo de marcadores espaciales, gestión de bases de datos, elaboración de mapas con cuadrículas y atlas, etc.
- Creación, edición, gestión y exportación de datos: creación de archivos con diferentes formatos como los mencionados en el apartado de visualización, fácil manejo de tablas con contenido de datos espaciales, etc.
- Análisis de datos: Herramientas de análisis vectorial, geométrico y geoprocesamiento.
- Consola Python: El software posee un "plugin" integrado que permite el uso de una consola de Python.
- Otros complementos: Se pueden ampliar las capacidades del programa mediante la instalación de complementos que se adapten a los requerimientos del usuario, bien sean creados por él mismo o por terceros. Algunos ejemplos son Geometry Checker, que busca errores en la geometría de una imagen, o Coordinate Capture, que obtiene las coordenadas del lugar donde se sitúa el cursor.

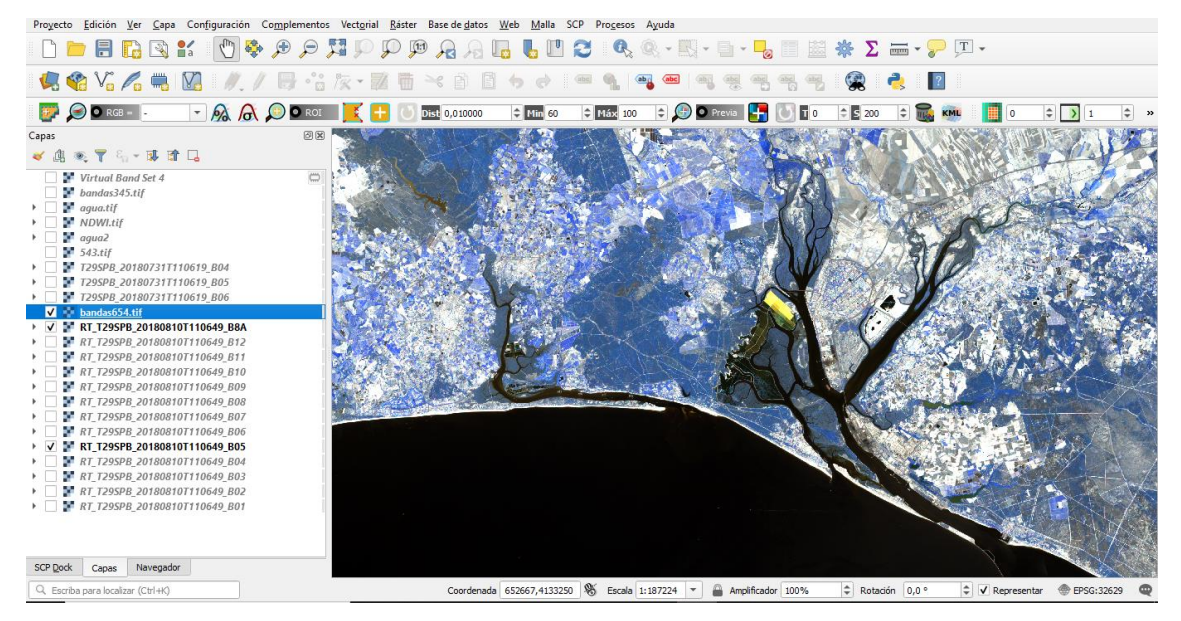

**Figura 3-4 Programa QGIS**

<span id="page-35-0"></span>Por otro lado, cabe destacar el uso que en este trabajo en concreto se ha hecho de un complemento de QGIS que se emplea para clasificar de forma semiautomática las imágenes obtenidas mediante sensores remotos. El nombre de esta herramienta es SCP, de su nombre en inglés Semi-Automatic Classification Plugin. Con este complemento se pueden procesar de forma sencilla imágenes de satélite para elaborar clasificaciones de suelos. Además, debido a su interfaz intuitiva se permite que usuarios no expertos en teledetección sean capaces de emplear las herramientas que ofrece. Presenta otro tipo de funciones como una calculadora ráster, herramientas de pre-procesamiento y post-procesamiento, descarga de imágenes satélite de forma gratuita, etc [26].

SCP es un complemento de código abierto y el acceso es libre mediante el propio software de QGIS.

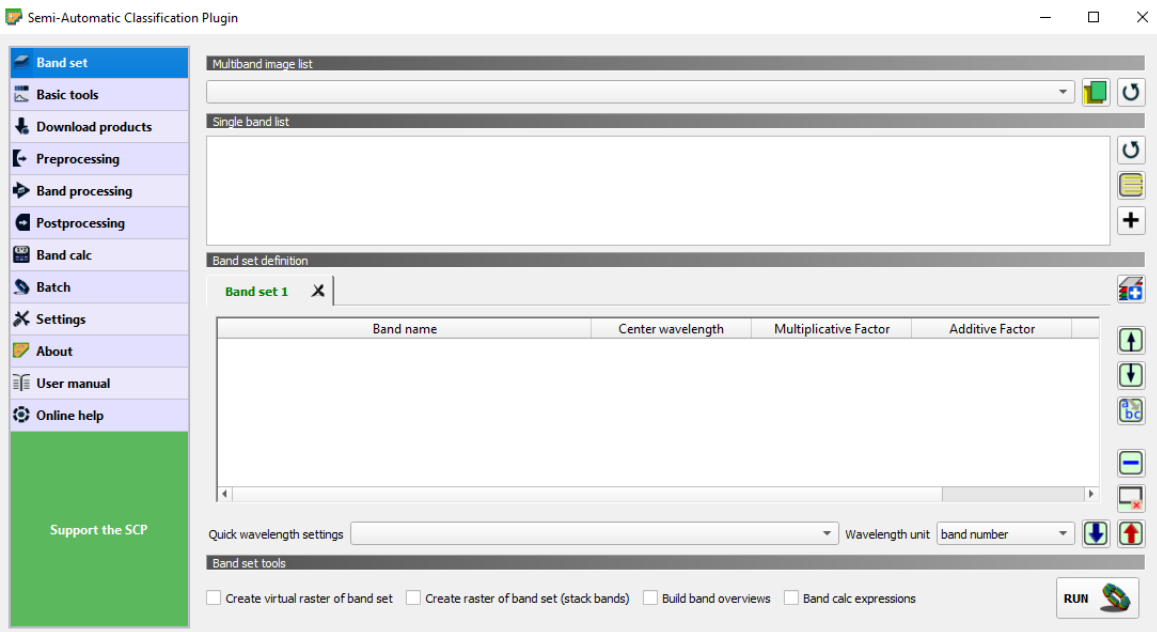

<span id="page-35-1"></span>**Figura 3-5 Complemento SCP**
## *3.3.2 ArcMap*

La aplicación ArcMap es una de las que componen el software ArcGIS Desktop, que es propiedad de Esri (Environmental Systems Research Institute). El uso de esta aplicación está centrado en la representación de datos geográficos generalmente en forma de mapas, aunque no es la única. Se pueden realizar la mayoría de las funciones propias de un SIG y además otras más específicas relacionadas con la elaboración y tratamiento de mapas [27]. Algunos ejemplos de estas son:

- Creación, consulta y edición de atributos de imágenes.
- Activación o desactivación de capas dentro de mapas.
- Impresión de mapas
- Compartir mapas, capas o modelos de geoprocesamientos con otros usuarios.
- Administración y organización de bases de datos geográficos.

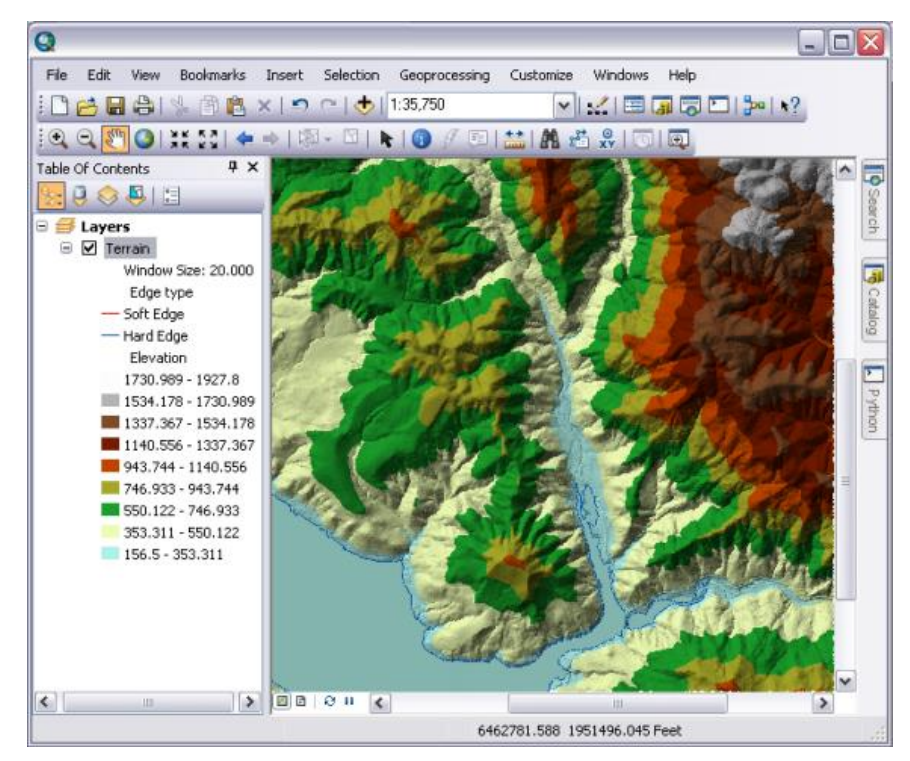

**Figura 3-6 Programa ArcMap [28]**

Al igual que sucede con el empleo del SCP en el programa QGIS, la aplicación ArcMap incluye también un complemento de gran utilidad para la elaboración de este trabajo. Se trata del Digital Shoreline Analysis System (DSAS), que ha sido desarrollado por el United States Geological Survey (USGS). Esta herramienta es un software de acceso libre que se emplea para medir los coeficientes de cambio que se producen en la costa mediante el análisis de una serie de variables en el tiempo. A pesar de que ha sido desarrollado con el objetivo de ser empleado en el análisis litoral, esta herramienta también es de gran utilidad para medir los cambios de cualquier límite en el que exista una clara línea divisoria, como pueden ser los límites de un glaciar, los cauces de ríos, etc. [29].

El método de trabajo del DSAS consiste en la generación de transectos que son perpendiculares a una línea de referencia establecida por el usuario a lo largo de la costa. Esta referencia puede ser dibujada tanto en tierra, en la mar o sobre ambas. Cuando se generan dichas líneas el software mide la distancia entre la referencia y las líneas de costa que se introduzcan desde una base de datos. A su vez genera otros datos estadísticos como pueden ser las tasas de regresión de la línea litoral [30].

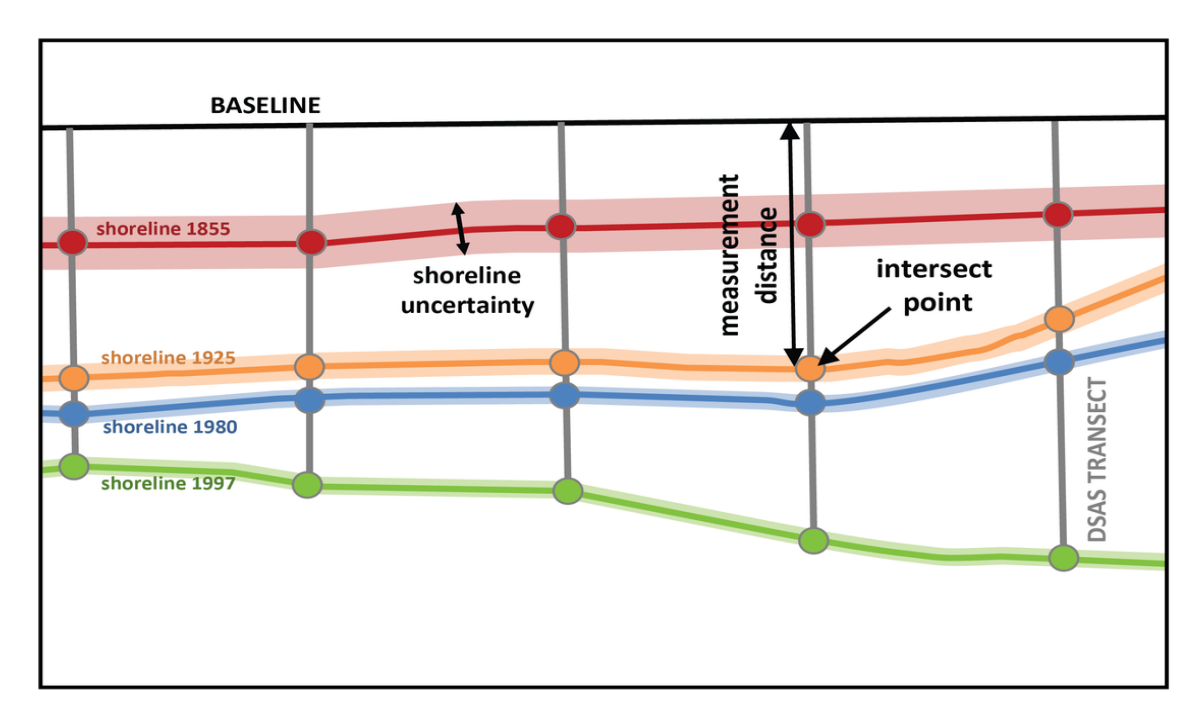

**Figura 3-7 Ejemplo del método empleado por DSAS [30]**

#### *3.3.3 Matlab*

Matlab es un software matemático desarrollado por la entidad MathWorks desde el que se pueden manipular matrices, implementar algoritmos y realizar multitud de representaciones de datos y funciones. Posee un lenguaje de programación propio (lenguaje M).

En concreto, la función que se empleará en este trabajo es *"bwboundaries"*, que permite trazar límites de región en imágenes binarias. De esta manera se pueden conseguir los bordes exteriores de los objetos representados, obteniendo por parte del programa una matriz en la que se presentan las ubicaciones de los píxeles de contorno. Dicha matriz se denominará "B" [31].

### **3.4 Descripción de la metodología**

A continuación, se procede a desarrollar cuáles han sido los pasos seguidos para la elaboración del estudio pretendido en el trabajo.

### *3.4.1 Adquisición de datos*

Las imágenes con las que se va a realizar el análisis de la línea de costa en este trabajo serán de resolución media, obtenidas por los satélites que ofrecen un acceso gratuito como Sentinel-2 y Landsat 8. Existen varias opciones a la hora de descargar las imágenes de estos sensores remotos a través de la web.

La posibilidad que ofrece el USGS es un buscador denominado GloVis que permite el acceso a los datos de Sentinel, Landsat, ASTER, IRS y otros. En él se pueden aplicar filtros por fechas y por nubosidad en la imagen. Se pueden buscar escenas mediante la navegación por el mapa que presenta el propio buscador o mediante la introducción de coordenadas. Se seleccionan las escenas de interés y posteriormente se puede elegir el paquete de capas que se desea descargar, existiendo uno completo y

otro más básico. En este caso se descargarán todas las capas, si bien no todas serán utilizadas para los objetivos de este trabajo. Además, se aplicará un filtro de nubosidad para que la búsqueda sea efectiva a la hora de obtener imágenes que permitan un análisis adecuado de las líneas de costa. En este sentido, se ha establecido que sólo se muestren aquellas imágenes con una nubosidad en un intervalo de 0%-20%.

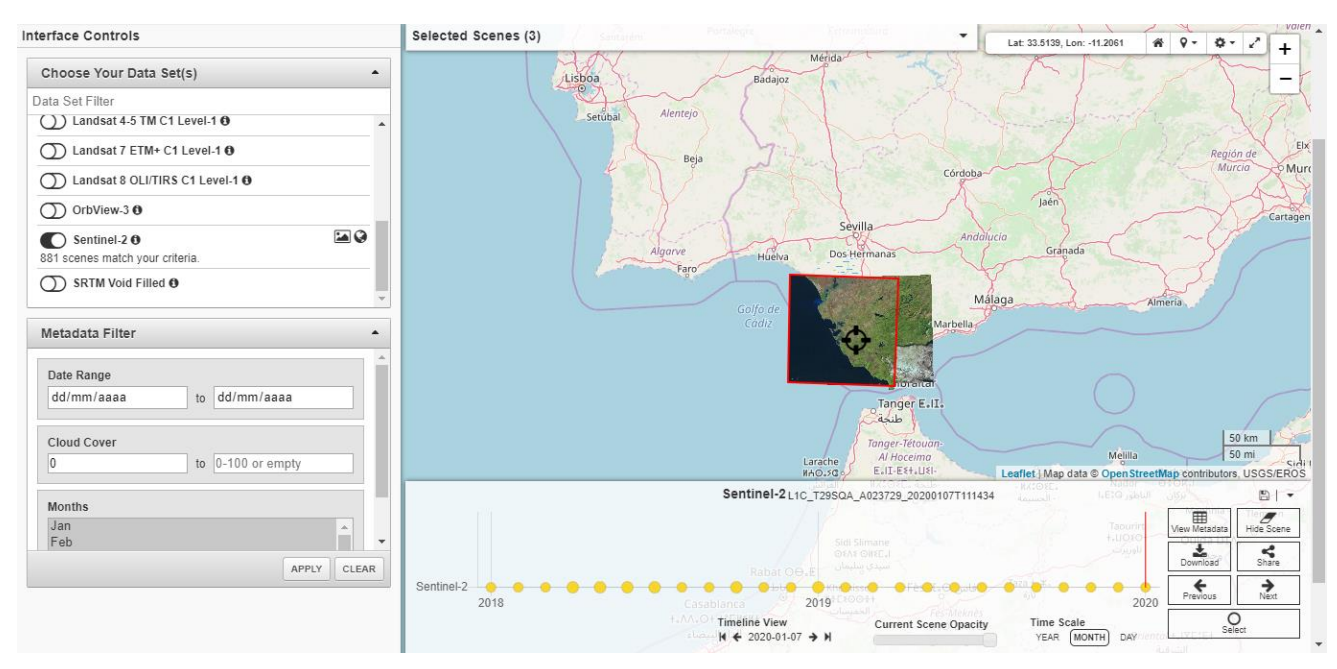

**Figura 3-8 Interfaz de GloVis [32]**

Para la realización de este trabajo se ha decidido emplear las imágenes obtenidas con el satélite Sentinel-2. Los productos que ofrece la aplicación GloVis en los paquetes de imágenes de este satélite son las bandas del 1 al 12, incluyendo entre ellas la 8A. El satélite elegido tiene la desventaja de que únicamente ofrece datos desde que fue lanzado el primero de ellos en 2015. A pesar de esto, ofrece una mejor resolución espacial que las imágenes de Landsat 8, permitiendo así un análisis más preciso de la costa, y por tanto, resultando más adecuada para la validación del objetivo de este trabajo.

A continuación, se detallan las características de los datos que se han obtenido de la aplicación antes mencionada:

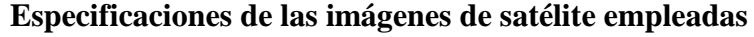

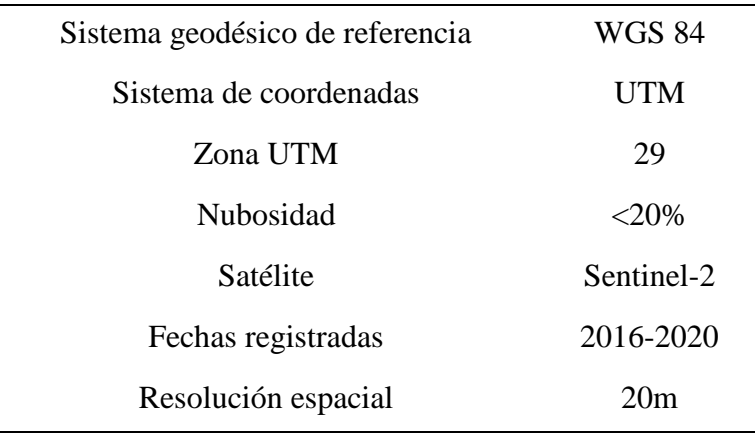

**Tabla 3-1 Especificaciones de las imágenes de satélite empleadas**

Se procede por tanto a la descarga de las imágenes en la antedicha aplicación. En primer lugar, se navega en el mapa hasta la zona de estudio. Una vez situados sobre la zona, se elige en la parte izquierda del navegador el sensor remoto que se quiere emplear (se selecciona Sentinel-2 en este caso). Debajo de este menú se puede observar el filtro que permite recortar las imágenes observadas. Se indican los valores mencionados anteriormente y se pulsa "Apply". Se puede observar cómo la aplicación señala cuántas escenas se adecúan a los filtros seleccionados.

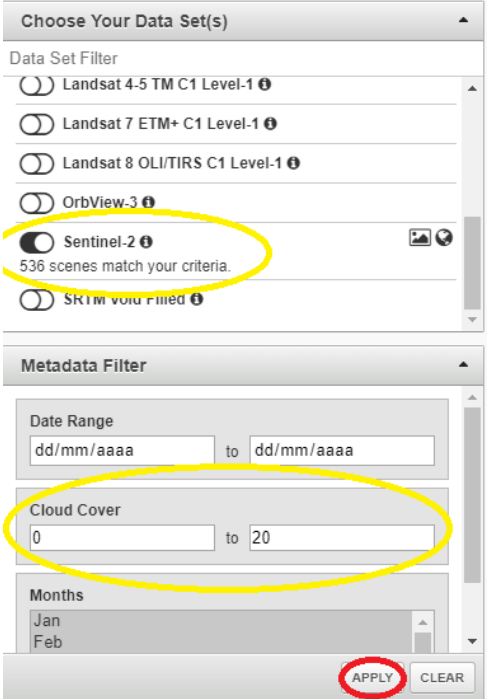

**Figura 3-9 Selección de satélite y filtro de nubes**

Posteriormente, se procede a elegir las escenas que se desean descargar. En la parte inferior del navegador se puede observar una línea temporal con las fechas en las que hay imágenes disponibles para su descarga. Se eligen las que corresponden a los cinco años analizados, presionando el botón "Select" situado en la esquina inferior derecha, cuando se estén visualizando las escenas de interés en pantalla. En la parte superior del navegador se podrán observar cuántas escenas han sido finalmente seleccionadas.

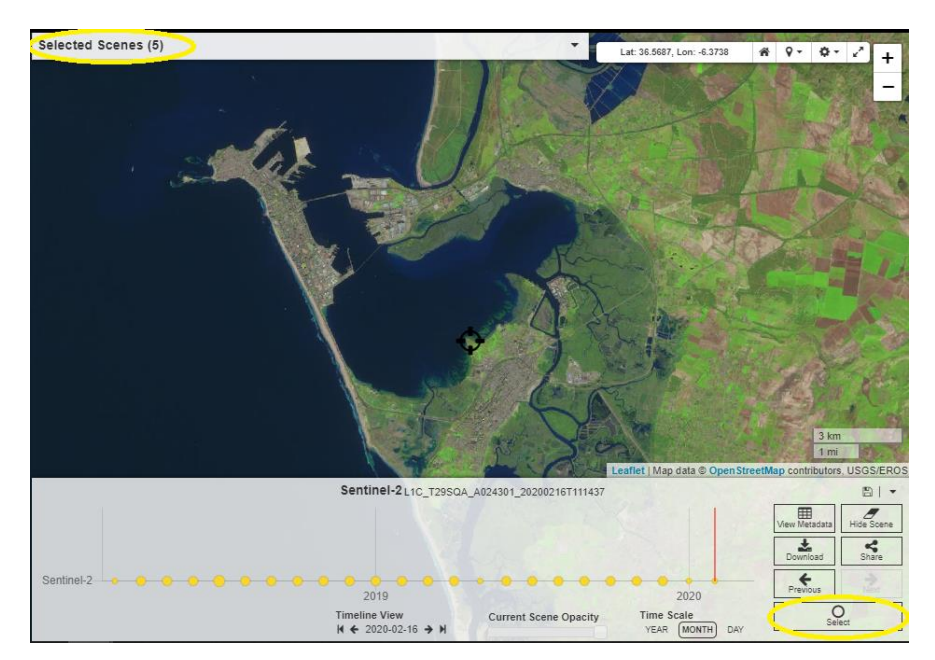

**Figura 3-10 Selección de las escenas**

Una vez seleccionadas, se presiona en el botón "Selected Scenes". Se desplegará un cuadro en el que pueden verse los archivos que se han elegido. Ahí se debe presionar el botón de descarga y posteriormente elegir el paquete de datos deseado. En este caso se elige el archivo que contiene todas las bandas. Los datos completos tienen un peso aproximado de 800 MB.

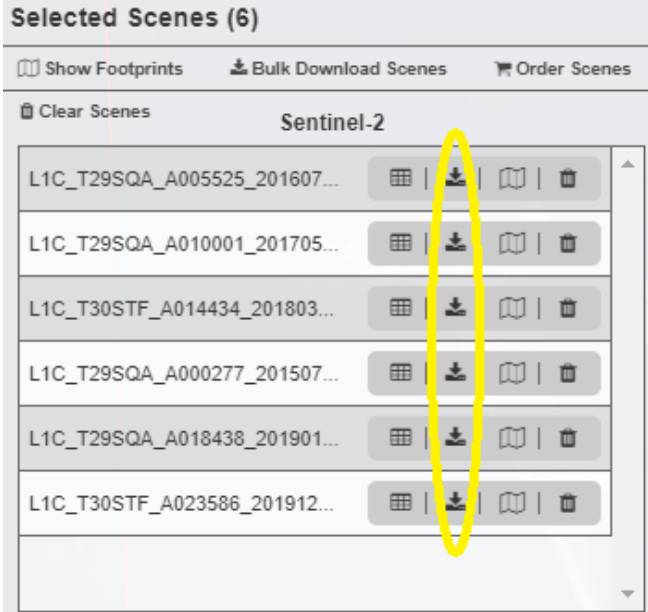

**Figura 3-11 Descarga de los datos**

### *3.4.2 Procesamiento de imágenes*

Una vez se tienen los datos con los que se va a trabajar, se procesarán las escenas seleccionadas en el programa QGIS. Como se ha explicado con anterioridad, a la hora de usar este programa será de gran utilidad el complemento SCP. Por tanto, el primer paso consiste en la instalación de dicha herramienta en el software, para lo cual, se hace clic en la pestaña situada en la parte superior izquierda denominada "Plugins". Posteriormente se presiona "Manage and Install Plugins".

| Montitled Project - QGIS                                                                                                    |                                                                                                    |               |             |
|----------------------------------------------------------------------------------------------------|----------------------------------------------------------------------------------------------------|---------------|-------------|
| Project Edit View Layer Settings                                                                                                    | Plugins Vector Raster Database Web Mesh SCP Processing Help                                                          |               |             |
| <b>DEERS KIManage and Install Plugins</b>                                                                                                    |                                                                                                    |               | RIG GU      |
|                                                                                                    | Python Console                                                                                                    | Ctrl+Alt+P    |             |
| $\begin{array}{c} \begin{array}{c} \textbf{Q} & \textbf{Q} & \textbf{Q} & \textbf{Q} & \textbf{Q} \end{array} & \textbf{Q} & \textbf{Q} & \textbf{Q} & \textbf{Q} & \textbf{Q} & \textbf{Q} \end{array} & \begin{array}{c} \textbf{Q} & \textbf{Q} & \textbf{Q} & \textbf{Q} & \textbf{Q} \end{array} & \begin{array}{c} \textbf{Q} & \textbf{Q} & \textbf{Q} & \textbf{Q} & \textbf{Q} \end{array} & \begin{array}{c} \textbf{Q} & \textbf{Q} & \textbf{$ |                                                                                                    |               |             |
| $\mathbf{E}$ $\bullet$ O RGB = $\mathbf{E}$                                                                                                    | $ \frac{1}{2}$ $\frac{1}{2}$ $\frac{1}{2}$ $\frac{1}{2}$ $\frac{1}{2}$ $\frac{1}{2}$ $\frac{1}{2}$<br>$\mathbf{X}$ + | Dist 0.010000 | $  $ Min 60 |

**Figura 3-12 Instalación del SCP**

Se abrirá entonces una ventana en la que será necesario teclear SCP en el buscador existente. Una vez encontrado el complemento, se hace clic en el botón de "Install Plugin" y se ejecutará la instalación de forma automática.

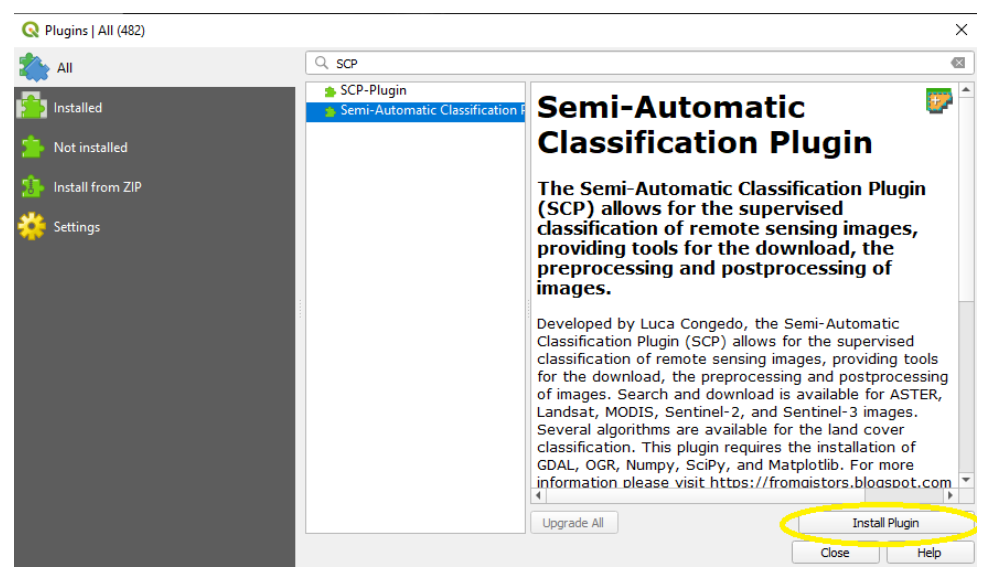

**Figura 3-13 Instalación del SCP**

Una vez instalado el complemento, se importan las imágenes descargadas en el programa QGIS. Como los datos son imágenes ráster, se presiona la pestaña "Layer" para ver las opciones de gestión de capas, después "Add Layer" y posteriormente "Add Raster Layer".

| Muntitled Project - QGIS |           |                             |                                                        |  |            |       |                                   |          |  |              |
|--------------------------|-----------|-----------------------------|--------------------------------------------------------|--|------------|-------|-----------------------------------|----------|--|--------------|
|                          |           |                             | Project Edit View Layer Settings Plugins Vector Raster |  | Database   |       | Web Mesh Processing               | SCP Help |  |              |
| S.                       |           | 昌<br>F                      | L. Data Source Manager                                 |  | $Ctrl + L$ | (1:1) | <b>AALLESQ</b>                    |          |  |              |
|                          |           |                             | Create Layer                                           |  |            |       |                                   |          |  |              |
| $\overline{\mathbf{L}}$  |           |                             | Add Layer                                              |  |            |       | V Add Verton Laver                |          |  | Ctrl+Shift+V |
|                          |           |                             | Embed Layers and Groups                                |  |            |       | Add Raster Layer                  |          |  | Ctrl+Shift+R |
| <b>Figure</b>            |           | $\bigcirc$ $\bigcirc$ RGB = | Add from Layer Definition File                         |  |            |       | Add Iviesh Layer                  |          |  |              |
| Layers                   |           |                             | Copy Style                                             |  |            |       | 9. Add Delimited Text Layer       |          |  | Ctrl+Shift+T |
| 曲                        | $\bullet$ |                             | <b>Paste Style</b>                                     |  |            |       | <sup>W</sup> , Add PostGIS Layers |          |  | Ctrl+Shift+D |

**Figura 3-14 Introducción de capas Ráster**

Tras esto, se abrirá una ventana para cargar las capas ráster deseadas. Se presiona el botón de "…" situado en la derecha de la ventana y se seleccionan todos los archivos en cuestión, buscándolos en la ubicación original de descarga.

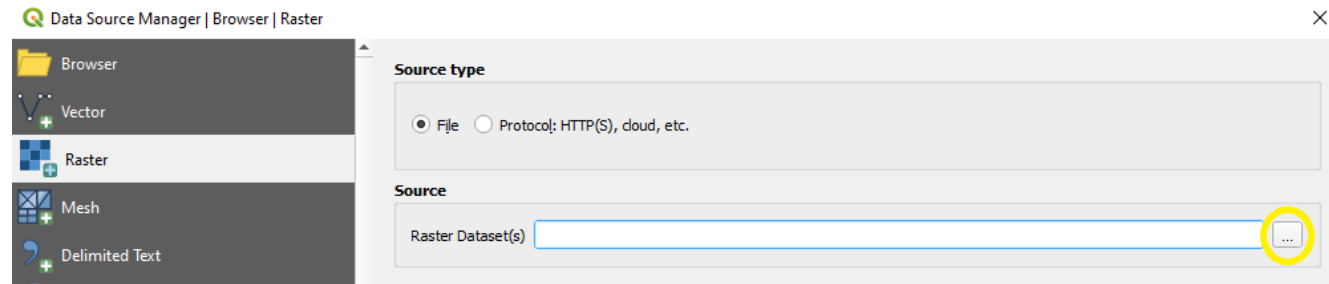

**Figura 3-15 Introducción de capas Ráster**

Una vez que se tienen las imágenes cargadas en el programa, se realizará la combinación de capas que sean de ayuda para identificar de forma clara el límite que separa la tierra del mar. Existen varias opciones para combinar capas en distintos órdenes RGB para obtener distintos resultados. Esto se realiza combinando tres de las bandas ofrecidas por el satélite en cada una de las bandas de colores primarios presentes en la imagen (rojo, verde y azul) [10].

Además de las combinaciones mencionadas, el SCP permite la creación de imágenes a partir de la combinación de otras mediante la herramienta de la calculadora de bandas. Mediante esta capacidad del complemento se pueden calcular una serie de índices como el Índice Diferencial de Agua Normalizado (NDWI), el Índice Diferencial de Nieve Normalizado (NDSI), etc.

Para la realización de este trabajo será de gran utilidad el uso del NDWI, ya que a partir de este se obtendrá la imagen que permita la clara definición de la línea de costa. El cálculo de este índice para imágenes de Sentinel-2 se realiza mediante la siguiente fórmula:

$$
NDWI = \frac{(B03 - B11)}{(B03 + B11)}
$$

Siendo B03 y B11 las bandas verde y onda corta infrarroja, respectivamente.

Para hacer uso de la herramienta de la calculadora de bandas en la aplicación, se debe acceder a la pestaña del SCP en la parte superior de la pantalla. Posteriormente se presiona "Band Calc".

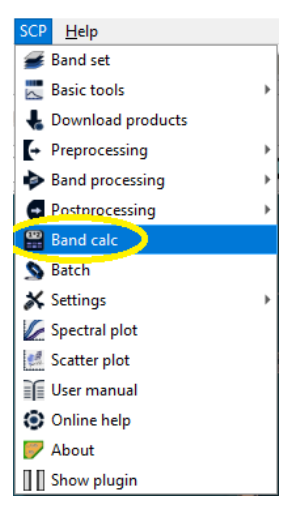

**Figura 3-16 Acceso a la Calculadora de Bandas**

Tras esto, se abrirá una ventana en la que se ha de introducir la fórmula indicada. En la parte superior de la ventana aparecen las bandas cargadas en el programa con sus respectivos nombres, los cuales deberán introducirse entre comillas en la fórmula para hacerla efectiva. Tras los datos se introducirá el nombre que se le quiere poner a la nueva capa tras un "@". Finalmente se presiona el botón "Run" que se encuentra en la esquina inferior derecha y se guarda la capa en la ubicación deseada.

| Semi-Automatic Classification Plugin |                                                               |                                                                                        | □<br>$\times$                                        |
|--------------------------------------|---------------------------------------------------------------|----------------------------------------------------------------------------------------|------------------------------------------------------|
| Band set                             | <b>Band</b> list                                              |                                                                                        |                                                      |
| $\overline{\phantom{a}}$ Basic tools | Variable                                                      | <b>Band name</b>                                                                       | ▲                                                    |
| Download products                    | raster1<br>1<br>raster <sub>2</sub><br>$\overline{2}$         | T30STF_20180328T110741_B01<br>T30STF 20180328T110741 B02                               | O                                                    |
| $\leftrightarrow$ Preprocessing      | raster3<br>3<br>$\overline{4}$<br>raster4<br>raster5<br>15    | T30STF_20180328T110741_B03<br>T30STF_20180328T110741_B04<br>T30STF 20180328T110741 B05 | $\overline{\mathbf{v}}$                              |
| Band processing                      |                                                               |                                                                                        |                                                      |
| Postprocessing                       | $\frac{1}{124}$ Decision rules<br><sup>1*2</sup> Expression   |                                                                                        |                                                      |
| <b>Band calc</b>                     | ("raster3" - "raster11") / ("raster3" + "raster11") @NDWI2018 |                                                                                        | $!=$<br>$+$<br>$=$<br>٠                              |
| <b>S</b> Batch                       |                                                               |                                                                                        | *<br>sin<br>asin                                     |
| <b>※ Settings</b>                    |                                                               |                                                                                        | $\sqrt{}$<br>$\boldsymbol{\wedge}$<br>$\cos$<br>acos |
| About                                |                                                               |                                                                                        | (<br>tan<br>atan                                     |
| <b>JE User manual</b>                |                                                               |                                                                                        |                                                      |
| <b>⊙</b> Online help                 |                                                               |                                                                                        | where<br>$\geq$<br>≺<br>exp                          |
|                                      |                                                               |                                                                                        | nodata<br>In.<br>n<br>Index calculation              |
|                                      |                                                               |                                                                                        | $\overline{\phantom{a}}$                             |
| <b>Support the SCP</b>               |                                                               |                                                                                        |                                                      |
|                                      | Output raster                                                 |                                                                                        |                                                      |
|                                      | $\div$<br>Set NoData value<br> 0                              | Extent: V Intersection<br>"Map extent"<br>Same as                                      | • Align<br>$\overline{\mathbf{v}}$<br><b>RUN</b>     |

**Figura 3-17 Introducción de la fórmula para el cálculo del índice**

A continuación, se muestra el resultado del NDWI2018, denominado así por el año al que corresponde la imagen:

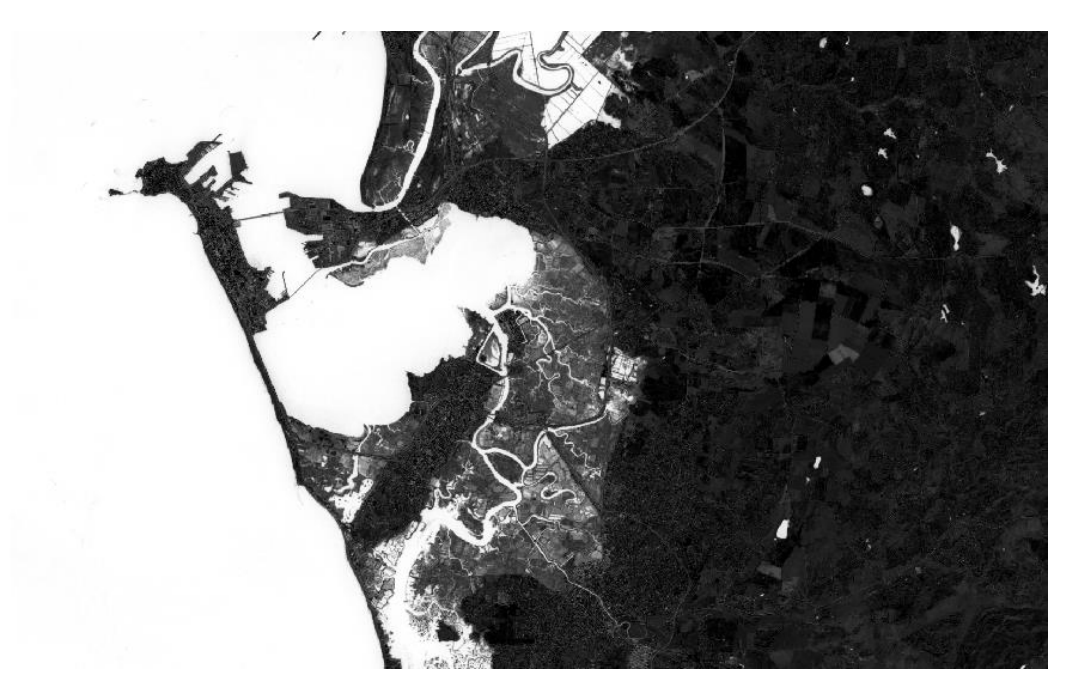

**Figura 3-18 NDWI**

Una vez obtenido dicho índice, se tratará de facilitar aún más si cabe el reconocimiento para el ojo humano estableciendo dos únicos valores en cada uno de los píxeles de la imagen. Para ello, primero se debe conocer qué valores toman los píxeles que representan el agua y aquellos que representan la tierra. La herramienta "Identify Features", cuyo icono se encuentra en la parte superior de la pantalla, se puede emplear con este fin. Su empleo nos permite visualizar el valor del índice de cualquier píxel seleccionado de la imagen en la ventana que se abre en la parte derecha de la pantalla.

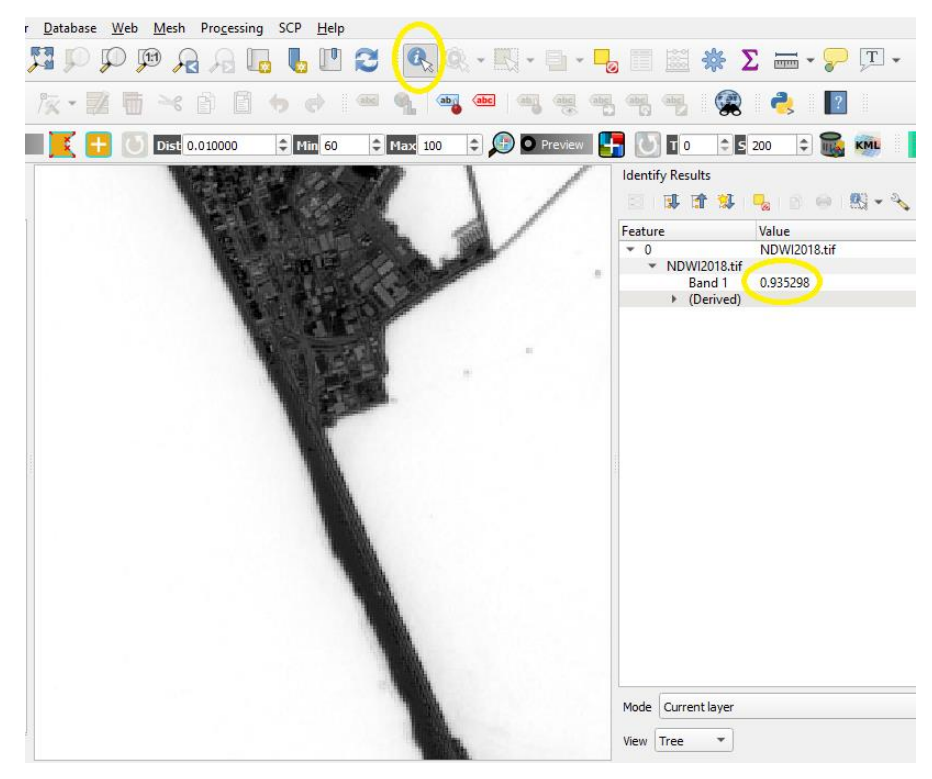

**Figura 3-19 Herramienta "Identify Features"**

En la Figura 3-19 se puede observar el valor que toma el índice en un punto situado en el mar. Al realizar la medición sobre un punto en tierra se observa que el índice toma valores negativos. Esto resulta coherente con la finalidad del índice ya que mide la cantidad de humedad que posee el suelo en función de la energía que recibe el satélite en las bandas empleadas en el cálculo del mismo.

Una vez diferenciados los valores positivos y negativos en mar y tierra, respectivamente, se procede a asignar valores únicos a los píxeles según el índice corresponda al mar o a tierra. Esto se realizará mediante el empleo de la herramienta "Band Calc" nuevamente. En esta ocasión la fórmula empleada será la siguiente:

#### $where("NDWI" > 0,1,0)$

Donde "NDWI" debe ser el nombre de la capa que contiene el índice del que se quieren cambiar los valores.

Tras introducir la fórmula se hace clic en "Run" y se elige el nombre de la nueva capa y la ubicación en la que se quiere guardar.

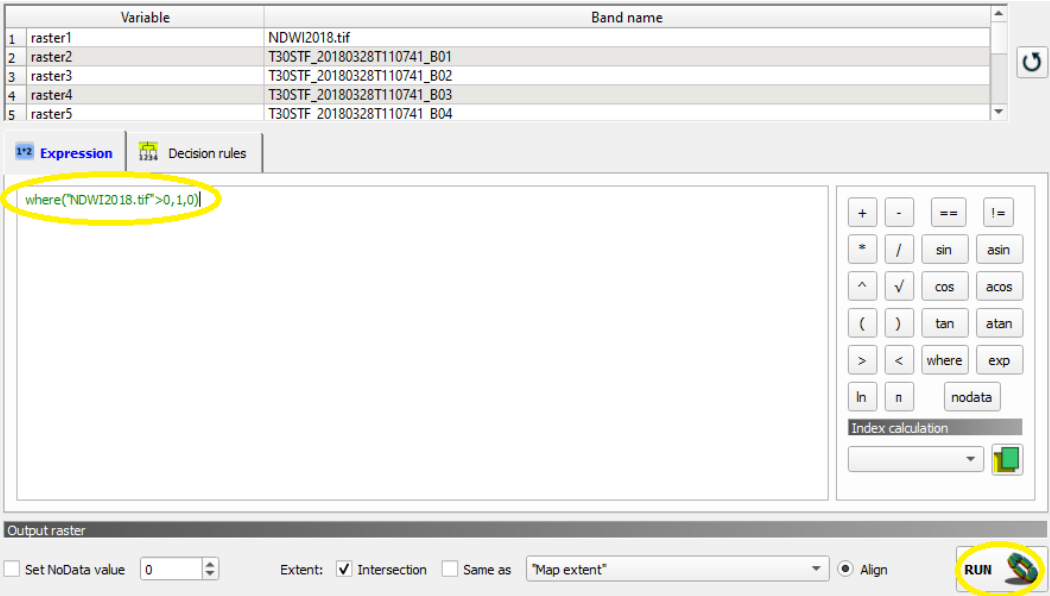

**Figura 3-20 Definición de los nuevos valores de NDWI**

A continuación, en la Figura 3-20, se representa cuál es el resultado en formato ".tif" resultante de la operación, denominada "límites2018.tif":

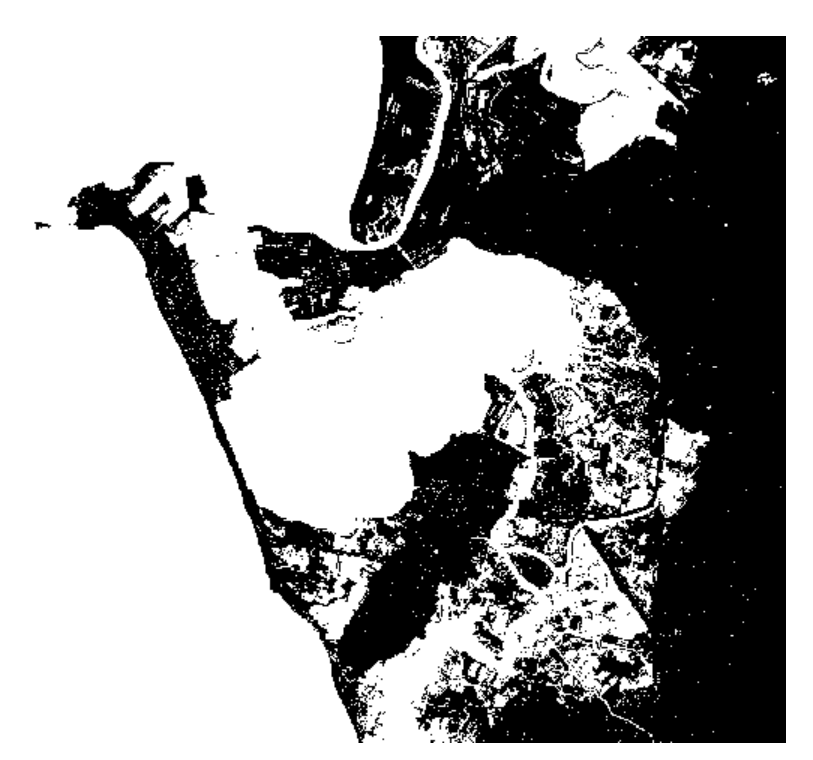

**Figura 3-21 Resultado de NDWI con valores 1 ó 0**

Como se puede observar, resulta más intuitivo para el ojo humano si se establecen dos valores exactos como posibles variables para cada píxel. Además de esto, también se puede cambiar los colores que representan el mar y la tierra. Esto puede resultar de gran utilidad cuando se tienen representados más tipos de suelo y se quieren visualizar cada uno de ellos con un color que sea más evidente para su rápida identificación. Para realizar esta operación se hace clic izquierdo en la capa a modificar, en este caso denominada "límites2018.tif", y posteriormente en "Propiedades".

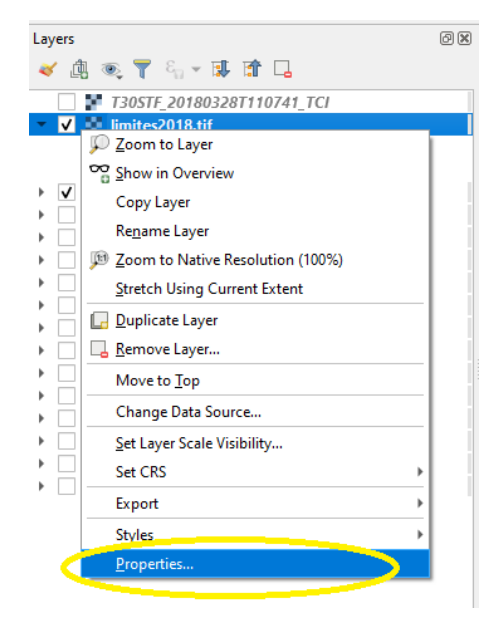

**Figura 3-22 Modificar las propiedades de capa**

Esto abrirá una ventana en la que se pueden consultar y modificar propiedades de la capa en cuestión. Lo que interesa en este momento se encuentra en el apartado de "Symbology", en el menú localizado a la izquierda. Ahí se modifican las propiedades visuales asociadas a las bandas presentes en la capa que se está editando. Lo primero es seleccionar el tipo de renderizado, que en este caso será "Singleband pseudocolor". Posteriormente se debe fijar la interpolación en "Exacta". Después, se añadirán dos valores con el botón del símbolo "+" en la parte inferior de la ventana. Se añadirá un 0, al que se asociará el color verde (representación terrestre), y un 1, al que se asociará el color azul (representación del mar). El modo de variación de los colores ha de estar fijado en "Continuous". Finalmente, se hace clic en aceptar y se observará el resultado visual en la capa.

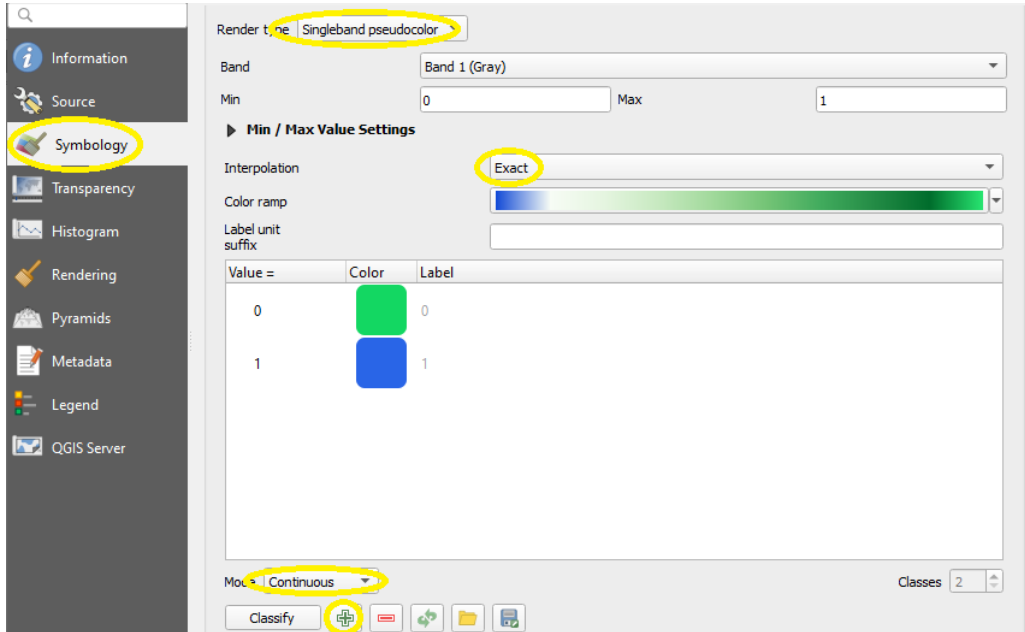

**Figura 3-23 Modificar la simbología en la capa**

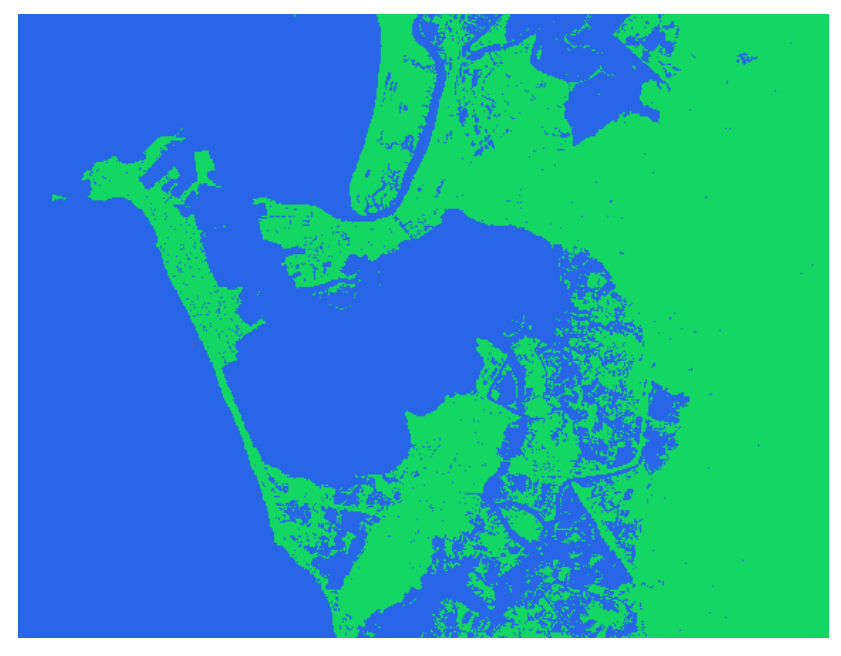

**Figura 3-24 Imagen con nueva simbología**

Este proceso se ha de repetir con las imágenes satélites de los diferentes años para obtener el mismo producto con cada paquete de datos descargado. Con las imágenes ya procesadas, se procede a cambiar de aplicación para comenzar con la definición de las líneas de costa y la creación de los transectos para obtener las mediciones deseadas.

### *3.4.3 Definición de la línea base*

Para el desarrollo de este apartado del trabajo se empleará el software ArcMap. Antes de empezar con la manipulación de las imágenes se debe tener instalado el mencionado complemento DSAS, que será imprescindible a la hora de la obtención de los resultados del estudio.

El archivo para la descarga de DSAS se encuentra disponible en la página oficial del USGS [30], que es el desarrollador de la herramienta. Ahí se podrá obtener el archivo tipo "Addin", propio de lo programas de Esri como es ArcMap. Una vez descargado, simplemente será necesario ejecutar el archivo "Addin" para que la instalación del complemento se realice automáticamente en la aplicación. Una vez instalado, se deberá activar para que su uso esté disponible. Esto se realiza a través de la pestaña "Customize", posteriormente "Toolbars" y finalmente activando la pestaña en la que aparezca el complemento DSAS.

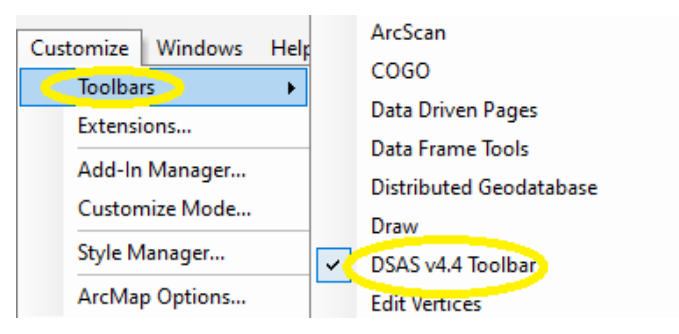

**Figura 3-25 Activación del complemento DSAS**

El siguiente paso consiste en la creación de un archivo de base de datos para el almacenamiento de las capas que se creen en el proyecto. Para ello, se accederá a la ventana "Catalog", donde aparecerán los directorios del ordenador desde los que se pueden insertar archivos al proyecto. Cuando nos encontremos en la ventana, se hará clic con el botón derecho en la ubicación donde se quiera crear la base de datos. A través de "New" y de "Personal Geodatabase", se crea un archivo tipo "mdb" donde se almacenarán los datos.

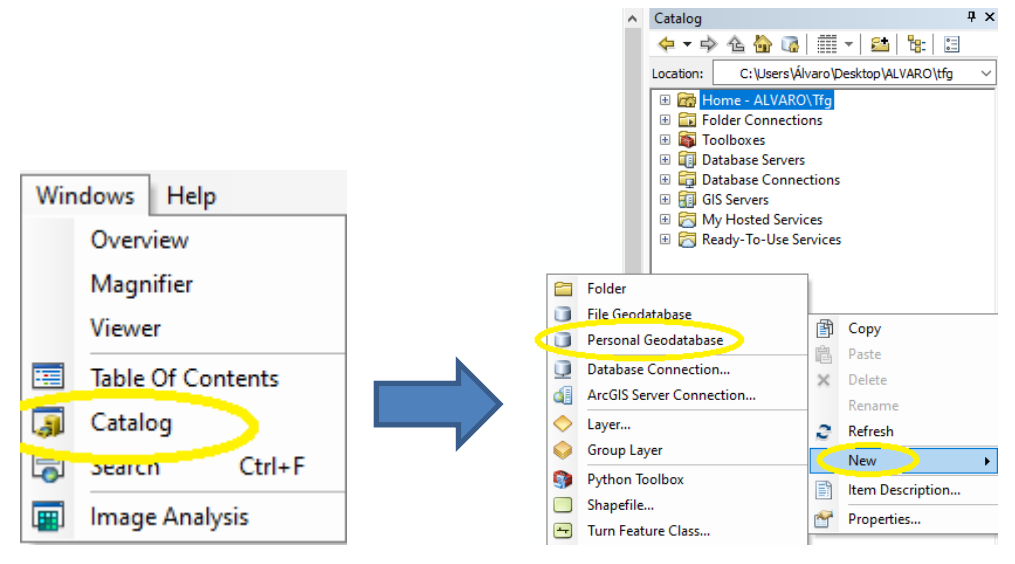

**Figura 3-26 Creación de una "Geodatabase"**

Una vez creada la base de datos, se procede a importar las imágenes "tif" sobre las que se van a dibujar las líneas de costa. Para ello, se accede nuevamente a la pestaña "Catalog" y se buscan los archivos en la ubicación específica, desde donde posteriormente se arrastran hasta la ventana de capas o "Layers" situada en la izquierda de la pantalla.

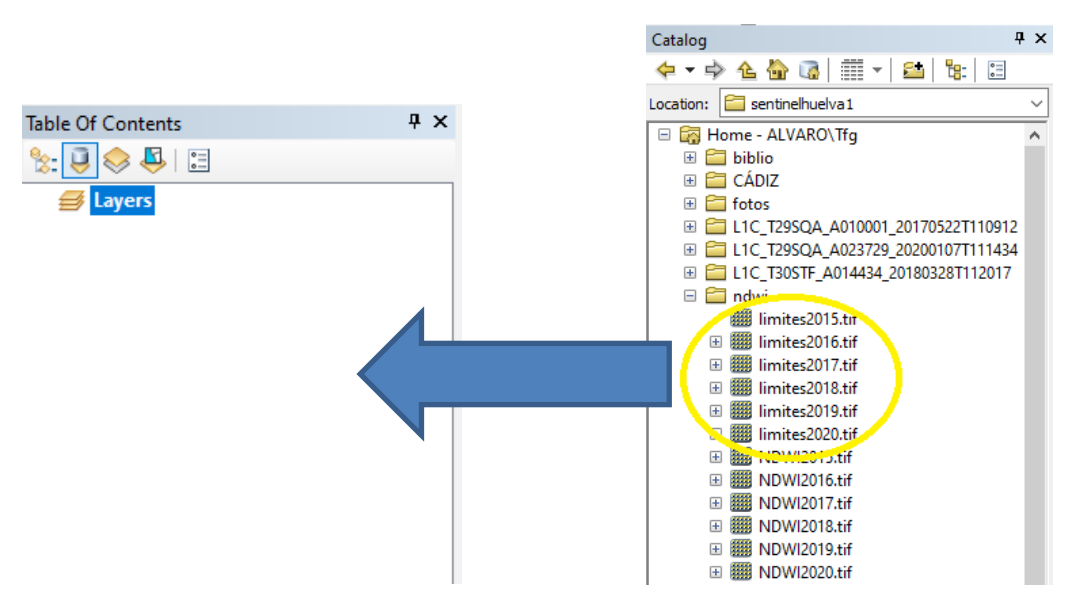

**Figura 3-27 Introducción de imágenes a ArcMap**

Una vez que se tienen las imágenes dentro del espacio de trabajo, se procederá a la creación de las líneas que permitirán los cálculos pertinentes en este estudio. La primera de ellas será la línea base, desde donde se lanzarán los transectos perpendiculares a ella. Para poder realizar el dibujo de una línea base de forma más precisa, siendo esta manual, se importará también la imagen satelital en RGB que permita la identificación de la carretera que transcurre paralela a las playas que se someten a estudio, y que será, por tanto, de gran utilidad para dicho trazado. El proceso para importar esta imagen es el mismo que el mencionado anteriormente para otras capas en la Figura 3-27.

Para poder crear líneas en el archivo de base de datos se deben establecer capas de características dentro de ella. A esto se accede a través de la ventana "Catalog". Se debe hacer clic derecho sobre el archivo de la base de datos, denominado "DATABASE CÁDIZ.mdb", posteriormente "New" y "Feature Class".

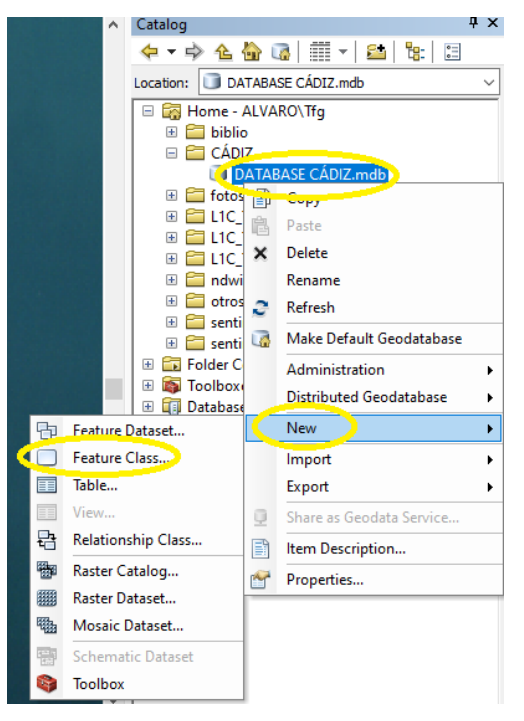

**Figura 3-28 Creación de capa de características**

Esto abrirá una ventana en la que se debe decidir el tipo y el nombre de capa que se quiere crear. En este caso, el nombre será "Baseline" y el tipo "Line Features".

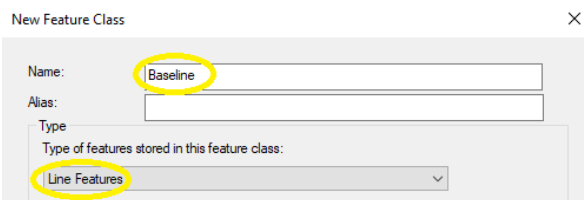

**Figura 3-29 Nombre y tipo de capa de características**

Tras realizar esto, habrá que especificar el sistema de coordenadas que se desea. Como se indica en la Tabla 3-1, en este trabajo se están empleando datos en el sistema WGS 1984, en concreto la zona UTM 29N.

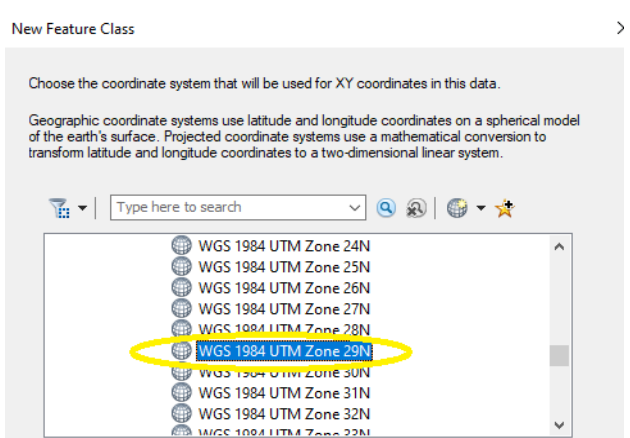

**Figura 3-30 Sistema de coordenadas**

A continuación, aparece un cuadro de atributos de la capa que se está creando. Hay algunos de ellos que se encuentran por defecto. Sin embargo, otros hay que introducirlos de forma manual, y será imprescindible para el correcto funcionamiento del complemento. La forma de completar la tabla de atributos se encuentra disponible en el manual de DSAS [29].

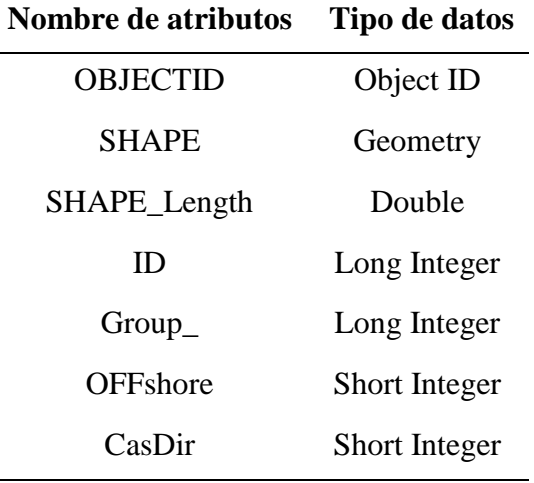

**Tabla 3-2 Cuadro de atributos de la línea base**

Tras completar esta tabla, se habrá creado la capa que va a contener la línea base, tras lo cual se procederá a dibujar la línea en cuestión. Para ello, se accederá a la interfaz de edición de capas mediante la pestaña situada en la barra de herramientas superior "Editor" y, posteriormente, "Start Editing". Esto activará la barra de herramientas en la que se encuentra, y entonces se deberá presionar el icono de "Create Features" situado a la derecha.

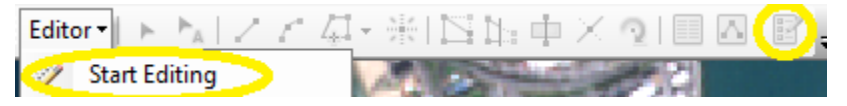

**Figura 3-31 Propiedades de capa en ArcMap**

Se abrirá una ventana que permite la creación de figuras dentro de la capa que se edita tales como líneas, círculos, cuadrados, etc. Para la creación de la línea base se elegirá "Line" y se marcarán el punto de inicio y el de final de la misma, situados a lo largo de la carretera mencionada anteriormente. A continuación, se relaciona la Figura 3-32 en la que se aprecia el resultado final de la línea, representada en color rojo:

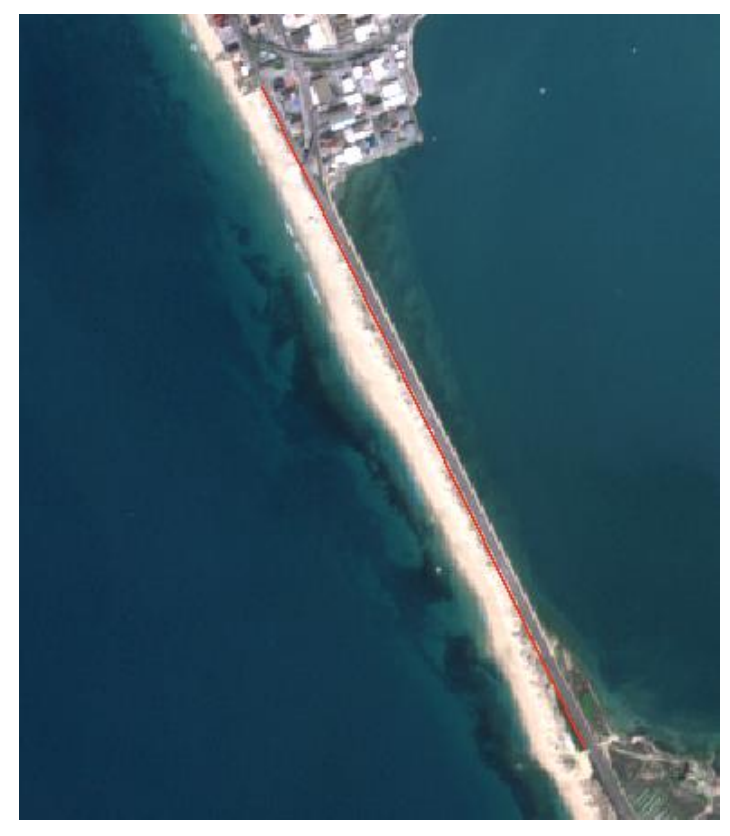

**Figura 3-32 Representación de la línea base**

Una vez creada, se deben modificar los atributos antes descritos para que vayan en concordancia con la línea dibujada. Para ello, se hará clic derecho sobre la capa "Baseline" y después "Open attribute table". Se abrirá entonces la ventana que contiene la tabla con los atributos de la capa, donde hay que asignarles los valores mostrados en la Figura 3-33 a los campos "ID", "Group\_", "OFFshore" y "CasDir".

| <b>Baseline</b>  |                    |    |  |                                           |
|------------------|--------------------|----|--|-------------------------------------------|
| <b>OBJECTID*</b> | SHAPE <sup>*</sup> | ID |  | Group_   OFFshore   CasDir   SHAPE_Length |
|                  | 1   Polyline       |    |  | 3243.289981                               |

**Figura 3-33 Atributos de la línea base**

- "ID" se establece a 1 para definir este segmento de la línea base, en este caso el único, como activo.
- "Group\_" se establece a 1 para asignarle un grupo a la capa, aunque en este caso no sea imprescindible.
- "OFFshore" se establece a 0 porque la línea base se encuentra dibujada tierra adentro. Es decir, si la misma estuviera sobre el mar, el valor habría de ser 1.

 "CasDir" se establece a 1 para que los transectos se dibujen a la izquierda de la línea según el sentido de avance, siendo este desde el punto de inicio hasta el final.

#### *3.4.4 Definición de las líneas de costa*

Tras disponer de la línea base, el siguiente paso permitirá obtener las líneas de costa. Se creará otra capa en la base de datos, esta vez denominada "Shoreline", también de tipo "Line". Sin embargo, la tabla de atributos que se debe confeccionar difiere en algún campo. A continuación se relaciona en la Tabla 3-3 cuáles deben ser los mismos.

| Nombre de atributo                                | <b>Tipos de datos</b> |
|---------------------------------------------------|-----------------------|
| <b>OBJECTID</b>                                   | Object ID             |
| <b>SHAPE</b>                                      | Geometry              |
| SHAPE_Length                                      | Double                |
| DATE                                              | Text                  |
| <b>UNCERTAINTY</b>                                | Long Integer          |
| Takla 2,2 Cuadus, de stuikutse de las líneas de s |                       |

**Tabla 3-3 Cuadro de atributos de las líneas de costa**

A diferencia de la línea base, la definición de las líneas de costa se realizará con un método semi automatizado con el uso del programa Matlab. Una vez se hayan identificado serán importadas a ArcMap para continuar usando el complemento DSAS. Tal y como se mencionó en la breve descripción del software, la función que se empleará es "*bwboundaries*", que traza los bordes de los objetos que se encuentran dentro de una imagen binaria, como la que se ha conseguido anteriormente.

En primer lugar, se importa la imagen al programa. Se empezará con "límites2015.tif".

$$
BW = imread('limits2015. tif')
$$

Posteriormente, se calcula la matriz en la que se detectan todos los bordes de la imagen importada, que en este caso será la representación de la separación de agua y tierra:

#### $[B, L] = bwboundaries(BW, 'noholes')$

El algoritmo detecta como bordes los límites exteriores de la imagen, por lo que se debe especificar que el valor primero y el último de la matriz, tanto en las filas como en las columnas, han de ser desechados en el resultado. A continuación se relaciona el ejemplo para la imagen "limites2015 tif"

$$
for k = 1: length(B)
$$
  
index = find((B{1,1}(:,1) > 1)& (B{1,1}(:,1) < 10960)& (B{1,1}(:,2) > 1))

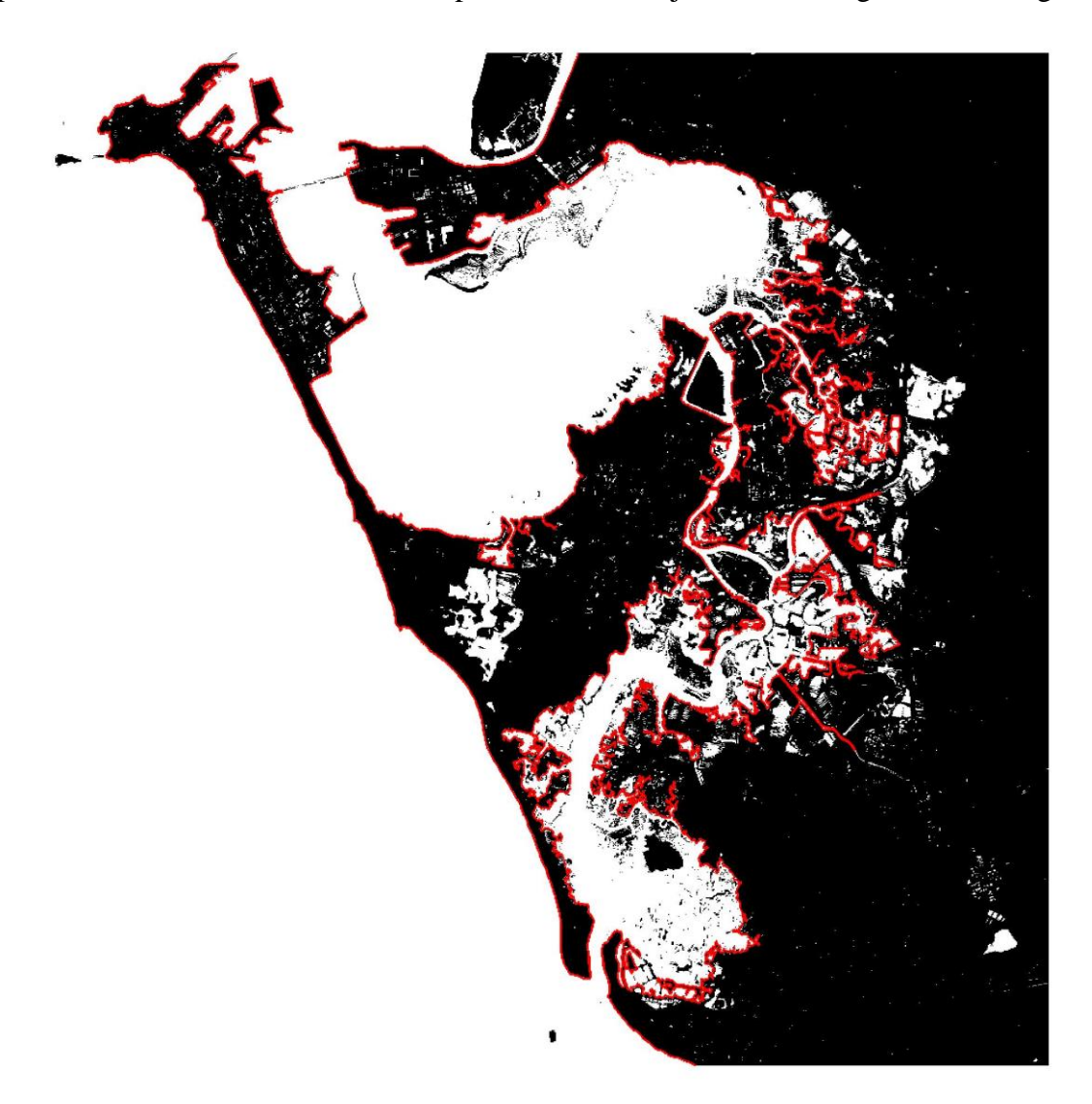

Finalmente, se representan los resultados y se exportan para emplearlos en ArcMap. En la Figura 3-34 se representa el resultado de los bordes representados en rojo sobre la imagen binaria original.

**Figura 3-34 Bordes sobre la imagen binaria**

Se repetirá el mismo proceso para todos los años que son objeto de estudio. Finalmente, tras crear todos los segmentos, se han de importar a la base de datos creada en ArcMap con nombre "DATABASE CADIZ.mdb". Para ello, se habrá recortado debidamente la imagen a la zona de estudio que interesa.

En la Figura 3-35 se relaciona el resultado de todas las líneas de costa a analizar junto a la línea base anteriormente creada.

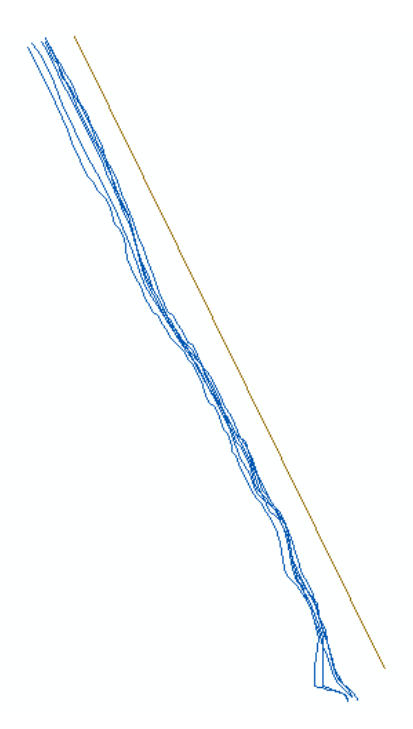

**Figura 3-35 Línea base y todas las líneas de costa**

Al igual que se hizo con la línea base, se deben modificar ahora las propiedades de la tabla de atributos de las líneas recién creadas. Se accederá también a través de "Open attribute table", esta vez sobre la capa "Shoreline". Los valores se muestran a continuación.

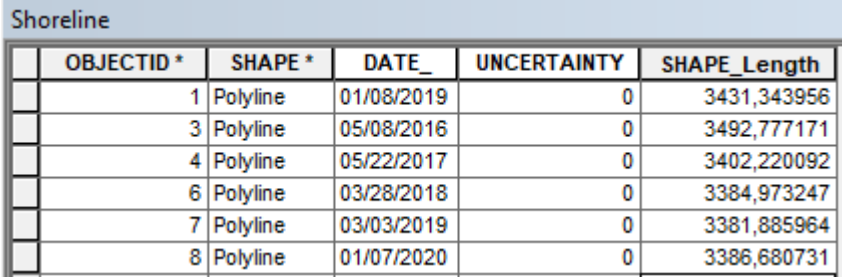

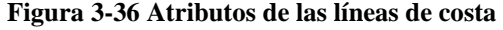

- En el campo "DATE\_" se introduce la fecha en la que la imagen ha sido tomada por el satélite, información que se obtiene al descargar los archivos de la fuente. El formato ha de ser mm/dd/aaaa.
- Se establece inicialmente el campo "UNCERTAINTY" a 0, ya que posteriormente se asignará el mismo valor a todas las líneas por defecto. Este valor representará la variabilidad, expresada en metros, que puede tener la línea de costa representada con respecto a la realidad.

### *3.4.5 Definición de los transectos*

En esta sección se describe el proceso de creación de los transectos, necesarios para obtener los desplazamientos de las diferentes líneas de costa con respecto a la línea base. Para ello, primero se han de establecer los datos que representan a la línea base y las líneas de costa a través de la barra de herramientas del complemento que se está empleando. Se encontrará por defecto en la parte superior derecha de la pantalla, y se ha de acceder a "Set default parameters" para establecer las entradas que debe emplear el programa para realizar los cálculos pertinentes. Se abrirá una ventana donde han de introducirse la capa que contiene a la línea base y el campo que especifica el grupo de la línea que a su vez, se encuentra tierra adentro ("Onshore"). Asimismo, se define para este caso el espaciado entre transectos en 50 m y la longitud de los mismos en 500 m. Por último, la dirección de creación de los transectos debe estar fijada en "RIGHT" para este caso.

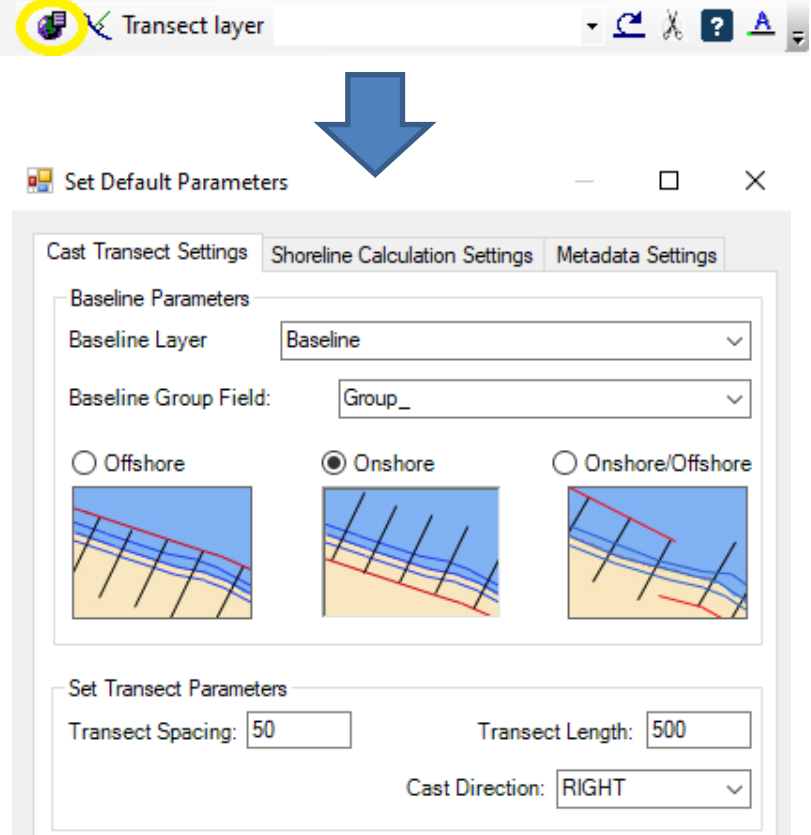

**Figura 3-37 Insertar los parámetros por defecto**

Se procederá de un modo similar en la pestaña de "Shoreline Calculation Settings", dentro de la misma ventana. Ahí se indicará la capa que contiene a las líneas de costa, así como los campos de la fecha y la incertidumbre. Posteriormente, se establece el valor de incertidumbre a +/- 5 metros para todas las líneas. No es relevante qué intersección debe interpretar el programa, puesto que para este caso solo existirá una.

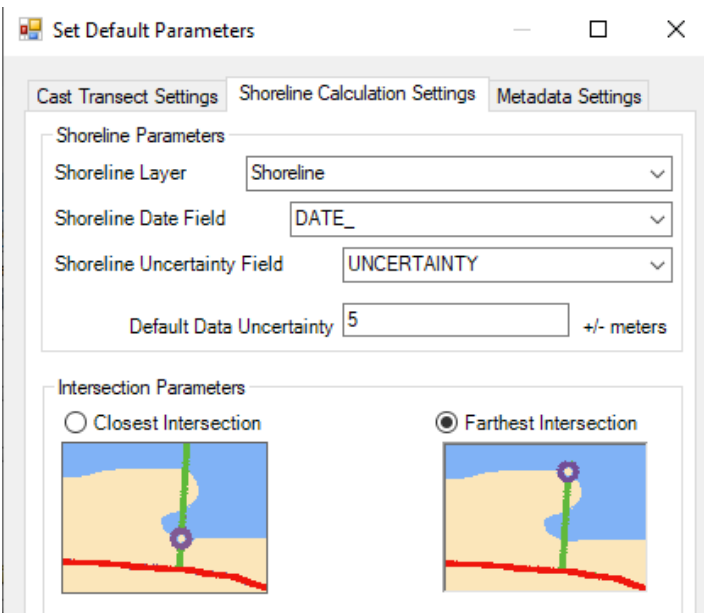

**Figura 3-38 Insertar los parámetros de cálculo**

A continuación, se emplea la segunda tarea que existe en la tabla de herramientas del complemento DSAS. Esta herramienta creará los transectos según las especificaciones establecidas anteriormente. Se abrirá una ventana en la que se deberá indicar la base de datos en la que se almacenará la nueva capa y el nombre de la misma. Además, se fija el método de creación mediante una distancia de suavizado de 500m, establecida por defecto. En el presente caso de estudio no afectará de manera determinante por tratarse de una línea base completamente recta.

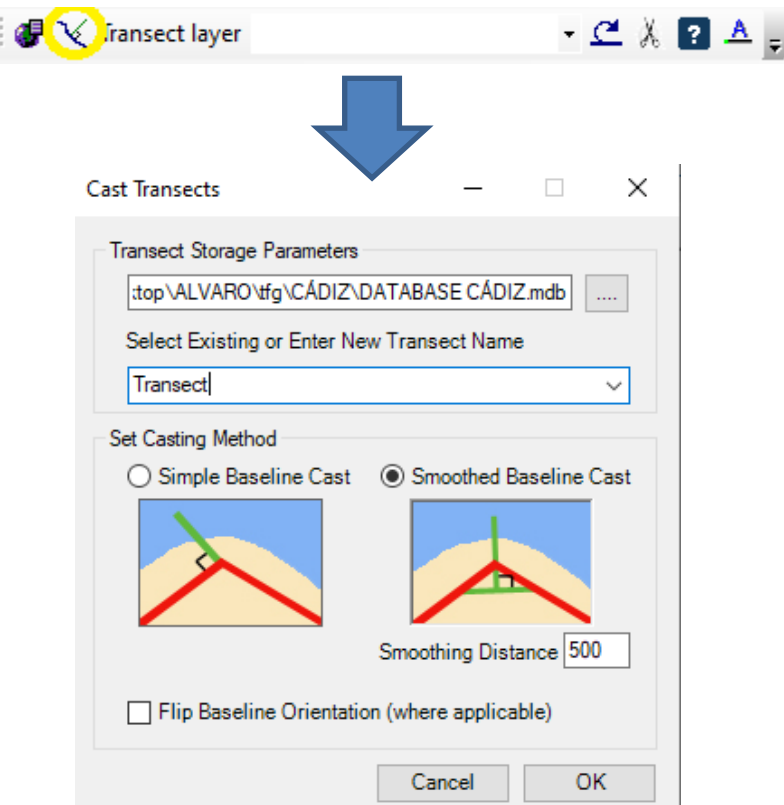

**Figura 3-39 Creación de los transectos**

El resultado tras la creación de la capa aparecerá representado en la interfaz de la siguiente manera:

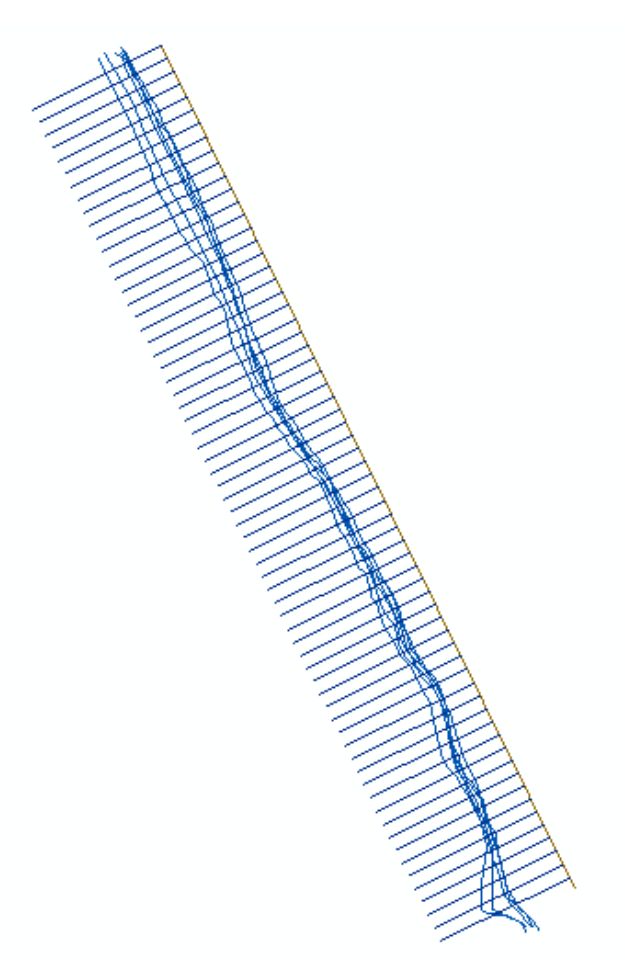

**Figura 3-40 Línea base, líneas de costa y transectos**

### *3.4.6 Cálculo de variables*

Como último paso para la obtención de los datos, se necesitará ejecutar la herramienta que realice el cálculo de los desplazamientos. En primer lugar habrá de indicarse la capa en la que se encuentran almacenados los transectos creados sobre la barra de herramientas. Posteriormente se accederá a "Calculate Rates", situado sobre la misma barra. Esto abrirá una ventana en la que se ha de definir cuáles son los datos que se desean calcular. Para este estudio se marcarán todos inicialmente. Posteriormente se pulsará el botón "Calculate".

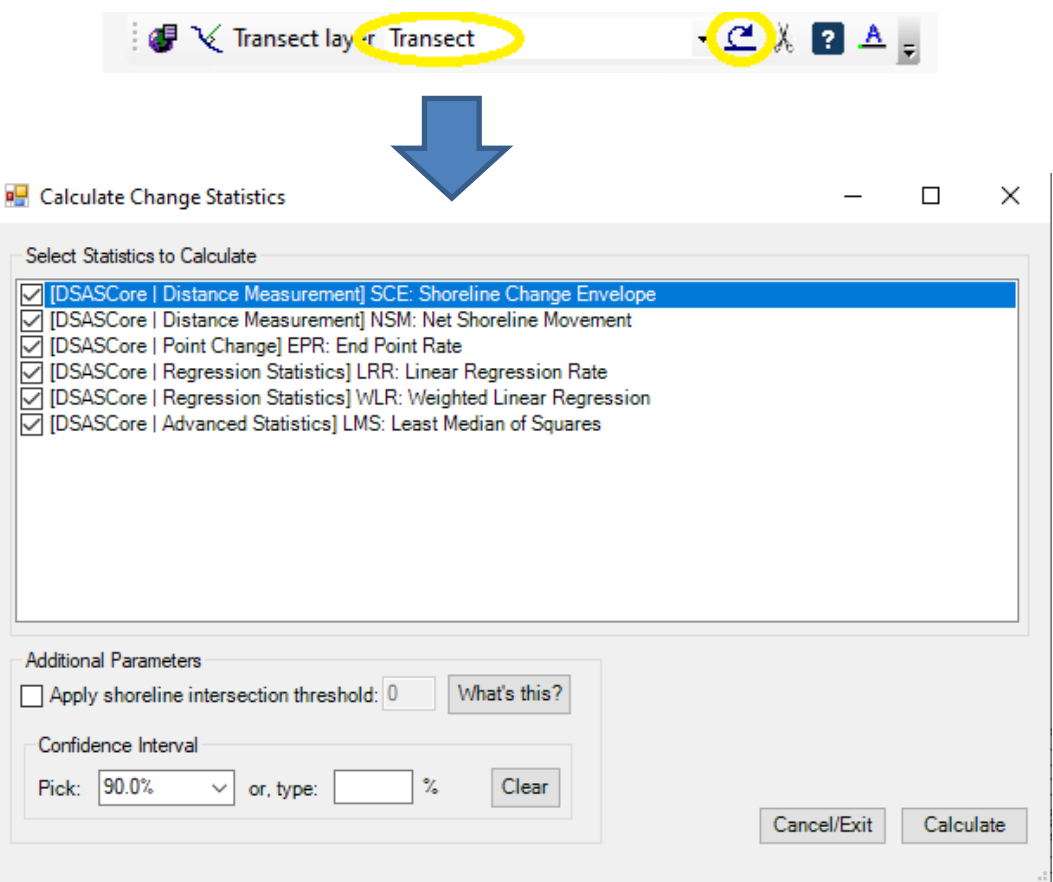

**Figura 3-41 Herramienta de cálculo**

Tras ser procesados los cálculos, los resultados se materializarán en dos archivos en formato tabla que se pueden encontrar en la ventana de las capas a la izquierda de la pantalla. En uno de ellos, con el nombre de "Intersect", se pueden consultar las coordenadas de las intersecciones de los transectos con las líneas de costa, así como las distancias hasta el mismo. En el otro, con nombre "Rates", se encuentran todas las variables que obtiene la herramienta de cálculo y que se analizarán en el apartado de resultados. Para su correcto estudio, es de gran ayuda unir la capa que contiene a los transectos con los datos que se han calculado. Para esto existe la herramienta "Join", que permite asociar dos capas distintas en relación a uno de los campos comunes entre ellas. A ella se accederá a través del botón derecho sobre la capa a la que queremos asociar otra, en este caso "Transect".

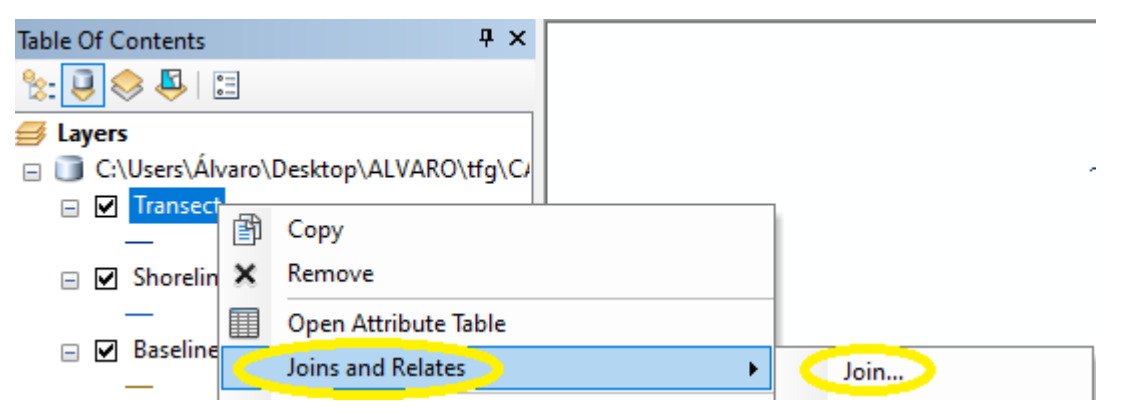

**Figura 3-42 Unión de capas**

En este caso se quieren unir una tabla de atributos, que contiene los resultados, con la capa de transectos. Para ello se debe especificar "Join attributes from a table" dentro de la ventana de la herramienta. Después se definirá el campo de "Object identifier" como el campo común mediante el cual el programa va a asociar los valores de la capa a los atributos.

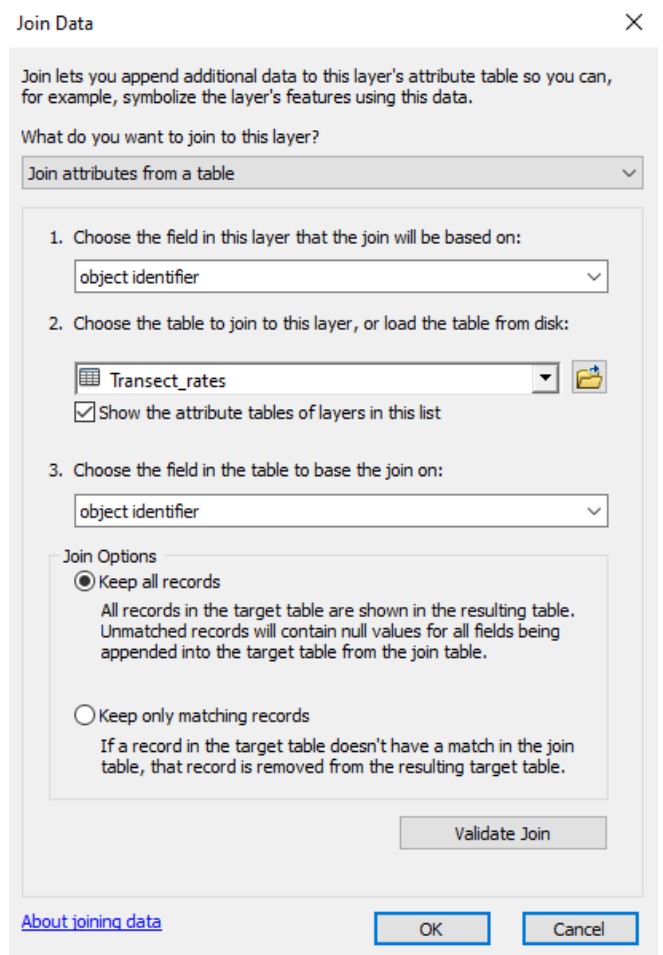

**Figura 3-43 Especificación de los datos a unir**

# **4 RESULTADOS**

Una vez que se han procesado las imágenes para la identificación de las líneas de costa y se han obtenido los datos que ofrece el complemento DSAS, tras la definición de los transectos considerados, se procederá a interpretar el significado de los cálculos realizados por el programa sobre el litoral seleccionado.

### **4.1 Variación máxima de las líneas de costa**

En primer lugar se analiza cuál es la máxima distancia que existe entre las líneas de costa empleadas en este estudio. Es decir, cuál es la variación entre la línea de costa más alejada y la más cercana de la base en los diferentes transectos. Esto representará el cambio en el movimiento de la costa para todas las posiciones disponibles, pero no está relacionado con la fecha de cada una. El campo que representa la mencionada distancia es el SCE (Shoreline Change Envelope).

Existe una última herramienta de gran utilidad dentro del complemento DSAS denominada "Clip to SCE", traducido al español, "Acortar al SCE". Lo que realiza esta tarea es recortar los transectos únicamente al tramo comprendido en la distancia del SCE, es decir, la que engloba a todas las intersecciones de los transectos con las líneas de costa. Se hará uso de esta herramienta para comenzar el estudio de todas las variables. Para ello, se debe acudir a la barra de herramientas de DSAS, donde se encuentra el icono de la mencionada tarea. Posteriormente se ha de especificar cuál es la capa que contiene a los transectos y cuál es la tabla de datos en la que se encuentran las intersecciones de los transectos con las líneas de costa. Tras pulsar "Clip" se creará una copia de la capa de transectos en la que aparecen estos con la nueva longitud descrita.

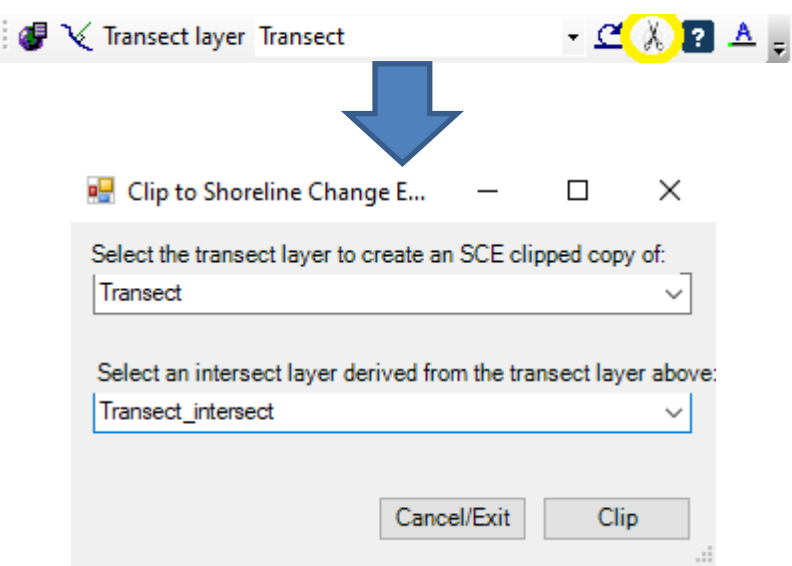

**Figura 4-1 Herramienta de recorte sobre el SCE**

transectos aislados y por otro, los mismos junto a la línea base y a las líneas de costa.

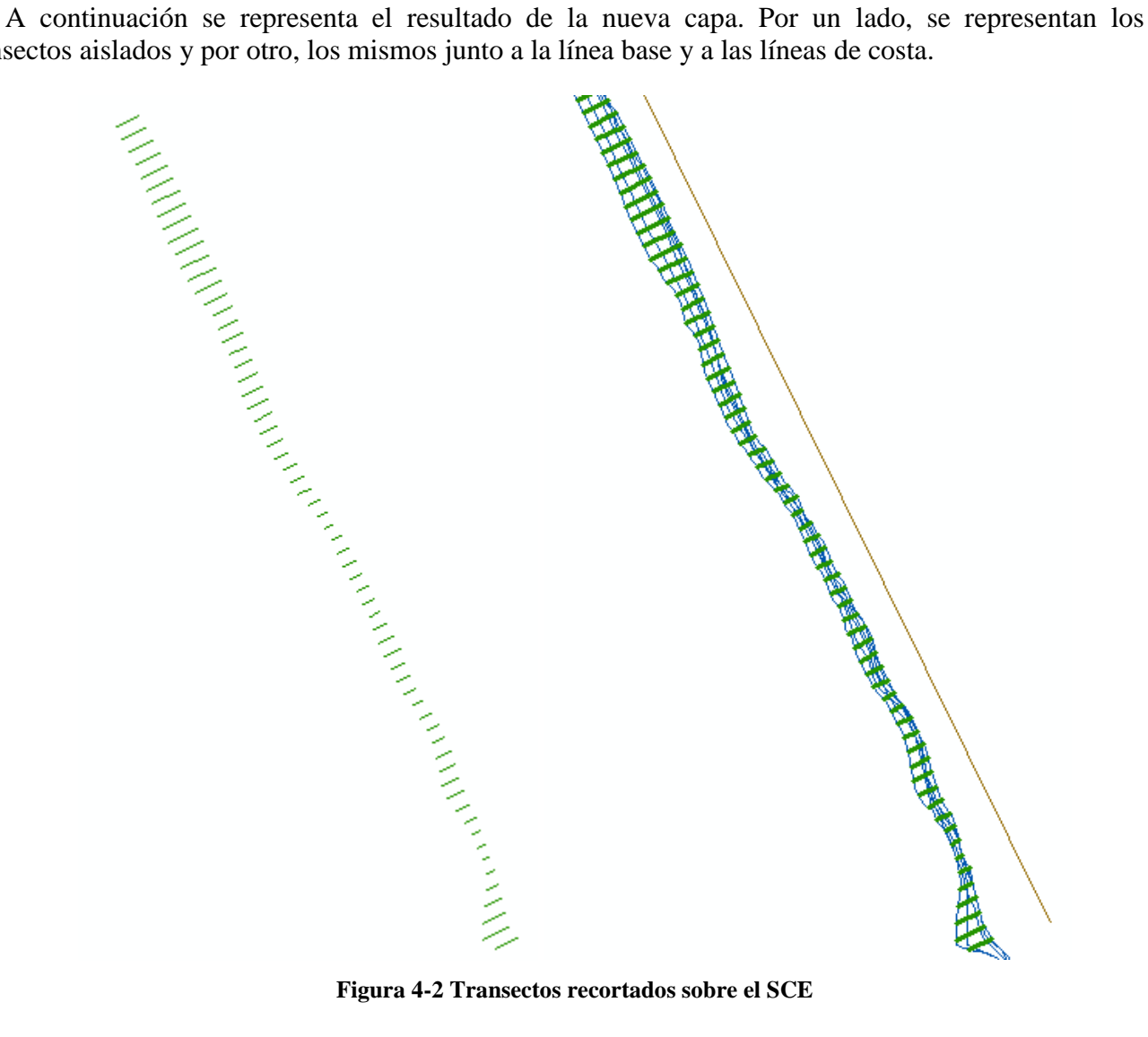

Una vez que se tienen los transectos recortados, se puede observar cuáles son los valores que toma el SCE, definiendo una nueva simbología que permita visualizar de forma intuitiva los resultados. Esta tarea se realizará a través de las propiedades de la capa recién creada.

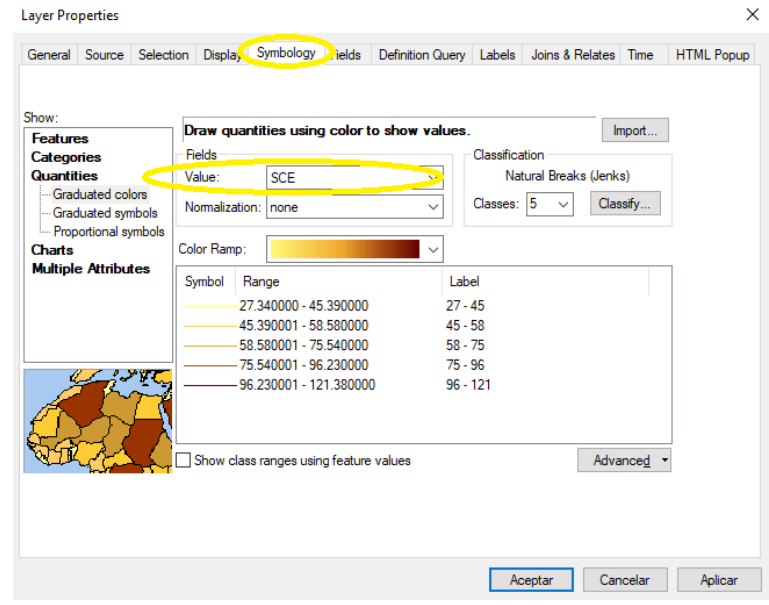

**Figura 4-3 Simbología del SCE**

El resultado se representa a continuación:

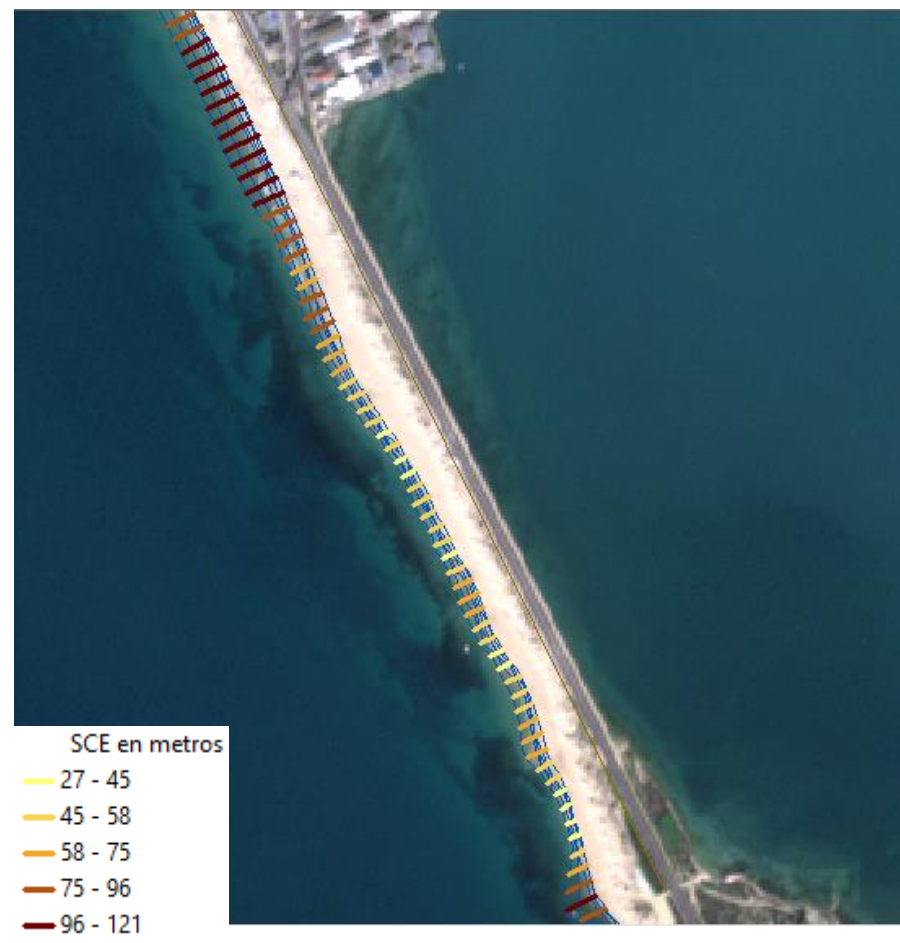

**Figura 4-4 Resultado SCE**

Se puede observar en el resultado cómo la máxima diferencia entre las líneas de costa es siempre erosiva a lo largo de toda la playa estudiada. Es característico que las zonas de mayor diferencia se encuentran a los extremos de ambas playas, donde se pueden encontrar variaciones de más de 100 metros en la anchura de la playa. Lo más reseñable del resultado es el tramo de los primeros 500 metros de la playa de Cortadura, en los que las imágenes permiten apreciar cambios muy severos de forma continua a lo largo de la costa. Posteriormente aparece otro tramo de otros 500 metros donde los cambios también son superiores a los 75 metros, siendo muy superiores a los que se presentan de forma generalizada en el tramo que ocupa la playa del Chato, a excepción del extremo de esta ya mencionado anteriormente.

#### **4.2 Movimiento neto de la costa**

Se analiza ahora la segunda variable ofrecida por el complemento DSAS, el NSM (Net Shoreline Movement). Se trata del movimiento total, medido en metros, que ha realizado la costa entre la primera y la última fecha de estudio. Esta variable solo tiene en cuenta la intersección de todos los transectos creados con las mencionadas líneas de costa. Se representa a continuación el resultado de forma visual mediante la diferente simbología de los transectos:

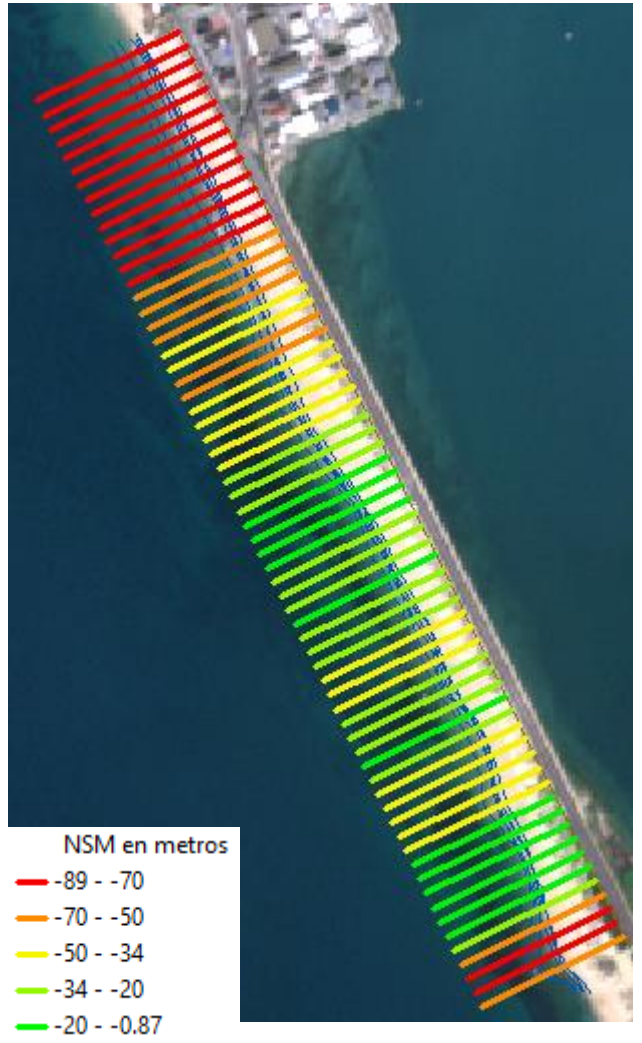

**Figura 4-5 Resultado NSM**

Se pueden representar también los valores de estos datos mediante gráficas. Para ello se deben exportar los resultados de la tabla en un formato ".dbf". Esto se realiza abriendo la tabla de atributos y entrando al menú de opciones que se encuentra en el icono superior izquierdo de la tabla. Posteriormente se presiona "Export" y se selecciona la ubicación en la que se desea exportar, siendo imprescindible especificar que el formato a transformar debe ser ".dbf".

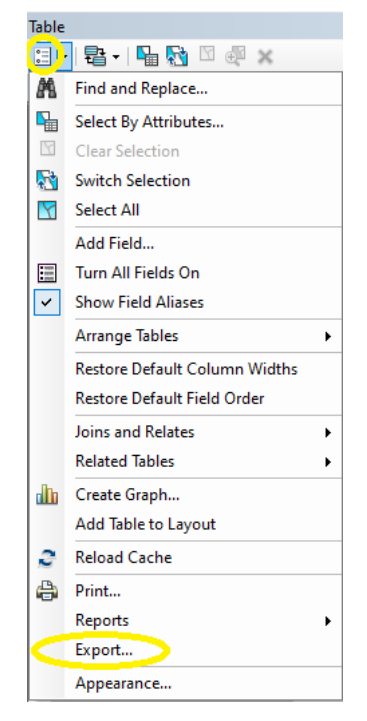

**Figura 4-6 Exportar una tabla**

Una vez exportados los resultados podemos abrir el archivo ".dbf" con el programa Excel y representar los datos de NSM en forma de gráfica. A continuación se relaciona la figura con los transectos representados en el eje de las X y el NSM, en metros, en el eje de las Y:

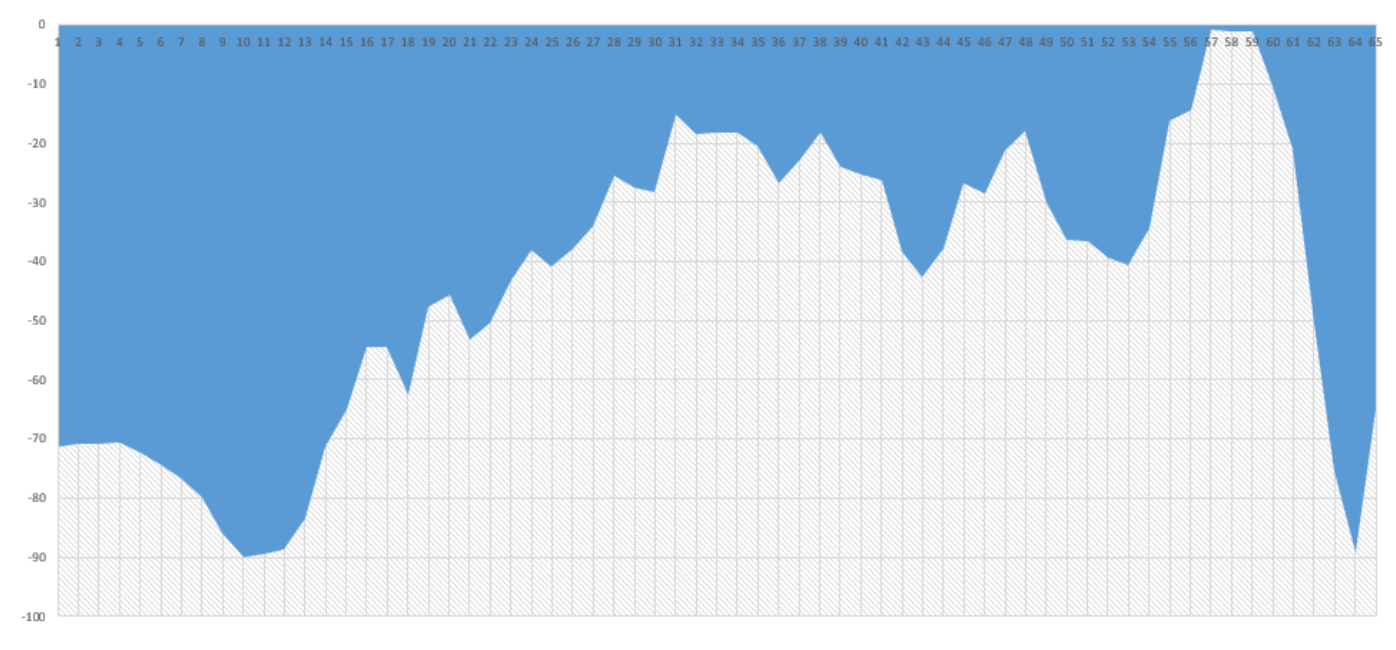

**Figura 4-7 Gráfica NSM**

Del resultado de esta variable se puede interpretar si los cambios producidos en la amplitud total de las fechas seleccionadas concuerdan con la variación máxima de la costa analizada anteriormente. Como se puede observar siguen apareciendo cambios erosivos en toda la zona de estudio, sin que exista acreción en ningún punto de ambas playas. Del análisis de esta variable en un periodo prolongado nace la conclusión de cómo se materializan los cambios bruscos que se puedan producir durante un año, ya sea por fuertes temporales o por cambios en las tendencias de las mareas en la zona seleccionada. Las zonas donde los cambios siguen siendo altamente pronunciados coinciden en gran medida con los del SCE, denotándose una gran variación en los primeros 500-1000 metros de la playa de Cortadura, así como en el extremo final de la playa del Chato. Cabe destacar también una zona de desplazamiento prácticamente nulo en las inmediaciones del transecto 58, antes de la aparición del cambio elevado recién mencionado.

## **4.3 Tasa de punto final**

En tercer lugar se analiza la EPR (End Point Rate), traducido al español resulta la tasa de punto final. Esta variable mide la distancia que cambia la costa por año. Por tanto, los resultados serán expresados en m/año. La fórmula empleada es la siguiente:

> $EPR =$ DISTANCIA NSM(METROS) MAYOR TIEMPO ENTRE LÍNEAS DE COSTA (AÑOS)

A continuación se representa el resultado sobre la imagen de la zona de estudio:

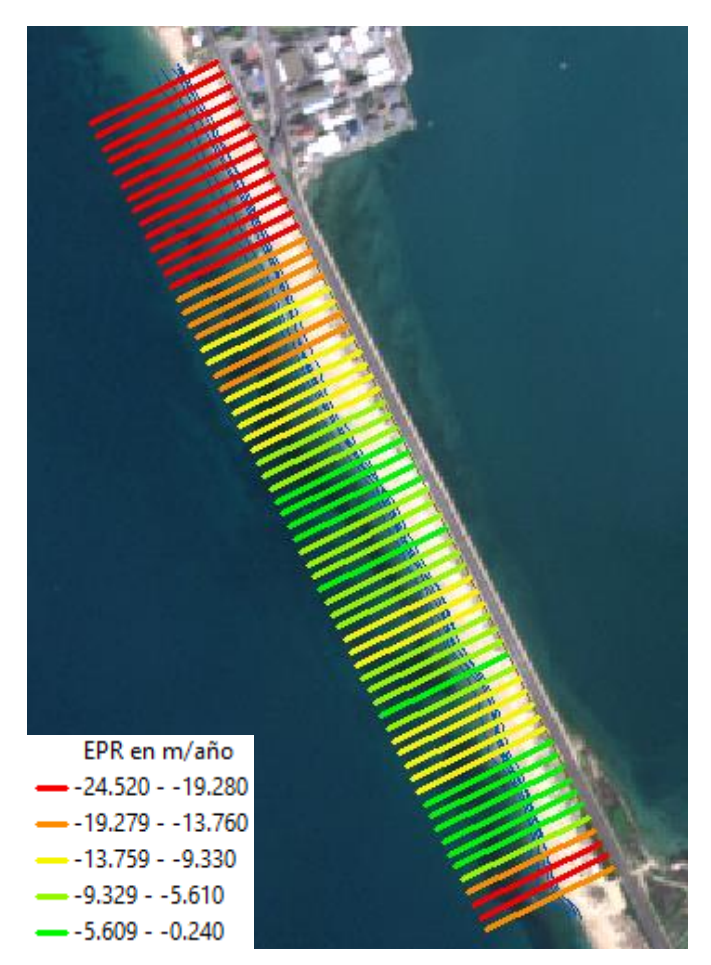

**Figura 4-8 Resultado EPR**

La gran ventaja de esta variable es su rápido cálculo y que requiere únicamente dos datos de líneas de costa para poder desarrollarse. Sin embargo, tiene como desventaja que en los casos en los que hay más datos disponibles, como es el de este estudio, hay información adicional que es ignorada [29].

A continuación se relaciona la gráfica con los transectos representados en el eje de las X y el EPR, en metros/año, en el eje de las Y:

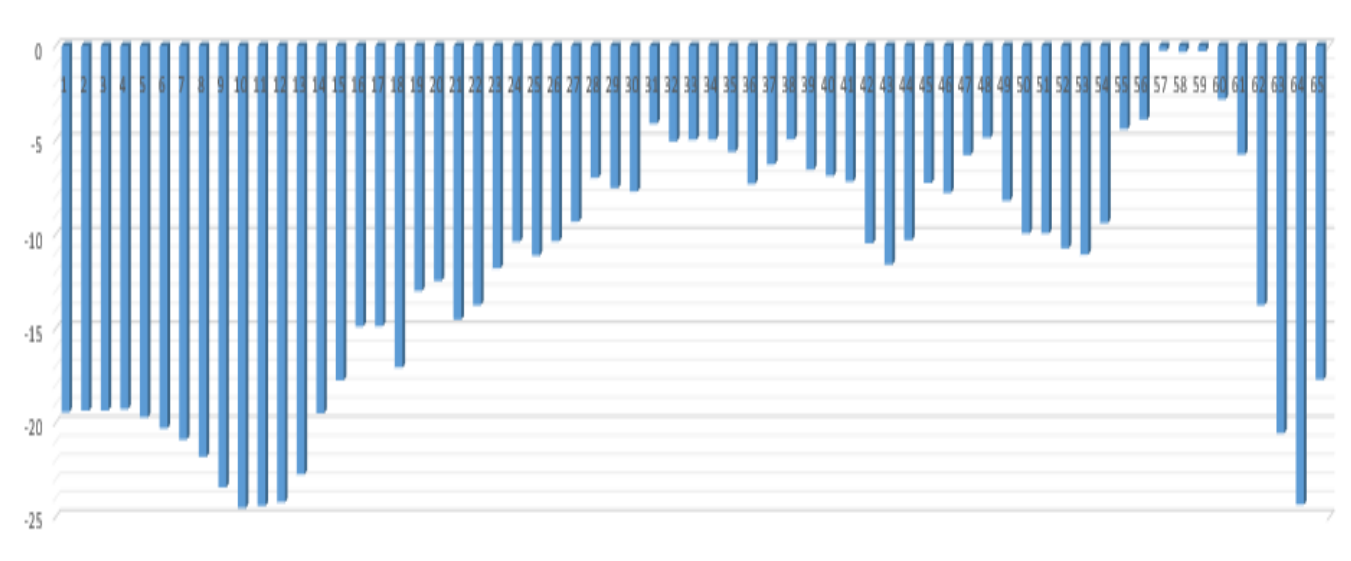

#### **Figura 4-9 Gráfica EPR**

Esta variable es una ayuda que permite asociar los cambios totales a periodos de tiempo más reducidos, como lo es un año natural. Se trata de una herramienta que permite realizar un análisis más intuitivo para ayudar a la interpretación de las consecuencias que puedan tener catástrofes naturales, grandes temporales o modificaciones artificiales en la costa. Es importante entender que es un dato que únicamente aporta una media anual, por lo que, si se analizan grandes periodos de tiempo, puede inducir a error al poder obviar acontecimientos puntuales que hayan sido determinantes en la aparición de grandes cambios en la morfología costera.

#### **4.4 Regresión lineal**

Se puede determinar también una regresión lineal que relacione la distancia que se desplazan las líneas de costa en los sucesivos transectos con el tiempo en el que lo hacen. La tasa de regresión lineal, traducción de "Linear Regresion Rate-of-change" (LRR), ha sido también calculada por el complemento DSAS, y esta se ha realizado empleando el método de mínimos cuadrados a las distancias a las líneas de costa dentro de un determinado transecto. Estas distancias o puntos de corte se aproximan a la recta que más se ajusta al conjunto de datos según el mencionado método. El campo de LRR es el valor de la pendiente de la recta que contiene a ese punto.

A continuación se representa la gráfica que contiene el ejemplo de la recta de regresión de un transecto específico. En concreto se representa el transecto nº 10, que presenta una variación considerable en la longitud de costa. En este ejemplo el LRR de dicho transecto sería -9,3826, como se puede observar en la ecuación de la recta que aparece en la representación gráfica.

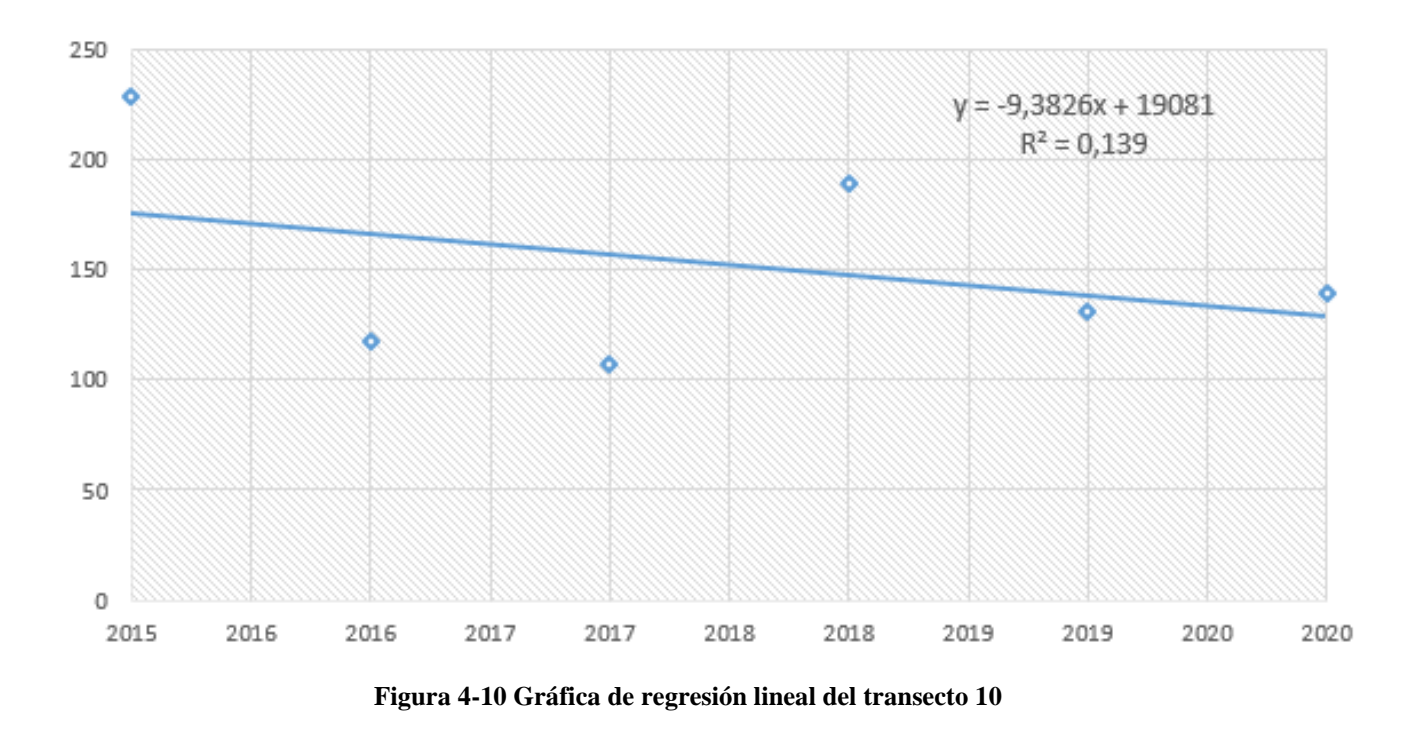

Esta última variable ayuda a confirmar cuál es la evolución de cada transecto a lo largo del tiempo. Del mismo modo, si se representa de forma gráfica como ocurre en este caso, permite visualizar cuáles son los meses o años en los que se suele producir acreción y en cuáles erosión. De esta manera es más difícil obviar grandes acontecimientos que resulten determinantes en los cambios de la costa, como así ocurre con otras herramientas de análisis, como por ejemplo la variable EPR.

En el ejemplo de la Figura 4-10 se denota una tendencia claramente erosiva, como en la totalidad de la zona de estudio. Sin embargo, esta gráfica permite observar que en 2018 existe un cambio de tendencia puntual. Este tipo de análisis es importante y de gran utilidad en un estudio a largo plazo, ya que ayuda a una interpretación más global y objetiva de las causas de los cambios observados.
## **5 CONCLUSIONES Y LÍNEAS FUTURAS**

## **5.1 Conclusiones**

Las consecuencias que pueden tener sobre la morfología costera acontecimientos provocados por el cambio climático, por grandes catástrofes naturales o por la propia acción del hombre indican la imperiosa necesidad de ejercer un control efectivo sobre las modificaciones en esta. Efectos negativos sobre la economía y los hábitats naturales obligan a la búsqueda de un método óptimo que no requiera de grandes medios materiales y humanos ni de recursos económicos elevados.

El objetivo de este trabajo era la demostración de la utilidad que puede tener el empleo de las imágenes de satélite de resolución media en el análisis de los cambios en la morfología costera. Para ello se ha seleccionado una zona de estudio en la que las variaciones que existen a lo largo de periodos cortos de tiempo evidencien la eficacia del método. De este modo, con el procesamiento de unos datos limitados se han obtenido resultados que han permitido visualizar los grandes cambios que se llegan a producir en las costas, de donde nace la necesidad de ejercer un control activo para que los ecosistemas no se vean afectados de forma brusca.

Se hace evidente en este trabajo que la calidad de los resultados dependerá en gran medida de la calidad de los datos de partida. Es decir, un estudio a largo plazo normalmente requerirá de varias muestras anuales para que las conclusiones obtenidas a partir de las variables calculadas no se vean distorsionadas por los cambios que conllevan de forma natural las estaciones del año. Es por esto que el método se presenta como una gran herramienta para los análisis a medio y largo plazo.

Sin embargo, se considera probada la utilidad del método empleado por la capacidad que ofrece para realizar estudios de la costa con una alta repetitividad en el tiempo. Además, permite la cobertura de una amplia zona de terreno y de forma gratuita. Se ha conseguido cuantificar los cambios producidos en un segmento de costa, siendo posible evidenciar cuál es la magnitud de variación que se produce en la playa estudiada y ofreciendo la posibilidad de analizar posibles tendencias futuras.

## **5.2 Líneas futuras**

En el presente estudio se ha analizado un segmento de costa situado en un entorno urbano para evidenciar que los grandes cambios en el nivel del mar pueden suponer riesgos inminentes para la población que reside permanente o temporalmente en una zona litoral. Sin embargo, existen más escenarios interesantes en los que el método empleado puede aportar datos que resulten de alta utilidad para diversos fines.

Una de las variantes a estudiar que se proponen puede ser el análisis de las variaciones que se producen en deltas o estuarios. Estas zonas específicas suelen sufrir de forma diferente al resto del litoral los cambios que se producen a causa de grandes acontecimientos meteorológicos. De este modo, un estudio a corto-medio plazo de las consecuencias que han tenido tormentas o inundaciones sobre los límites de costa en un delta o estuario permitirá obtener datos concretos de los que se deducirán conclusiones más certeras.

Un ejemplo de un posible caso de análisis es la zona del Delta del Ebro, gravemente afectado en cuanto a límites de agua tras el temporal Gloria, ocurrido en enero de 2020. En la Figura 5-1 se puede observar la magnitud de la catástrofe a través de imágenes de Sentinel-1.

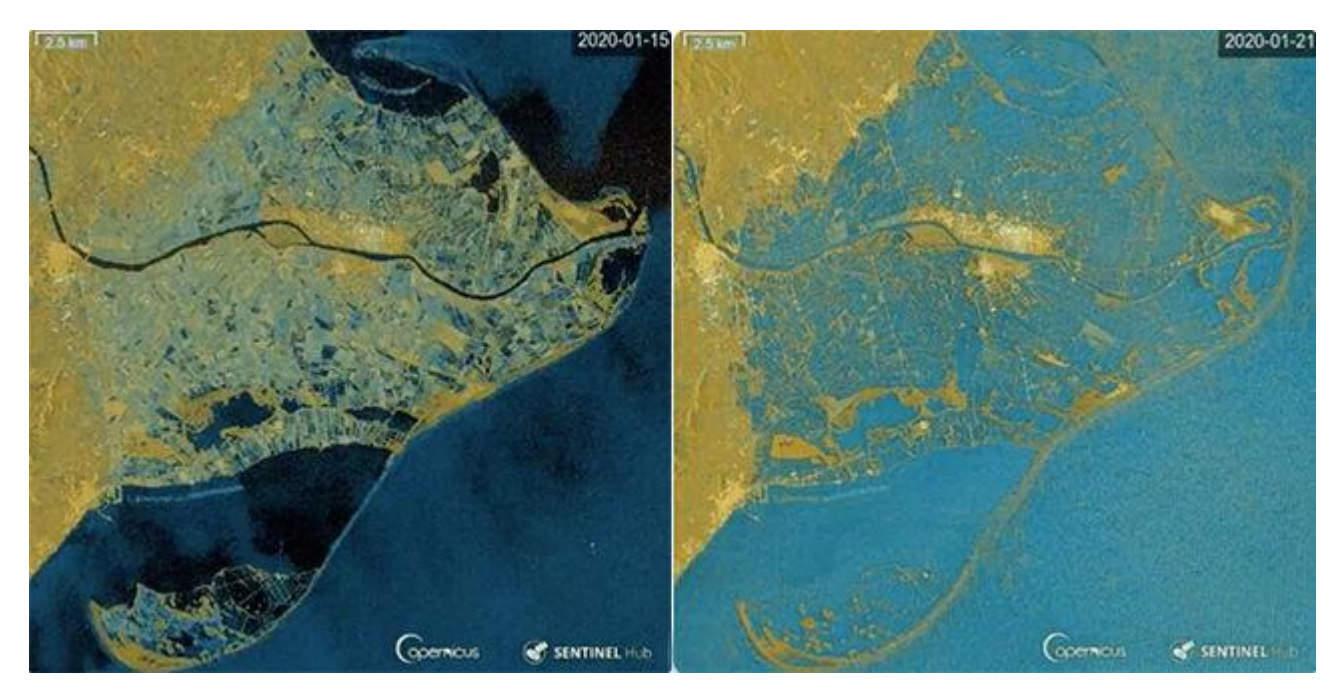

**Figura 5-1 Delta del Ebro antes y después del temporal Gloria [33]**

## **6 BIBLIOGRAFÍA**

- [1] «Global climate change,» NASA, Septiembre 2019. [En línea]. Available: https://climate.nasa.gov/vital-signs/sea-level/. [Último acceso: 15 Enero 2020].
- [2] Chritina Nuñez, National Geographic, Febrero 2019. [En línea]. Available: https://www.nationalgeographic.com/environment/global-warming/sea-level-rise/. [Último acceso: 18 Enero 2020].
- [3] J. S. González, *Análisis de la evolución de la línea de costa y su relación con los parámetros morfológicos en playas de la Comunidad Valenciana,* Valencia: Máster en técnicas para la gestión del medio ambiente y el territorio, 2014.
- [4] *Fotointerpretación. Principios de Geociencia - Geología,* San Luis, Argentina: Universidad de San Luis, 2011.
- [5] L. D. R. R. y. F. J. G. Prieto, *Fotointerpretación aplicada al análisis dinámico de la línea de costa,* Puerto Real: Dpto. de Ciencias de la Tierra. Facultad de Ciencias del Mar y Ambientales, UCA.
- [6] «SINC,» 17 Junio 2009. [En línea]. Available: https://www.agenciasinc.es/Noticias/Uninnovador-sistema-de-monitorizacion-para-el-seguimiento-de-los-procesos-litorales. [Último acceso: 19 Enero 2020].
- [7] «Racelogic Support Centre,» 22 Agosto 2018. [En línea]. Available: https://racelogic.support/01VBOX\_Automotive/01General\_Information/Knowledge\_Base/ How\_Does\_DGPS\_(Differential\_GPS)\_Work%3F. [Último acceso: 19 Enero 2020].
- [8] «Chongqing Gold Mechanical & Electrical Equipment,» [En línea]. Available: http://www.cqgeoequip.com/topographic-surveying-instruments/gnss-rtk-system/gpssurvey-equipment-dgps-receiver.html. [Último acceso: 19 Enero 2020].
- [9] A. Ariza, *Productos LDCM - Landsat 8,* Bogotá, Colombia: Instituto geográfico Agustín Codazzi, 2013.
- [10] Diego Alonso, «MappingGIS,» 2019. [En línea]. Available: https://mappinggis.com/2019/05/combinaciones-de-bandas-en-imagenes-de-satelite-landsaty-sentinel/. [Último acceso: 25 Febrero 2020].
- [11] «ESA,» ESA, 17 Junio 2015. [En línea]. Available: https://www.esa.int/Space\_in\_Member\_States/Spain/SENTINEL\_2. [Último acceso: 2 Febrero 2020].
- [12] «Copernicus,» [En línea]. Available: https://www.copernicus.eu/es/sobre-copernicus. [Último acceso: 24 Enero 2020].
- [13] «Naturgis,» [En línea]. Available: https://naturgis.es/2018/04/23/proyecto-copernicusteledeteccion-con-imagenes-sentinel/. [Último acceso: 3 Febrero 2020].
- [14] F. A. Sarría, *Sistemas de Información Geográfica,* Murcia: Universidad de Murcia.
- [15] «OpenPR Worldwide Public Relations,» 13 Junio 2019. [En línea]. Available: https://www.openpr.com/news/1774269/geographic-information-system-gis-market-growthby-2026-leading-key-players-hexagon-ab-trimble-inc-autodesk-bentley-systems-pitneybowes-esri-caliper-corporation-cadcorp-topcon-corporation-hi-target-surveying-instrument. [Último acceso: 5 Febrero 2020].
- [16] «GrindGIS,» [En línea]. Available: https://grindgis.com/blog/components-of-gis. [Último acceso: 6 Febrero 2020].
- [17] «United States Geological Survey,» 2016. [En línea]. Available: https://www.usgs.gov/media/images/gis-data-layers-visualization. [Último acceso: 13 Febrero 2020].
- [18] «Geospatial World,» News Desk, 2018. [En línea]. Available: https://www.geospatialworld.net/news/rheticus-and-erdas-imagine-team-up/. [Último acceso: 5 Febrero 2020].
- [19] B. R. Vallejo, «No solo SIG,» 19 Febrero 2019. [En línea]. Available: http://www.nosolosig.com/articulos/1015-herramientas-sig-para-el-analisis-socio-espacial. [Último acceso: 7 Febrero 2020].
- [20] «Instituto Nacional de Estadística,» 1 Enero 2020. [En línea]. Available: https://www.ine.es/jaxiT3/Datos.htm?t=2864. [Último acceso: 10 Febrero 2020].
- [21] «Instituto Geográfico Nacional,» Ministerio de Fomento, [En línea]. Available: https://www.ign.es/iberpix2/visor/. [Último acceso: 10 Febrero 2020].
- [22] «Diario Sur,» [En línea]. Available: https://www.diariosur.es/planes/playas/cadiz/. [Último acceso: 17 Febrero 2020].
- [23] «20 minutos,» Europa Press, 10 Marzo 2011. [En línea]. Available: https://www.20minutos.es/noticia/984442/0/. [Último acceso: 20 Febrero 2020].
- [24] «La voz de Cádiz,» 29 Septiembre 2019. [En línea]. Available: https://www.lavozdigital.es/cadiz/provincia/lvdi-elevado-coeficiente-marea-playas-cadiz-201909291804\_noticia.html. [Último acceso: 11 Febrero 2020].
- [25] *QGIS User Guide versión 3.4,* QGIS Project, 2020.
- [26] L. Congedo, *Semi-Automatic Classification Plugin Documentation,* 2017.
- [27] «ArcGIS for Desktop,» Esri, [En línea]. Available: https://desktop.arcgis.com/es/arcmap/latest/map/main/what-is-arcmap-.htm. [Último acceso: 26 Febrero 2020].
- [28] «ArcGIS fot Desktop,» Esri, [En línea]. Available: https://desktop.arcgis.com/es/arcmap/10.3/manage-data/terrains/about-displaying-terraindatasets-in-arcgis.htm. [Último acceso: 26 Febrero 2020].
- [29] «DSAS Installation Instructions and User Guide,» U.S. Geological Survey, [En línea]. Available: https://cmgds.marine.usgs.gov/publications/DSAS/of2008- 1278/data/DSASv4\_4\_manual.pdf. [Último acceso: 26 Febrero 2020].
- [30] «U.S. Geological Service,» [En línea]. Available: https://www.usgs.gov/centers/whcmsc/science/digital-shoreline-analysis-system-dsas?qtscience center objects=0#qt-science center objects. [Último acceso: 22 Febrero 2020].
- [31] «Mathworks,» [En línea]. Available: https://es.mathworks.com/help/images/ref/bwboundaries.html. [Último acceso: 28 Febrero 2020].
- [32] «GloVis,» U.S. Geological Survey, [En línea]. Available: https://glovis.usgs.gov/app. [Último acceso: 24 Febrero 2020].
- [33] «El Confidencial,» 22 Enero 2020. [En línea]. Available: https://www.elconfidencial.com/espana/2020-01-22/delta-del-ebro-desaparece-bajo-aguaborrasca-gloria-332\_2422452/. [Último acceso: 10 Marzo 2020].
- [34] J. E. P.-P. J. A.-C. J. P.-V. A. F. S. Carlos Cabezas-Rabadán, *Monitorización de la respuesta de playas mediterráneas a temporales y actuaciones antrópicas mediante imágenes Landsat,* Valencia, 2019.